4514-7707-01

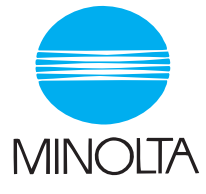

# **User Manual**

The essentials of imaging

www.minolta.com

PageScope Light

# **Contents**

# 1 Introduction

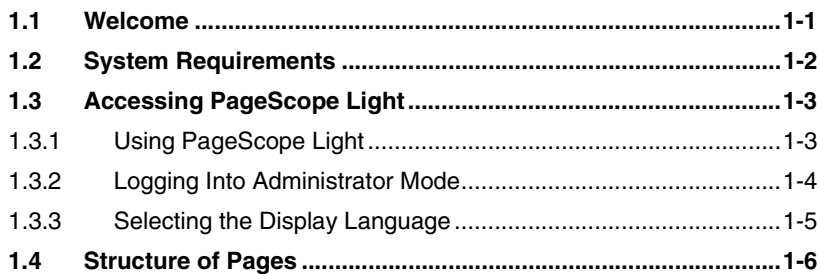

# 2 User Mode

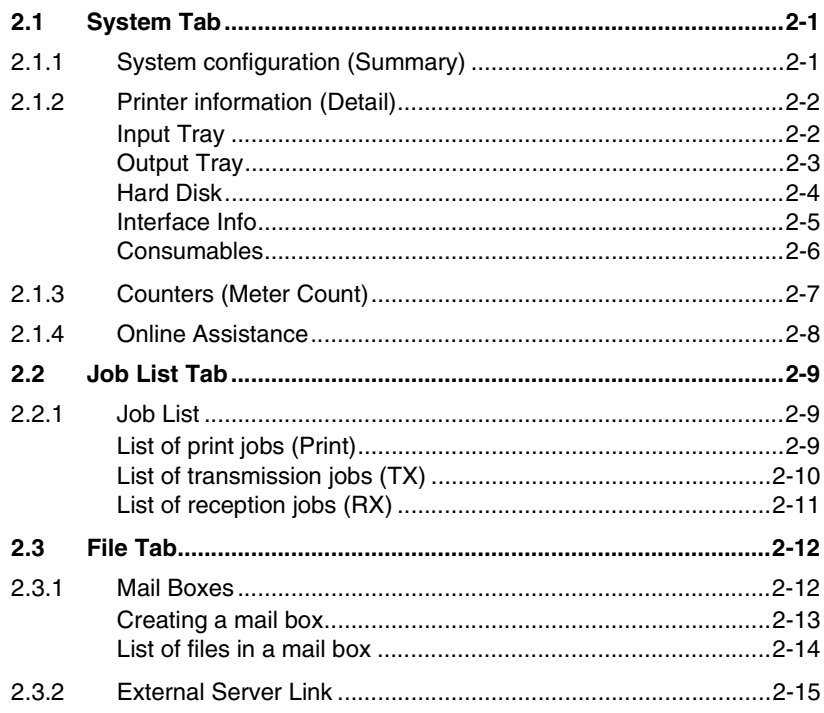

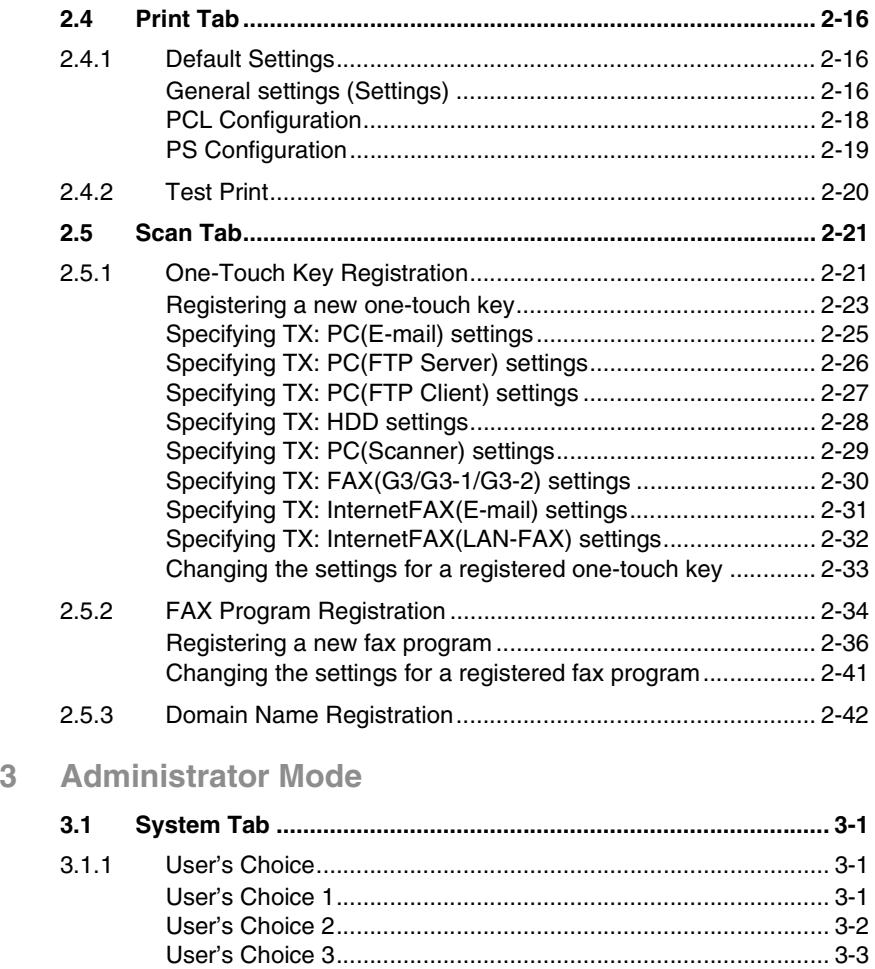

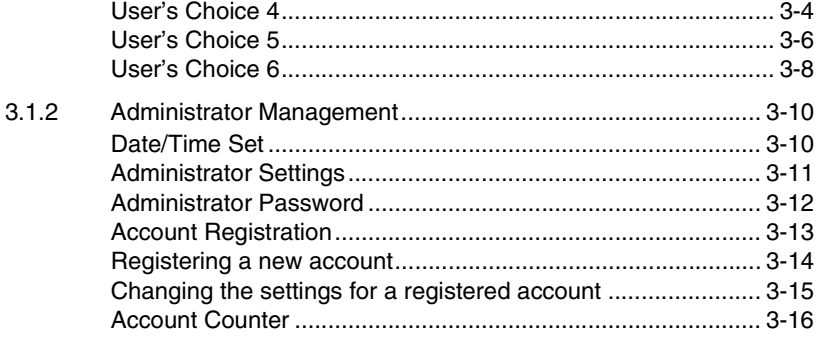

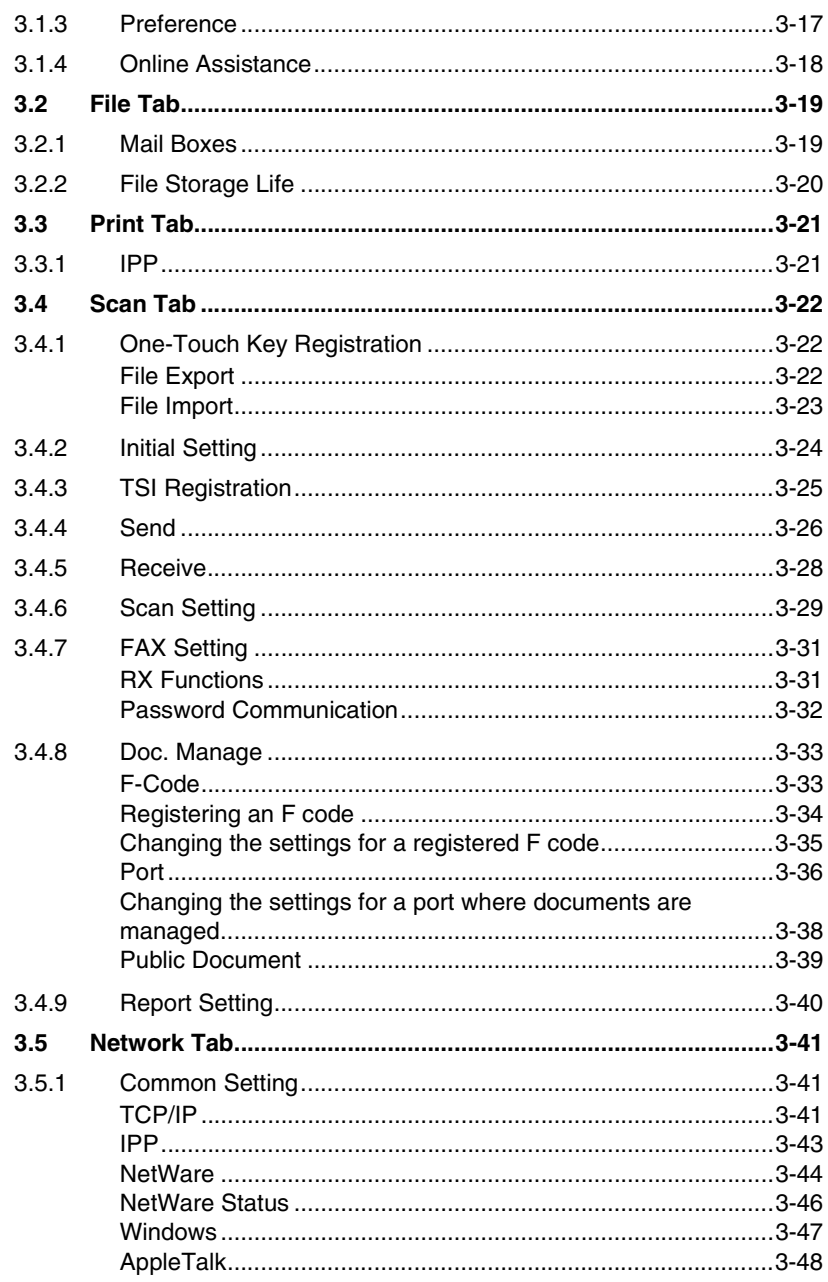

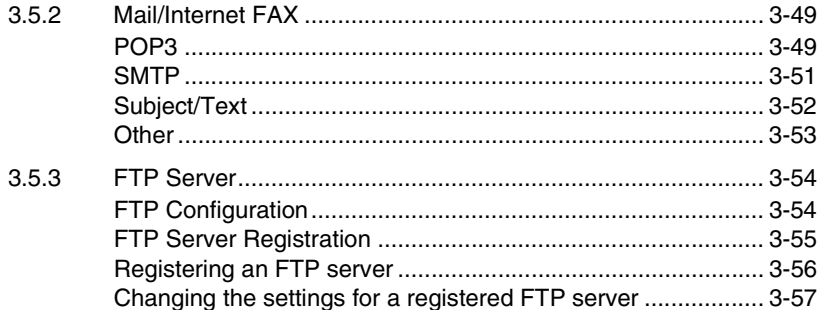

# <span id="page-5-0"></span>**1 Introduction**

PageScope Light is a utility for managing devices supported by the HTTP server integrated into the printer/scanner controller. Using a Web browser, PageScope Light can remotely control the printer/scanner controllers on the network.

# <span id="page-5-1"></span>**1.1 Welcome**

This manual provides descriptions on the use of PageScope Light.

For precautions concerning the use and safety of the main device, refer to the User Manual provided with the device.

#### **Trademark Acknowledgements**

Windows®, Windows NT®, Microsoft® and its logo are registered trademarks of Microsoft Corporation in the United States and other countries.

IBM and PC/AT are registered trademarks of International Business Machines Corporation in the United States and other countries.

Ethernet is a registered trademark of Xerox Corporation.

Netscape Navigator, Netscape Communicator, and the Netscape are trademarks of Netscape Communications Corporation.

PCL is a registered trademark of Hewlette-Packard Company Limited.

PostScript is a trademark of Adobe Systems Incorporated.

Minolta, PageScope Light and DiALTA are registered trademarks of Minolta Co., Ltd.

All other company names and product names mentioned in this manual are trademarks or registered trademarks of their respective companies.

This product uses the Software Development Kit developed by Peerless Systems Corporation.

Copyright© 2001 Peerless Systems Corporation. All rights reserved.

This product uses the NEST Office SDK developed by Novell, Inc. Copyright© 1999 Novell, Inc. NEST is a trademark of Novell, Inc. in the United States and other countries.

# <span id="page-6-0"></span>**1.2 System Requirements**

The following operating environment is required in order to use PageScope Light.

#### **Computer (Software)**

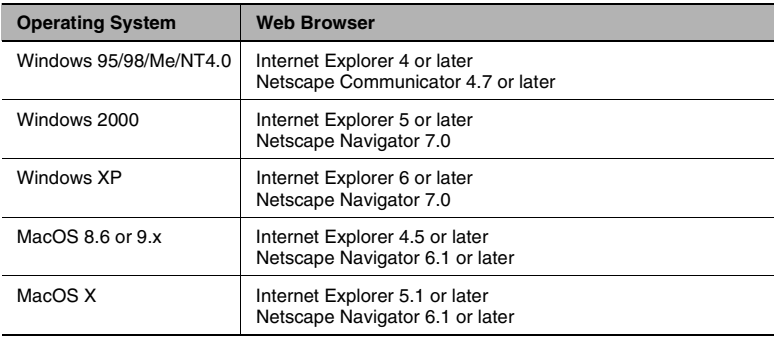

#### **Network**

- Ethernet
- TCP/IP protocol

#### **Di3510/Di3010/Di2510/Di2010/Di3510f/Di3010f/Di2510f/Di2010f**

#### **Network Interface Card**

#### **Any of the following options must be installed.**

- Pi3505e Printer Controller
- Pi3505e/PS Printer Controller
- Network Scan Kit
- Internet Fax & Network Scan Kit

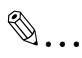

#### **Note**

*The dialog boxes shown in this manual may differ from those that appear on your computer. In addition, the specifications and other information concerning this product may change without notice.*

# <span id="page-7-0"></span>**1.3 Accessing PageScope Light**

# $\mathbb{S}$ ...

#### **Note**

*In order to use PageScope Light, the IP address must be set in advance.*

PageScope Light can be accessed through a Web browser.

- Start up the Web browser.
- **2** In the Address bar, type the IP address of the controller in the format shown below, and then press the computer keyboard's [Enter] key. http://controller IP\_address/ (Example) If the controller IP address is 192.168.0.10: http://192.168.0.10/
- **3** The initial page of PageScope Light appears.

# ✎

#### **Note**

*If your Web browser is set to use a proxy server, it may not be able to access PageScope Light. In this case, specify the IP address of the printer/scanner controller as an exception for access through the proxy server.*

(Example) With Internet Explorer 5

- **1** Click [Tools] in the menu bar, and then click [Internet Options....].
- **2** Click the [Connections] tab.
- **3** Click the [LAN Settings] button.
- **4** Click the [Advanced] button in the "Proxy server" group box.
- **5** Type the IP address of the printer/scanner controller into the "Exceptions" list box.

### <span id="page-7-1"></span>**1.3.1 Using PageScope Light**

PageScope Light is used in the same way that Internet Web pages are viewed. Click Web page links to display those pages, or click the [Back] (or [Forward]) button to display the previous (or next) page.

# <span id="page-8-0"></span>**1.3.2 Logging Into Administrator Mode**

By logging into PageScope Light in Administrator mode, printer/scanner controller system settings can be specified or checked.

- **1** In the **Admin Password** box in the upper-left corner of the page, type the administrator password.
- **2** Click the [Log-in] button to log into the Administrator mode.

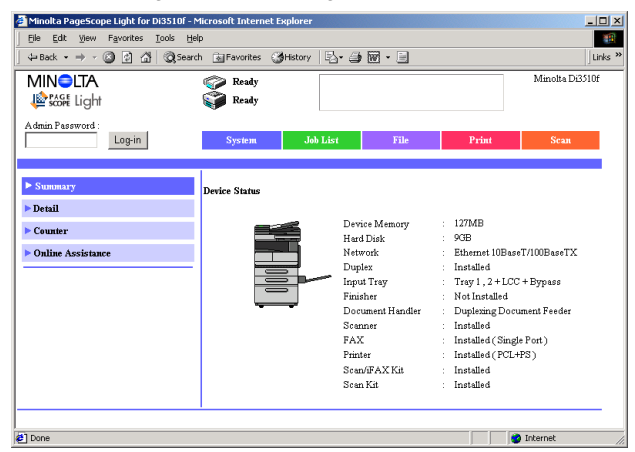

**3** To log out, click the [Log-out] button.

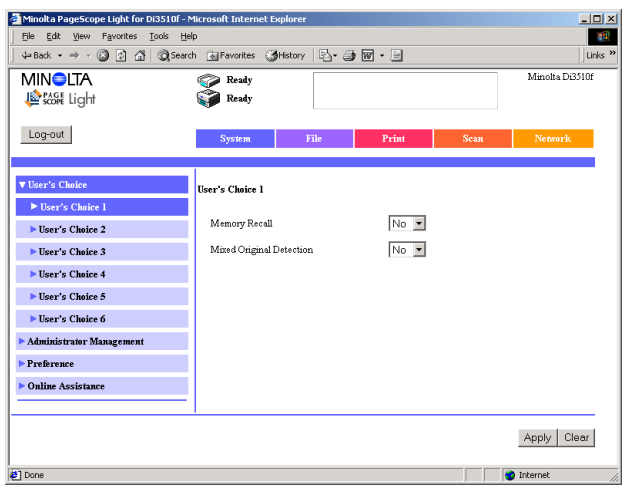

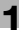

# ✎

#### **Note**

*For the administrator password, use the administrator access code for the copier. For details, contact the administrator for your copier.*

*If no operation is performed for 10 minutes after logging into PageScope Light in Administrator mode, the user is automatically logged out.*

*While logged into PageScope Light in Administrator mode, not all operations can be performed from the copier's control panel.*

# <span id="page-9-0"></span>**1.3.3 Selecting the Display Language**

If necessary, the language in which PageScope Light pages are displayed can be changed. This setting only applies to PageScope Light pages.

- **1** Log into PageScope Light in Administrator mode.
- **2** Click [Preference] in the menu on the [System] tab.
- **3** From the **PageScope Light Language** list, select the desired language.
- **4** Click the [Apply] button.

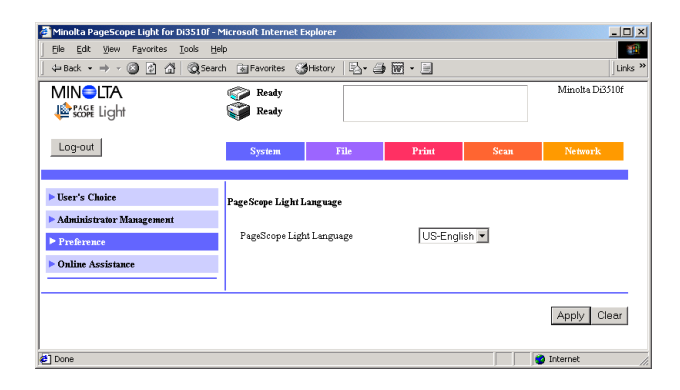

# <span id="page-10-0"></span>**1.4 Structure of Pages**

The following page (called the User mode page) can be viewed by anyone. If the administrator password is typed into the **Admin Password** box on the User mode page, the Administrator mode page can be displayed.

Minolta PageScope Light for Di3510f - Microsoft Internet Explorer  $|D|$  $\overline{\phantom{a}}$ File Edit Favorited Tools He 4Back ▼ → → ③ 図 △ | QSearch @Favorites ③History | 名 → ④ 岡 → 目  $_{\text{link}}$ **MINOITA** Minolta Di3510f Ready 1 2 Ready **Renault** Light dmin Password 3 4 Log-in System m  $p_{14}$ .<br>Ice Status 6 5 Datail 127MB Device Memory  $C$ ouwtow  $9$ GB Hard Disk **Online Assistance** Network Ethemet 10BaseT/100BaseTX Duplex Teacher Hand Trav 1.2 + LCC + Bypass **Input Trav** Not Installed Finisher Document Handler Duplexing Document Feeder Scanner Installed RAY. Installad Clingle Port Printer Installed (PCL+PS)  $\operatorname{Scan}/\operatorname{iFAX}\operatorname{Kit}$ Installed  $\operatorname{Scan}\nolimits\operatorname{Kit}$ Installed **O** Internet e] Don

The pages of PageScope Light are constructed as shown below.

1 Minolta PageScope Light logo

Click the Minolta logo to go to the following Web site.

www.minolta.com

Click the PageScope Light logo to display the version information in a separate window.

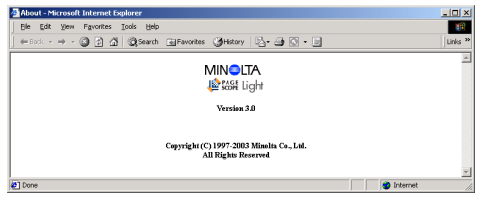

The version and copyright information for PageScope Light appear in this window. Click the Minolta logo to go to the Minolta Web site.

Click the PageScope Light logo to go to the PageScope Web site.

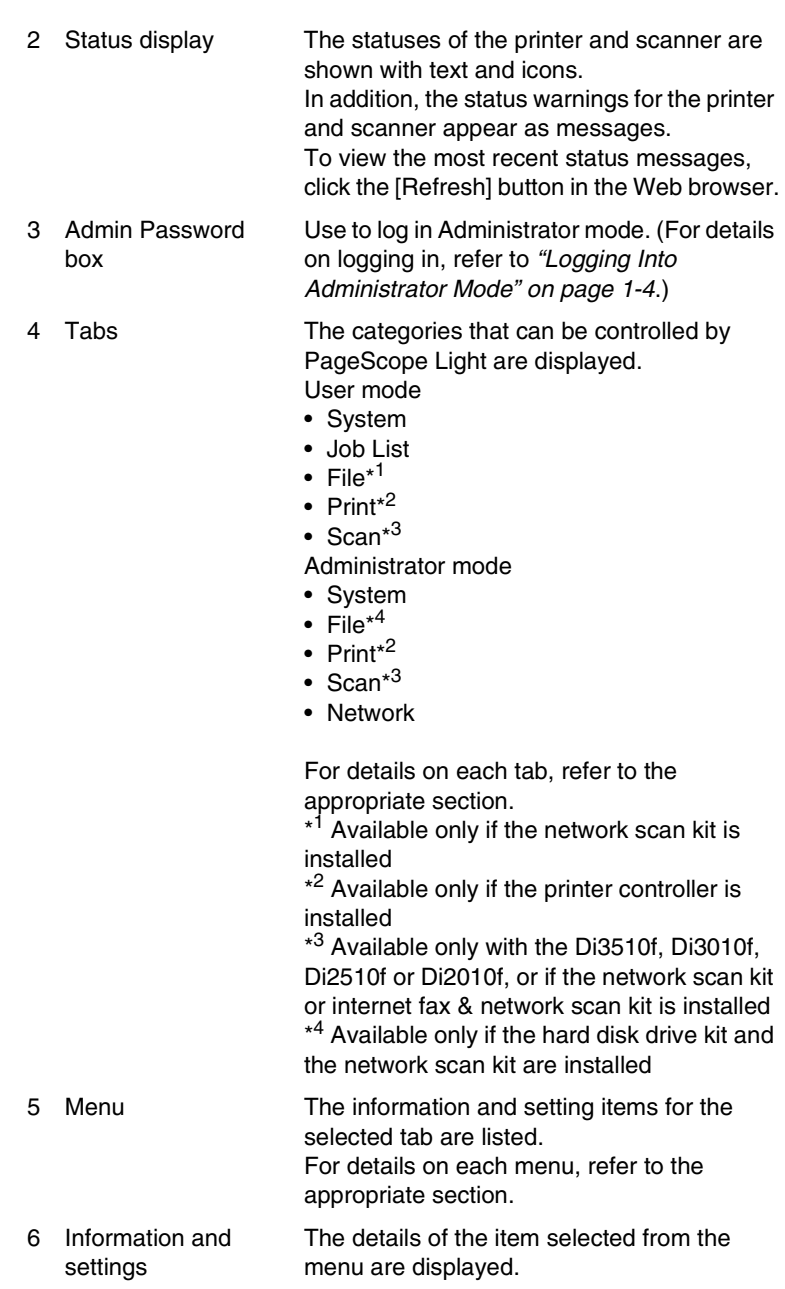

# <span id="page-13-0"></span>**2 User Mode**

# <span id="page-13-1"></span>**2.1 System Tab**

The information and settings concerning the system configuration of the copier can be viewed from the [System] tab.

# <span id="page-13-2"></span>**2.1.1 System configuration (Summary)**

This is the first page that is displayed when  $http://$ controller\_IP\_address/ is accessed with the Web browser. This page can also be displayed by clicking [Summary] in the menu on the [System] tab. The system configuration of the copier and its status are displayed on this page.

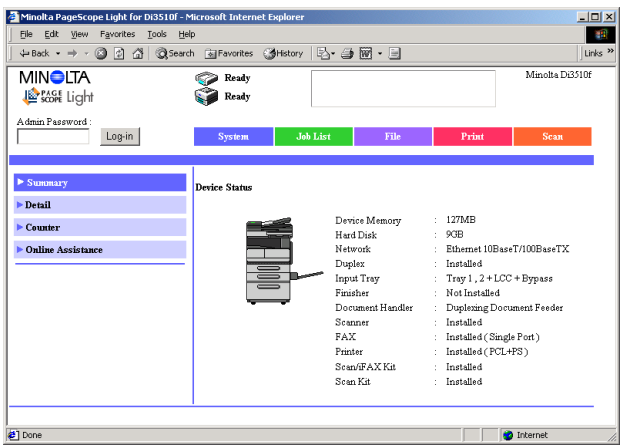

**Device configuration diagram:** A diagram of the copier with all installed options is displayed.

**Configuration summary:**

A summary of the system configuration for the copier is listed.

# <span id="page-14-0"></span>**2.1.2 Printer information (Detail)**

If [Detail] in the menu on the [System] tab is clicked, a sub-menu appears, allowing you to select the unit whose detailed information is displayed.

#### <span id="page-14-1"></span>**Input Tray**

This page appears after clicking [Input Tray] in the sub-menu that appeared after clicking [Detail] in the menu. The configuration details of each input tray installed on the copier are displayed on this page.

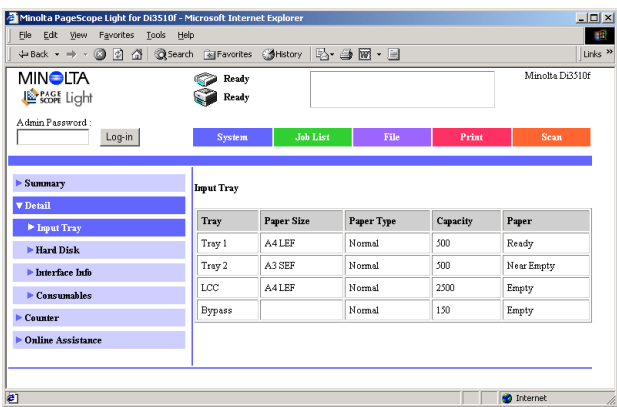

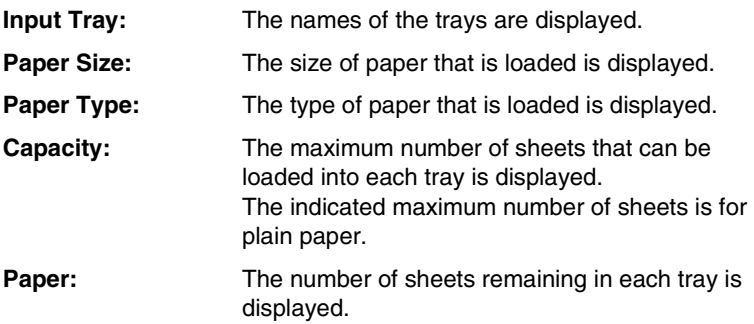

#### <span id="page-15-0"></span>**Output Tray**

<Available only if an optional output tray is installed>

This page appears after clicking [Output Tray] in the sub-menu that appeared after clicking [Detail] in the menu. The configuration details of each output tray installed on the copier are displayed on this page.

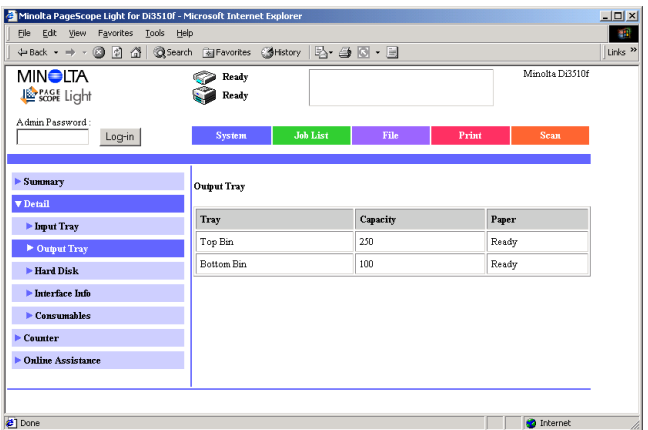

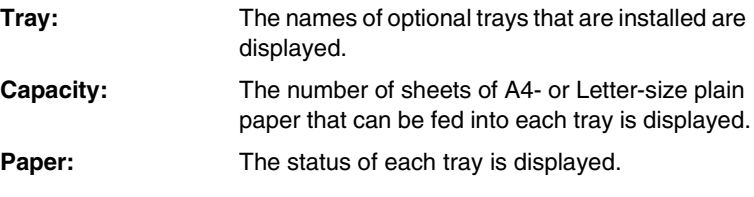

#### <span id="page-16-0"></span>**Hard Disk**

<Available only if the hard disk drive kit is installed>

This page appears after clicking [Hard Disk] in the sub-menu that appeared after clicking [Detail] in the menu. Information about the hard disk drive kit installed on the copier is displayed on this page.

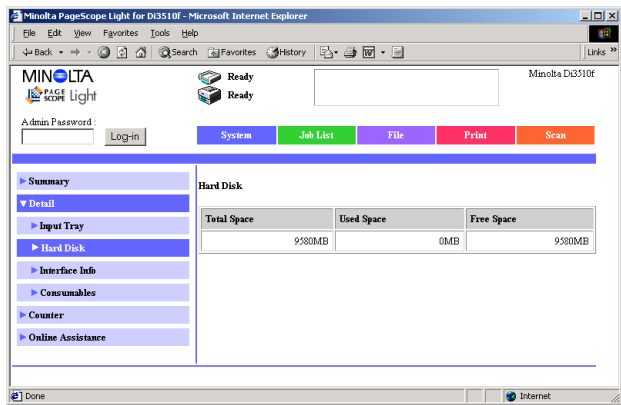

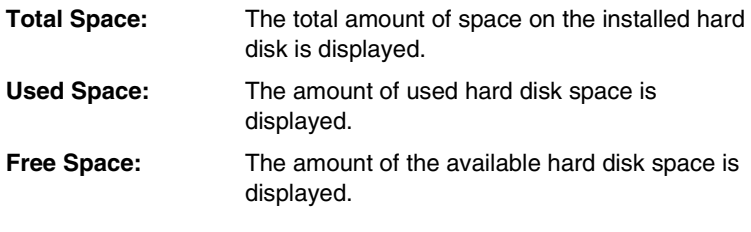

#### <span id="page-17-0"></span>**Interface Info**

This page appears after clicking [Interface Info] in the sub-menu that appeared after clicking [Detail] in the menu. Information about the interface installed on the copier is displayed on this page.

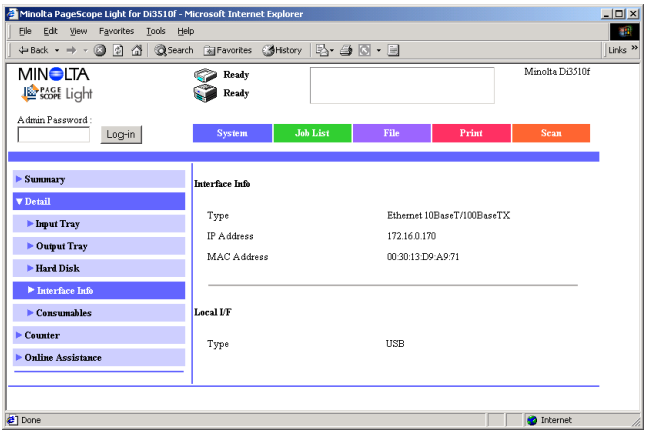

#### **Interface Info**

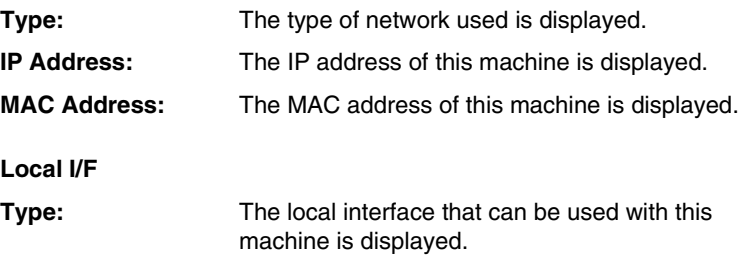

#### <span id="page-18-0"></span>**Consumables**

This page appears after clicking [Consumables] in the sub-menu that appeared after clicking [Detail] in the menu. The statuses of consumables for the copier and optional units is displayed on this page.

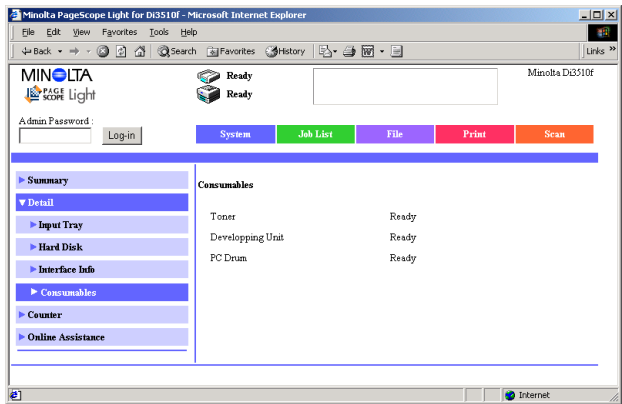

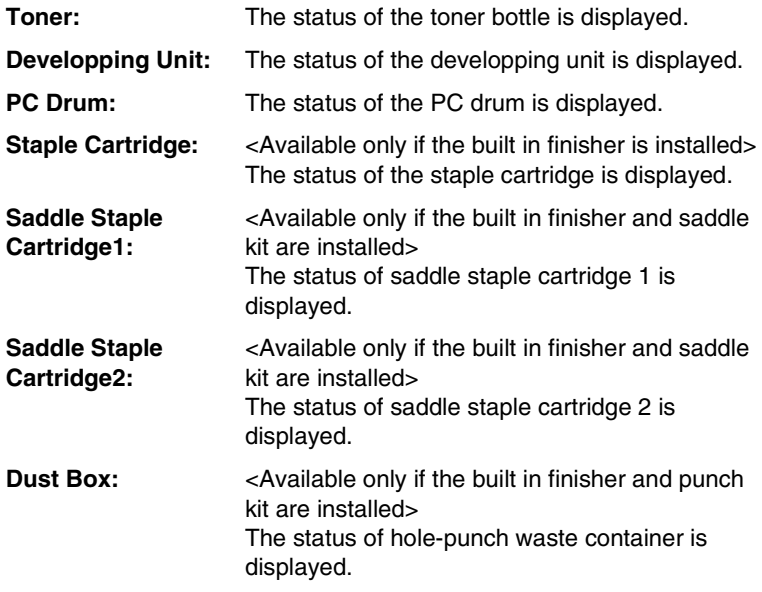

# <span id="page-19-0"></span>**2.1.3 Counters (Meter Count)**

This page appears after clicking [Counter] in the menu on the [System] tab. The various counters for the copier are displayed on this page.

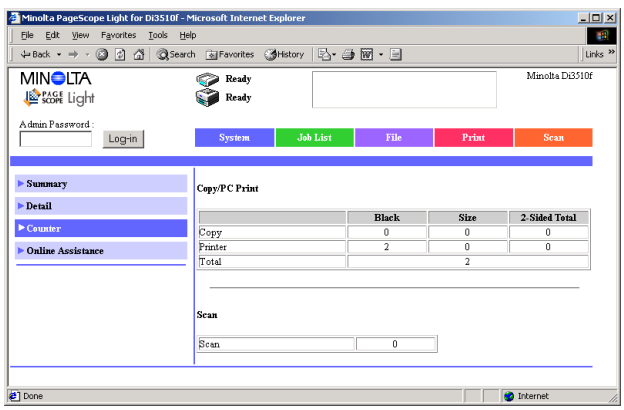

#### **Copy/PC Print**

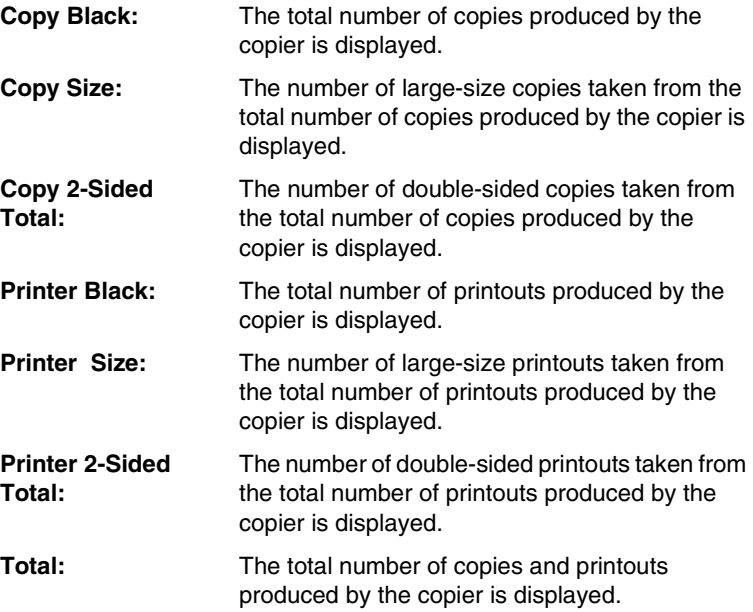

**Scan**

**Scan:** The total number of scans produced by the copier is displayed.

### <span id="page-20-0"></span>**2.1.4 Online Assistance**

This page appears after clicking [Online Assistance] in the menu on the [System] tab. Information concerning product support is displayed on this page. This information can be edited from Administrator mode. (Refer to [page 3-18](#page-72-1).)

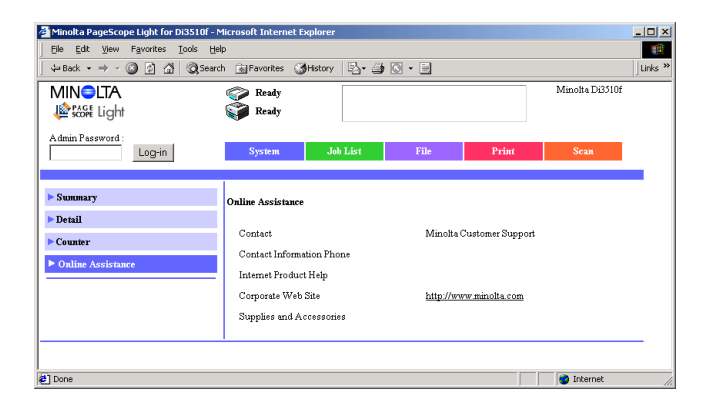

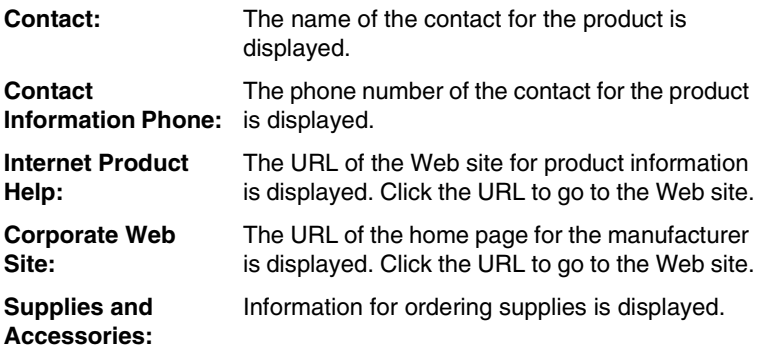

# <span id="page-21-0"></span>**2.2 Job List Tab**

The status of print jobs, transmission jobs and reception jobs can be viewed from the [Job List] tab.

### <span id="page-21-1"></span>**2.2.1 Job List**

If [Job List] in the menu on the [Job List] tab is clicked, a sub-menu appears, allowing you to select the type of jobs whose detailed information is displayed.

#### <span id="page-21-2"></span>**List of print jobs (Print)**

This page appears after clicking [Print] in the sub-menu that appeared after clicking [Job List] in the menu. A list of jobs that are being printed or queued to be printed is displayed on this page. A maximum of 32 jobs can be listed.

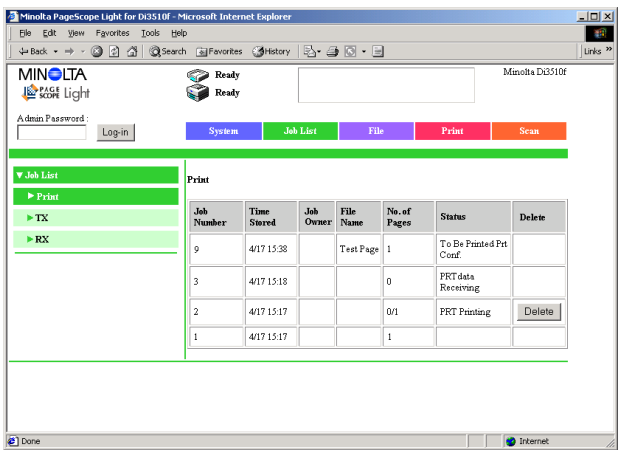

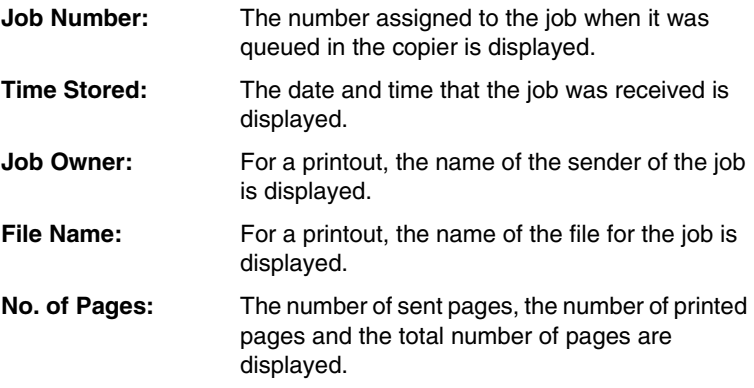

**Status:** The status of the job being printed or queued to be printed by the copier is displayed.

**[Delete] button:** Click this button to delete the print job.

```
\mathbb{Q}...
```
**Note**

*A print job that is deleted from PageScope Light does not immediately disappear. The same job deleting operation, however, can be performed again. To check that the job has been deleted, wait a while, and then click the [Refresh] button in the Web browser.*

#### <span id="page-22-0"></span>**List of transmission jobs (TX)**

This page appears after clicking [TX] in the sub-menu that appeared after clicking [Job List] in the menu. A list of jobs that are being transmitted, queued to be transmitted or have been transmitted is displayed on this page. A maximum of 32 jobs can be listed on one page, and a maximum of 296 jobs can be displayed (of which 96 are in the history).

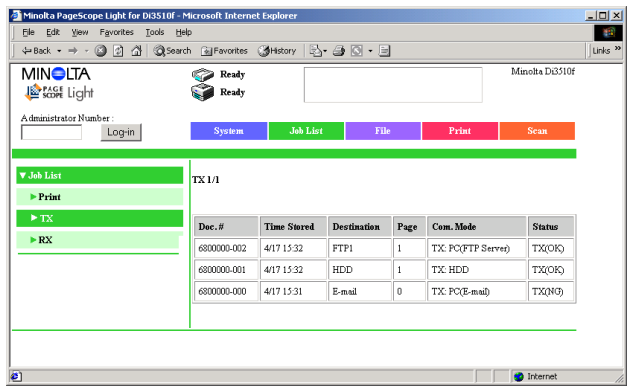

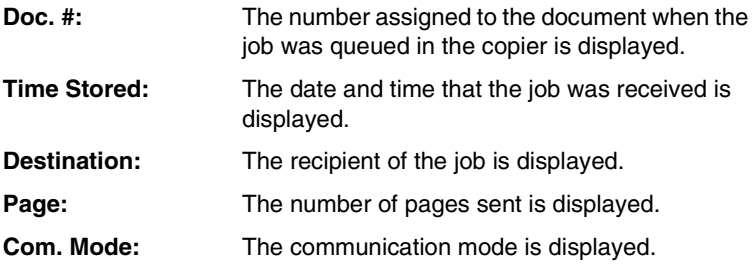

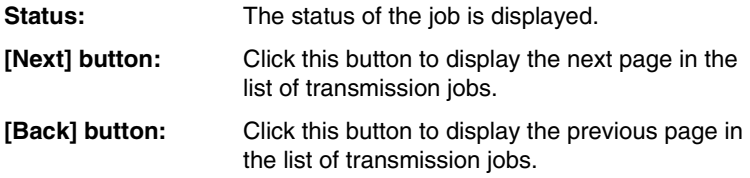

#### <span id="page-23-0"></span>**List of reception jobs (RX)**

This page appears after clicking [RX] in the sub-menu that appeared after clicking [Job List] in the menu. A list of jobs that are being received, queued to be received or have been received is displayed on this page. A maximum of 32 jobs can be listed on one page, and a maximum of 456 jobs can be displayed (of which 256 are in the history).

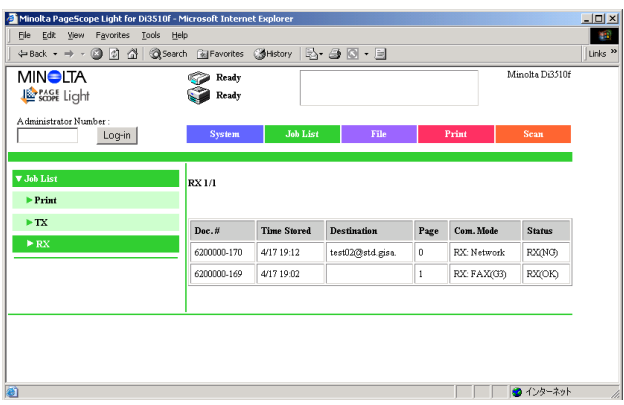

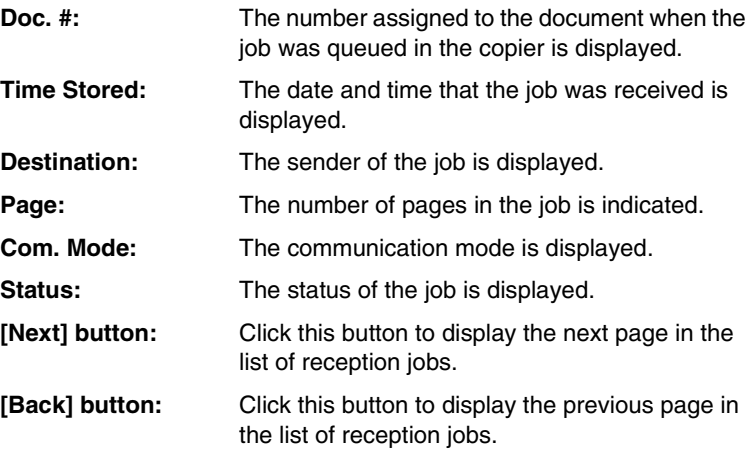

# <span id="page-24-0"></span>**2.3 File Tab**

<Available only if the network scan kit is installed>

The mail boxes on the hard disk can be controlled from the [File] tab.

#### <span id="page-24-1"></span>**2.3.1 Mail Boxes**

<Available only if the hard disk drive kit and the network scan kit are installed>

This page appears after clicking [Mail Box] in the menu on the [File] tab. A list of the public box and registered mail boxes, which are used to store data scanned to the hard disk, are displayed on this page.

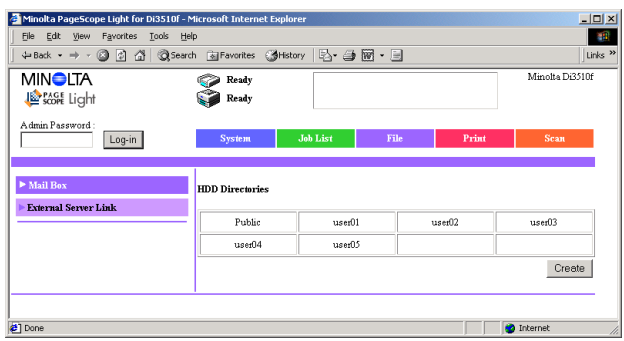

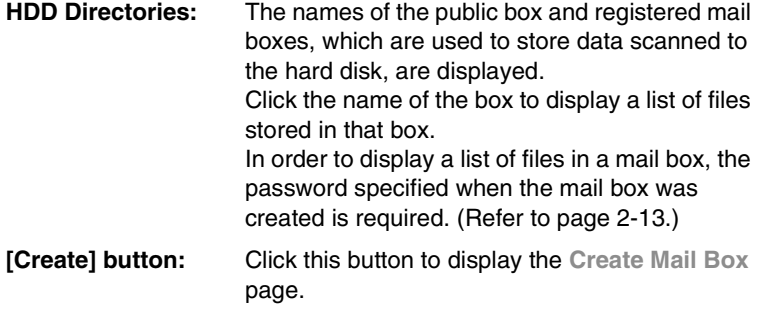

✎

#### **Note**

*If the hard disk is reformatted from the copier's control panel, the mail boxes are deleted so that only the Public box remains.*

<span id="page-25-0"></span>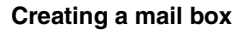

Clicking the [Create] button on the **HDD Directories** page displays the **Create Mail Box** page.

A maximum of 115 mail boxes can be created.

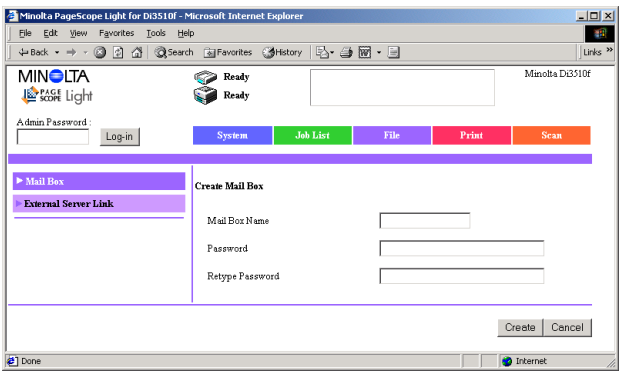

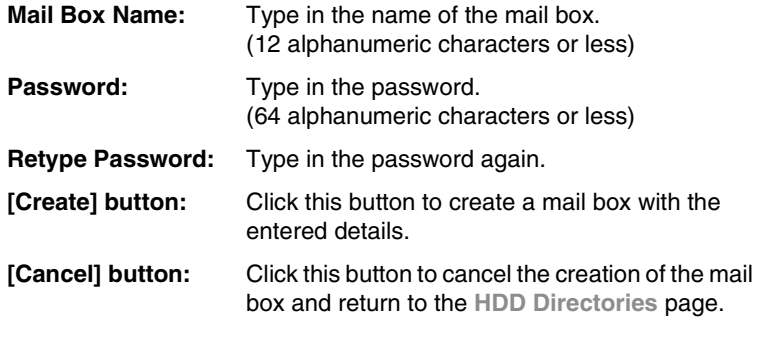

# ✎

#### **Tip**

*From the list of files in a mail box, the mail box name and password can be changed or the mail box can be deleted.*

#### <span id="page-26-0"></span>**List of files in a mail box**

Click the name of a box on the **HDD Directories** page to display a list of files stored in that box.

From this page, files can be deleted, a mail box name and password can be changed, and a mail box can be deleted.

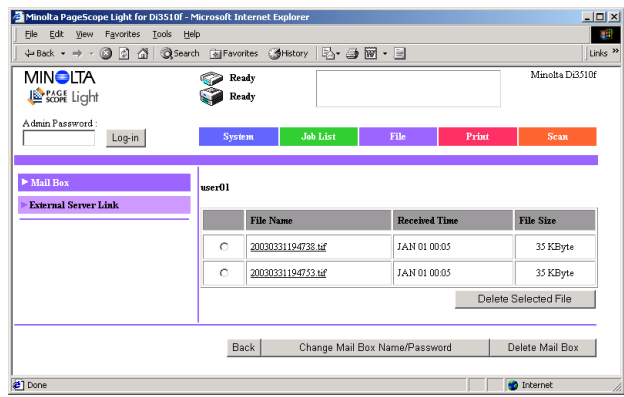

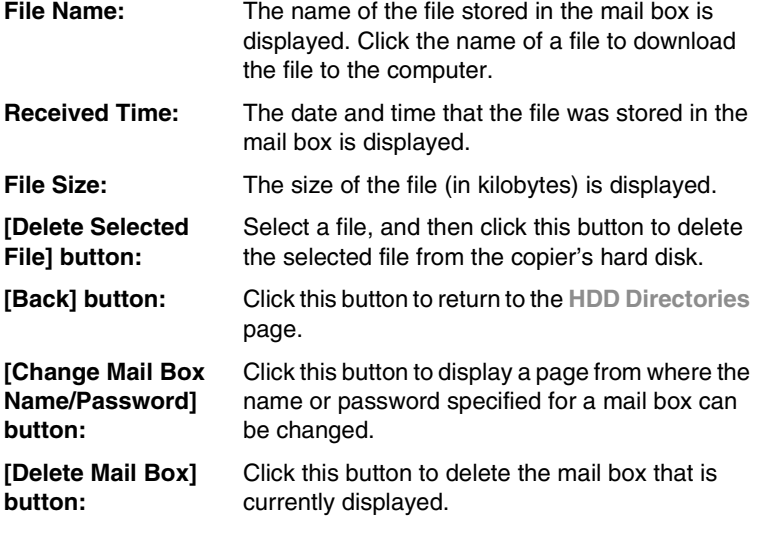

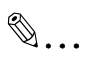

#### **Tip**

*When a mail box is deleted, the one-touch dialing information with that box registered as a recipient is also deleted.*

# <span id="page-27-0"></span>**2.3.2 External Server Link**

This page appears after clicking [External Server Link] in the menu on the [File] tab. The FTP servers that were registered with "External Server Link" set to "Yes" (servers that appear as "Anonymous" on the copier's touch panel) are listed on this page.

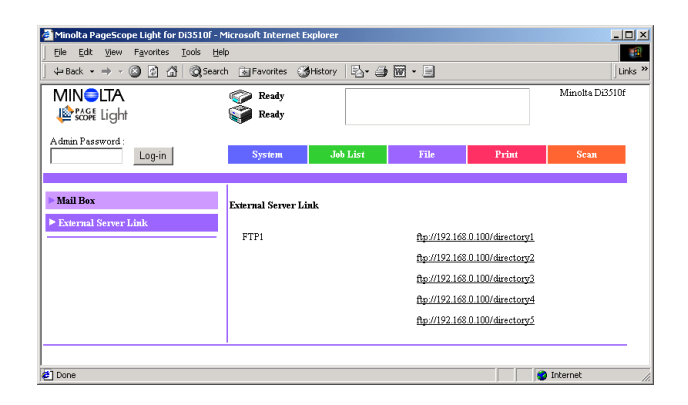

**Server Address:** From the FTP servers registered in Administrator mode, the addresses of FTP servers where "External Server Link" was set to "Yes" are displayed. Click an address to access the FTP server from the browser.

# ✎

#### **Note**

*A server link is access to an FTP server while logging in as "anonymous". An FTP server that does not give access to anonymous users cannot be accessed.*

## <span id="page-28-0"></span>**2.4 Print Tab**

<Available only if the printer controller (Pi3505e) or printer controller (Pi3505e/PS) is installed>

The printer controller settings can be specified from the [Print] tab.

### <span id="page-28-1"></span>**2.4.1 Default Settings**

If [Default Setting] in the menu on the [Print] tab is clicked, a sub-menu appears, allowing you to select the type of printer settings that are to be specified.

#### <span id="page-28-2"></span>**General settings (Settings)**

This page appears after clicking [Settings] in the sub-menu that appeared after clicking [Default Setting] in the menu. The general default settings can be specified from this page.

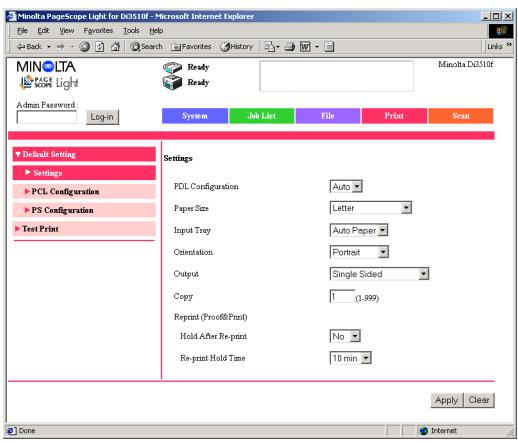

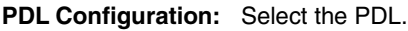

**Paper Size:** Specify the paper size that will be used if the controller receives a print job where the paper size is not specified.

**Input Tray:** Specify the paper source that will be used if the controller receives a print job where the paper source is not specified.

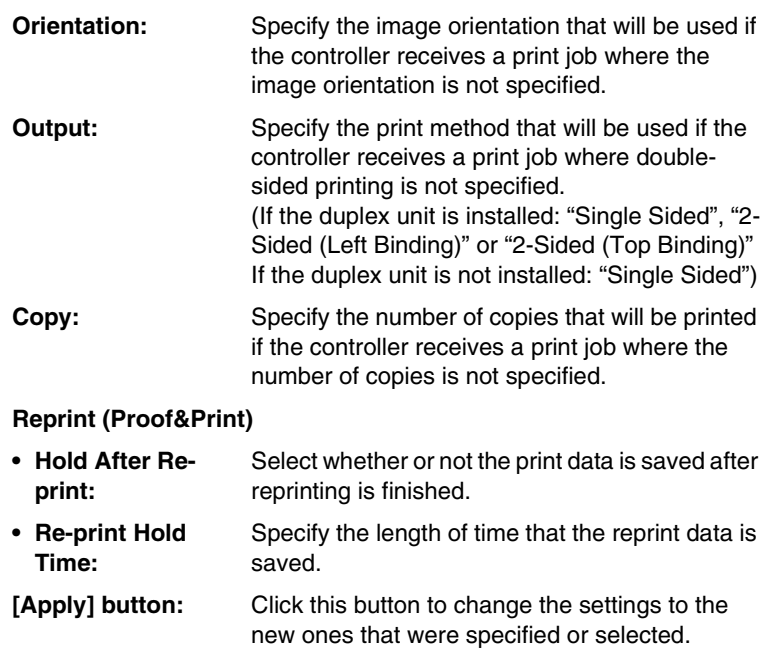

#### **[Clear] button:** Click this button to clear the new settings that were specified or selected.

#### <span id="page-30-0"></span>**PCL Configuration**

This page appears after clicking [PCL Configuration] in the sub-menu that appeared after clicking [Default Setting] in the menu. The default PCL configurations can be specified from this page.

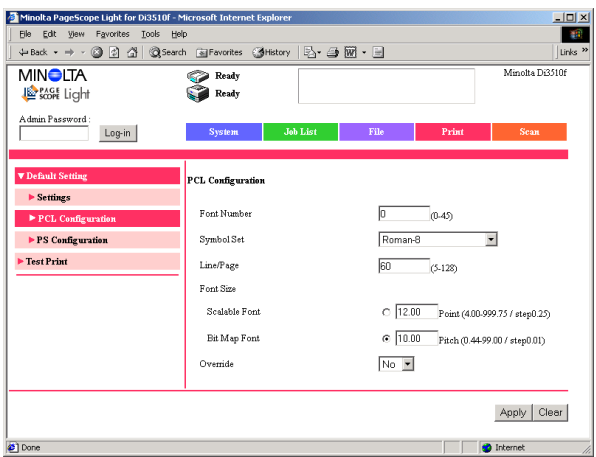

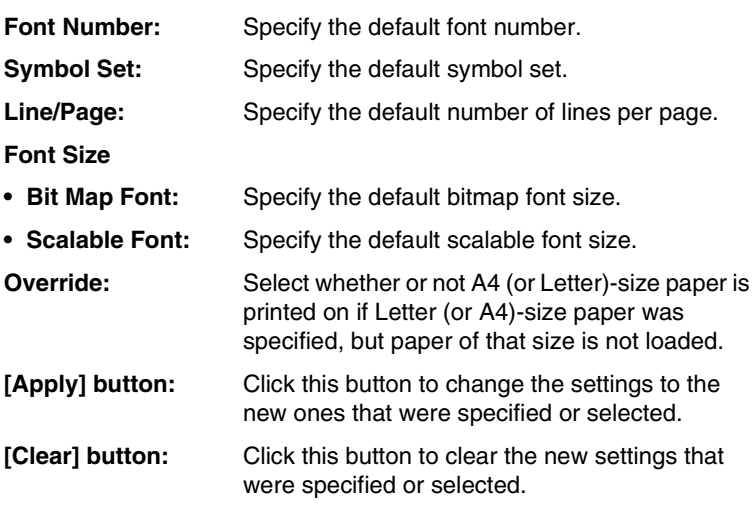

<span id="page-31-0"></span>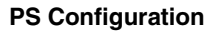

<Available only if the printer controller (Pi3505e/PS) is installed>

This page appears after clicking [PS Configuration] in the sub-menu that appeared after clicking [Default Setting] in the menu. The default PS configurations can be specified from this page.

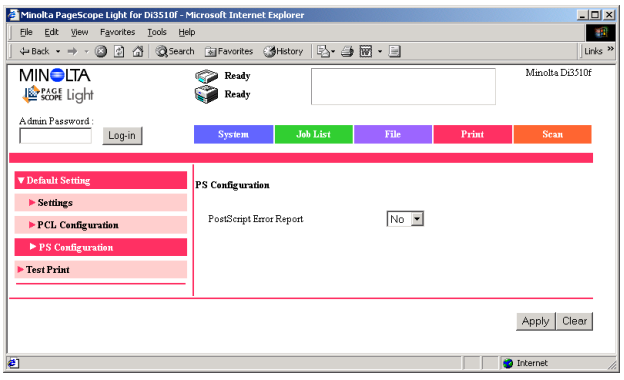

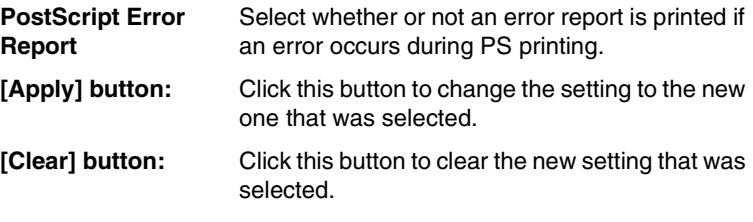

# <span id="page-32-0"></span>**2.4.2 Test Print**

This page appears after clicking [Test Print] in the menu on the [Print] tab. The page to be test printed can be selected and the test print can be started from this page.

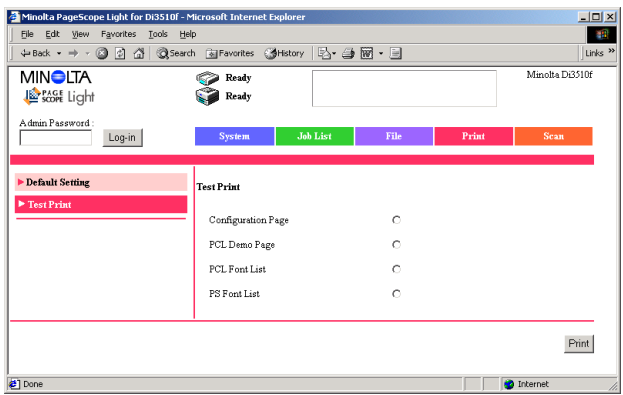

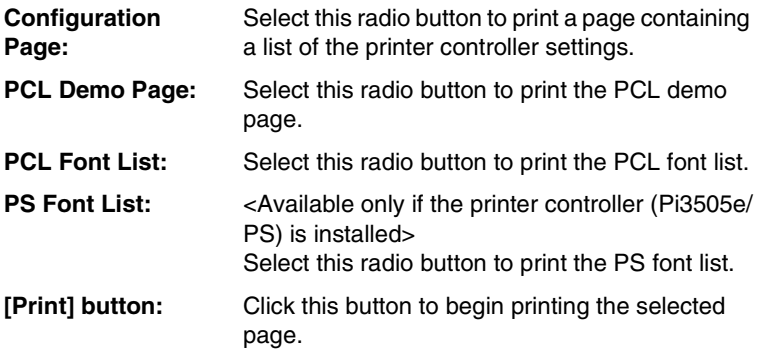

# <span id="page-33-0"></span>**2.5 Scan Tab**

<Available only with the Di3510f, Di3010f, Di2510f or Di2010f, or if the network scan kit or internet fax & network scan kit is installed>

The Scan mode settings can be specified from the [Scan] tab. (For details on the Scan mode, refer to "Scanner Mode User's Manual".)

### <span id="page-33-1"></span>**2.5.1 One-Touch Key Registration**

This page appears after clicking [One-Touch Key Registration] in the menu on the [Scan] tab. The recipients of scanned data can be specified from this page.

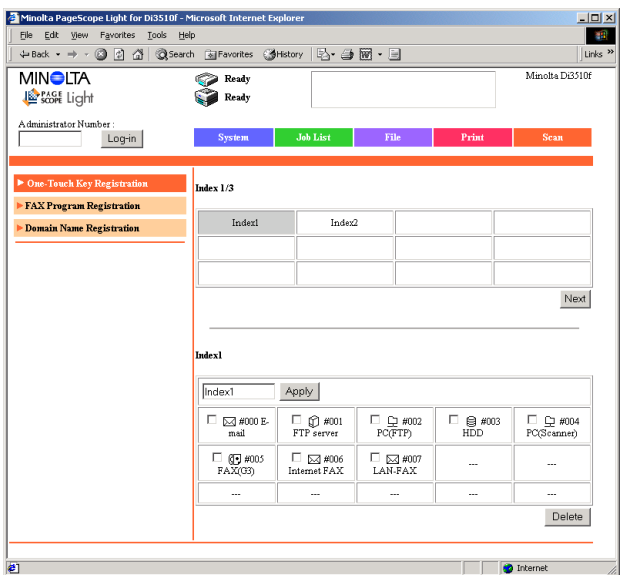

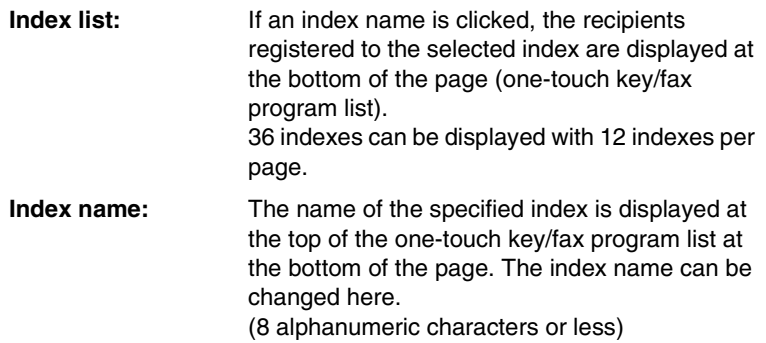

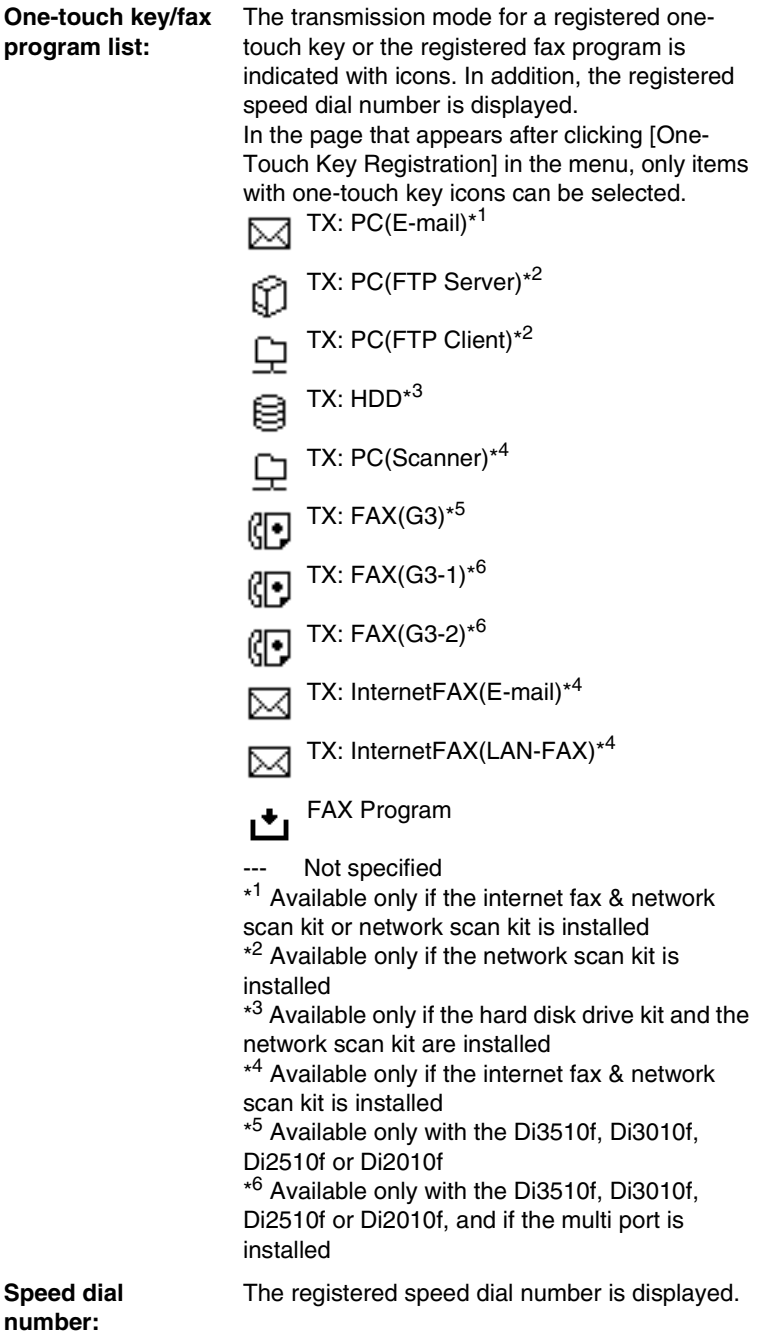

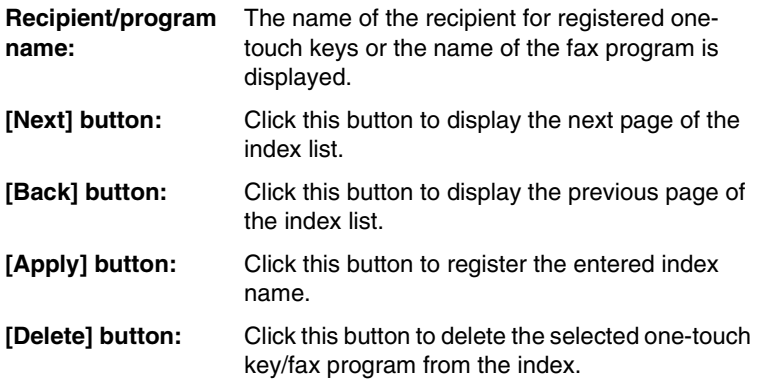

#### <span id="page-35-0"></span>**Registering a new one-touch key**

Up to 540 one-touch keys can be registered. However, the total number of one-touch keys and fax programs must not exceed 540. 36 indexes can be registered with up to 15 one-touch keys per index.

- **1** In the **one-touch key/fax program list** at the bottom of the page, click a box where nothing has been registered ("---") to display a page for registering a new one-touch key.
- **2** Select the transmission mode to be used, and then click the [Next] button.
- **3** Specify the settings for the transmission mode, and then click the [Apply] button.

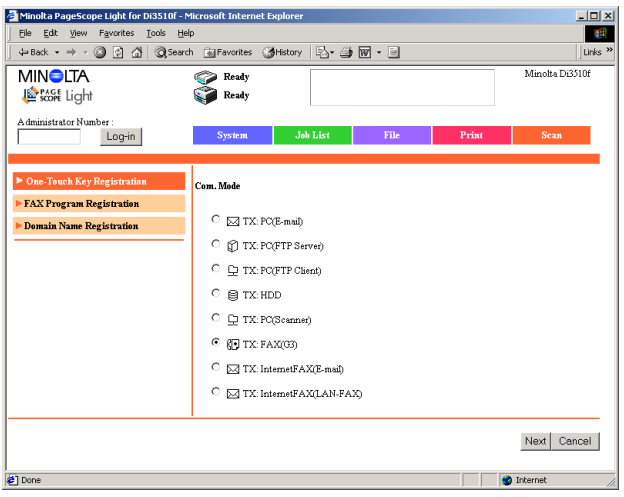
For details on the settings for each transmission mode, refer to the appropriate page indicated below.

- TX: PC(E-mail) <Available only if the internet fax & network scan kit or network scan kit is installed $\rightarrow$  [page 2-25](#page-37-0)
- TX: PC(FTP Server) <Available only if the network scan kit is installed and at least one FTP server has been registered $\rightarrow$   $\rightarrow$  [page 2-26](#page-38-0)
- $\bullet$  TX: PC(FTP Client) <Available only if the network scan kit is installed>  $\rightarrow$  [page 2-27](#page-39-0)
- TX: HDD <Available only if the hard disk drive kit and the network scan kit are installed $\rightarrow$  [page 2-28](#page-40-0)
- TX: PC(Scanner) <Available only if the internet fax & network scan kit is installed $\rightarrow$  [page 2-29](#page-41-0)
- TX: FAX(G3) <Available only with the Di3510f, Di3010f, Di2510f or Di2010f $\rightarrow$  [page 2-30](#page-42-0)
- TX: FAX(G3-1) <Available only with the Di3510f, Di3010f, Di2510f or Di2010f, and if the multi port is installed $\rightarrow$  [page 2-30](#page-42-0)
- TX: FAX(G3-2) <Available only with the Di3510f, Di3010f, Di2510f or Di2010f, and if the multi port is installed $\rightarrow$  [page 2-30](#page-42-0)
- TX: InternetFAX(E-mail) <Available only if the internet fax & network scan kit is installed $\rightarrow$  [page 2-31](#page-43-0)
- TX: InternetFAX(LAN-FAX) <Available only if the internet fax & network scan kit is installed $\rightarrow$  [page 2-32](#page-44-0)

<span id="page-37-0"></span>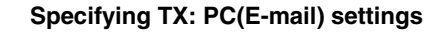

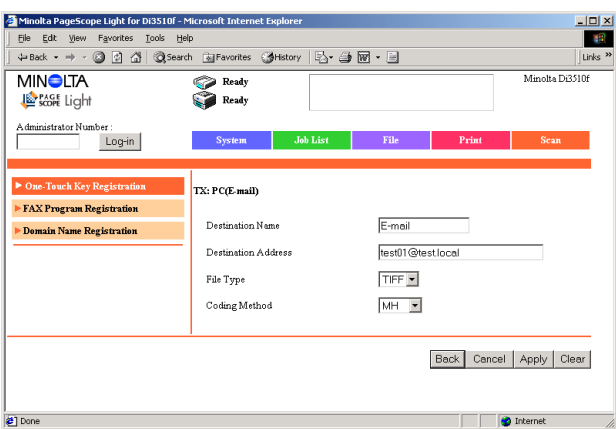

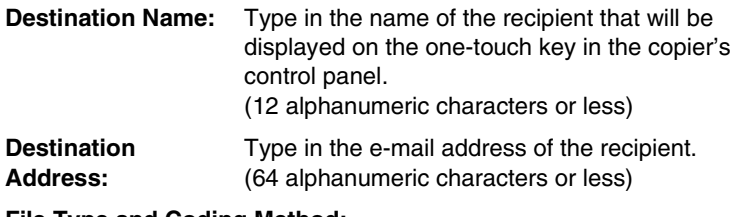

#### **File Type and Coding Method:**

- **• File type:** Select the file type for PC (e-mail) transmissions.
- **• Coding method:** Select the coding format for PC (e-mail) transmissions.

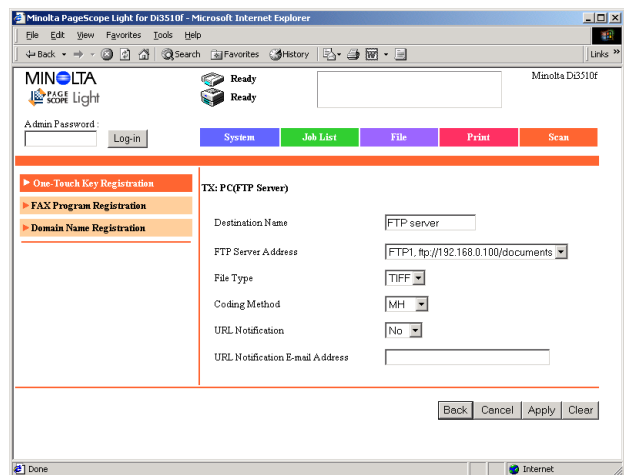

### <span id="page-38-0"></span>**Specifying TX: PC(FTP Server) settings**

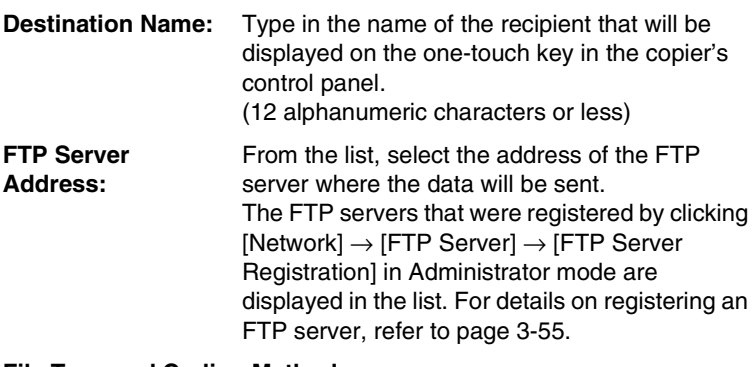

#### **File Type and Coding Method:**

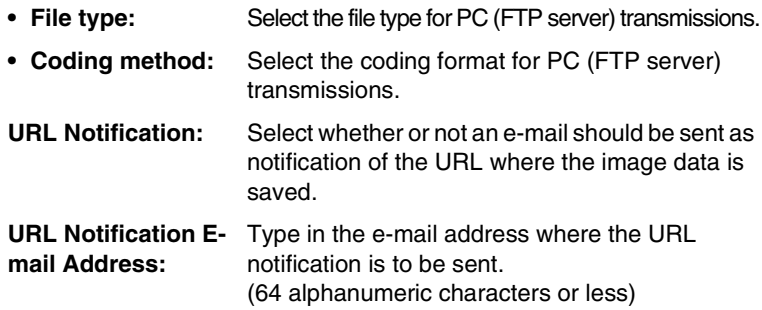

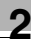

### <span id="page-39-0"></span>**Specifying TX: PC(FTP Client) settings**

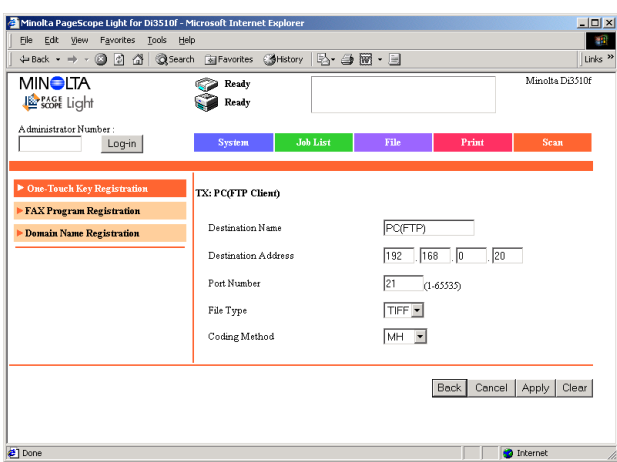

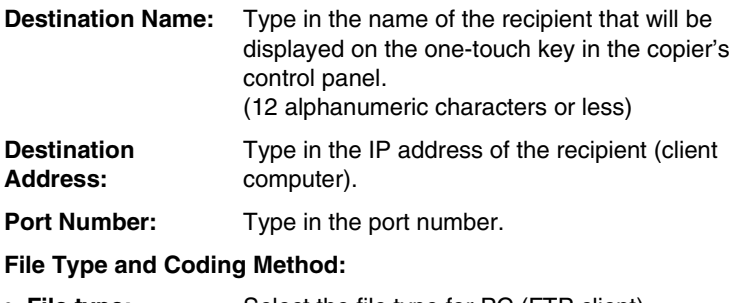

- **• File type:** Select the file type for PC (FTP client) transmissions.
- **• Coding method:** Select the coding format for PC (FTP client) transmissions.

### <span id="page-40-0"></span>**Specifying TX: HDD settings**

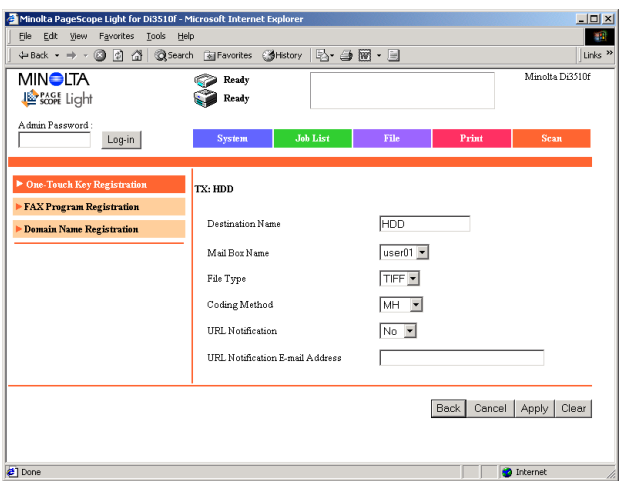

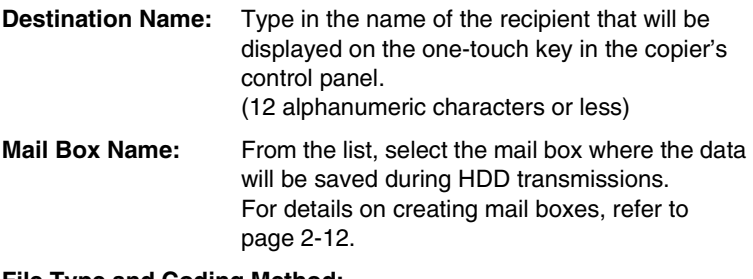

#### **File Type and Coding Method:**

- **• File type:** Select the file type for HDD transmissions.
- **• Coding method:** Select the coding format for HDD transmissions.
- **URL Notification:** Select whether or not an e-mail should be sent as notification of the URL where the image data is saved.
- **URL Notification E-**Type in the e-mail address where the URL **mail Address:** notification is to be sent. (64 alphanumeric characters or less)

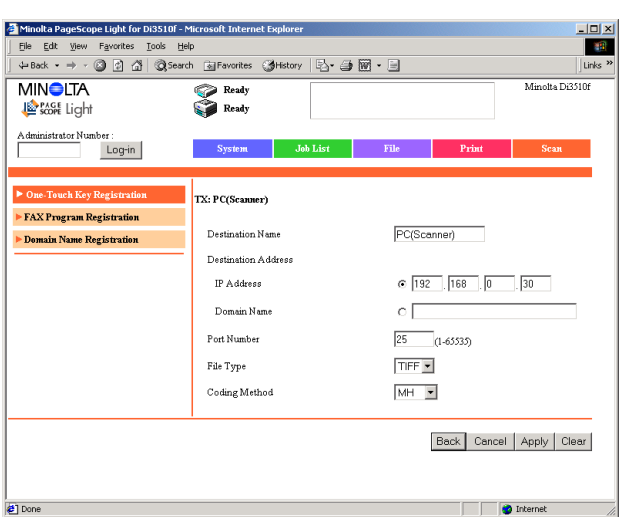

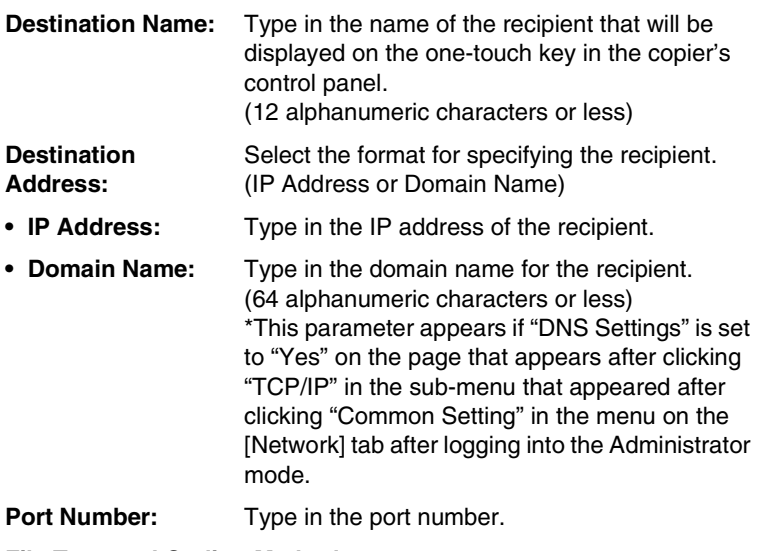

### <span id="page-41-0"></span>**Specifying TX: PC(Scanner) settings**

#### **File Type and Coding Method:**

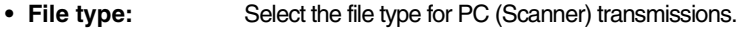

**• Coding method:** Select the coding format for PC (Scanner) transmissions.

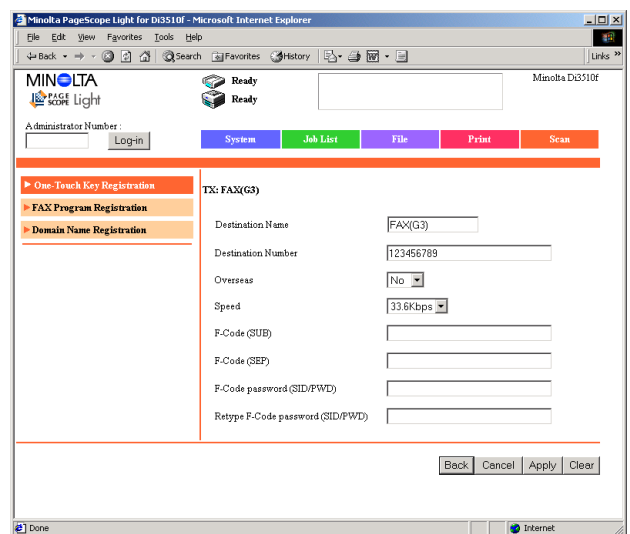

### <span id="page-42-0"></span>**Specifying TX: FAX(G3/G3-1/G3-2) settings**

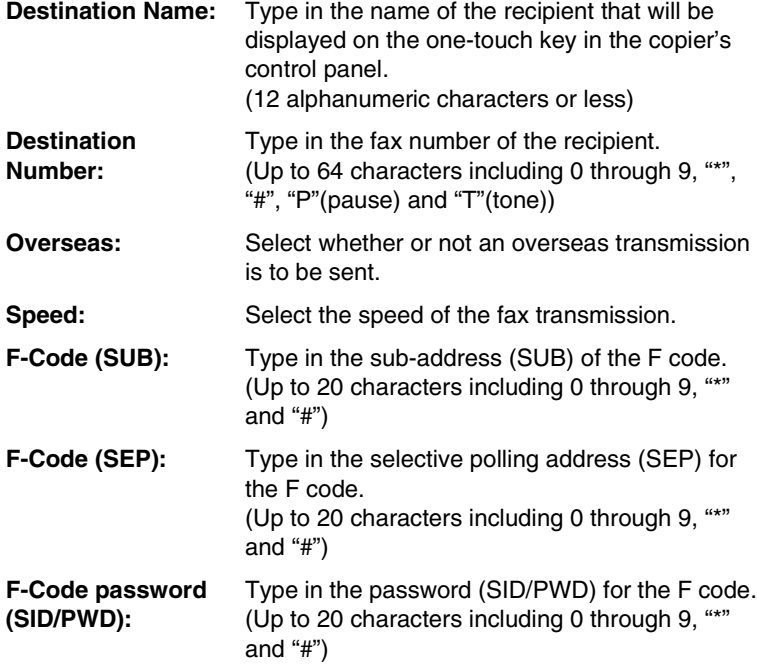

**Retype F-Code password (SID/ PWD):**

Retype the password (SID/PWD) for the F code.

### <span id="page-43-0"></span>**Specifying TX: InternetFAX(E-mail) settings**

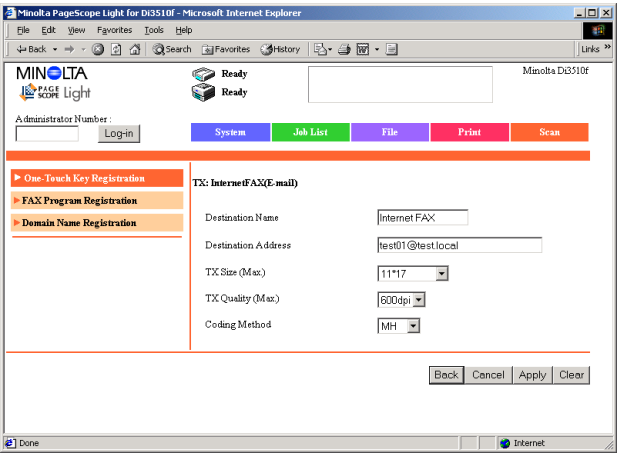

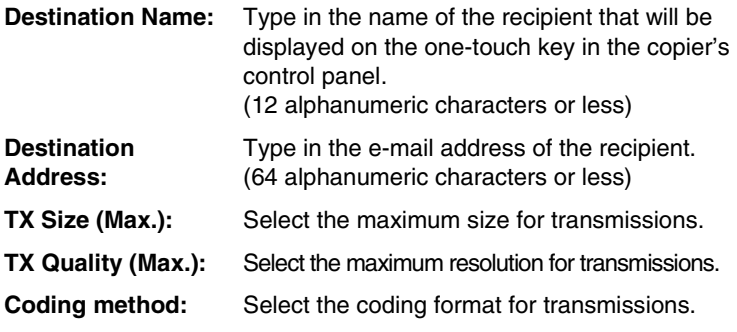

✎

### **Note**

*If the recipient's transmission size, transmission resolution and coding method settings are incompatible, an error will occur.* 

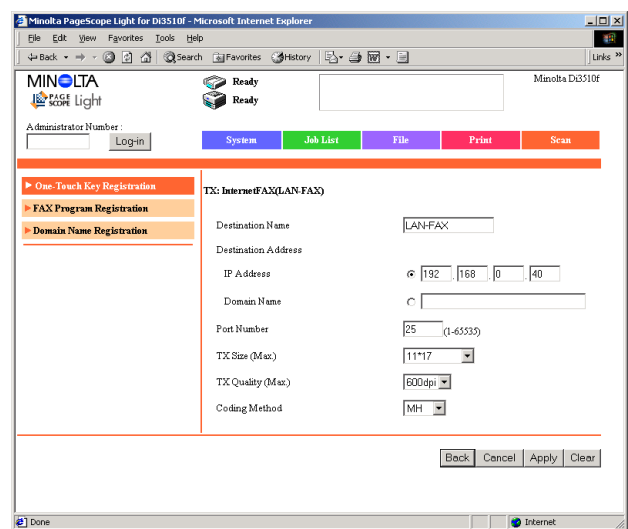

### **Destination Name:** Type in the name of the recipient that will be displayed on the one-touch key in the copier's control panel. (12 alphanumeric characters or less) **Destination Address:** Select the format for specifying the recipient. (IP Address or Domain Name) **• IP Address:** Type in the IP address of the recipient. **• Domain Name:** Type in the domain name for the recipient. (64 alphanumeric characters or less) \*This parameter appears if "DNS Settings" is set to "Yes" on the page that appears after clicking "TCP/IP" in the sub-menu that appeared after clicking "Common Setting" in the menu on the [Network] tab after logging into the Administrator mode. **Port Number:** Type in the port number. **TX Size (Max.):** Select the maximum size for transmissions. **TX Quality (Max.):** Select the maximum resolution for transmissions. **Coding method:** Select the coding format for transmissions.

### <span id="page-44-0"></span>**Specifying TX: InternetFAX(LAN-FAX) settings**

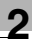

# $\mathbb{S}$ ...

### **Note**

*If the recipient's transmission size, transmission resolution and coding method settings are incompatible, an error will occur.* 

### **Changing the settings for a registered one-touch key**

In the **one-touch key/fax program list** at the bottom of the page, click the one-touch key whose settings you wish to change. The **One-Touch Key Registration** page appears. Change the settings, and then click the [Apply] button.

### **2.5.2 FAX Program Registration**

This page appears after clicking [FAX Program Registration] in the menu on the [Scan] tab. The recipients of scanned data can be specified from this page.

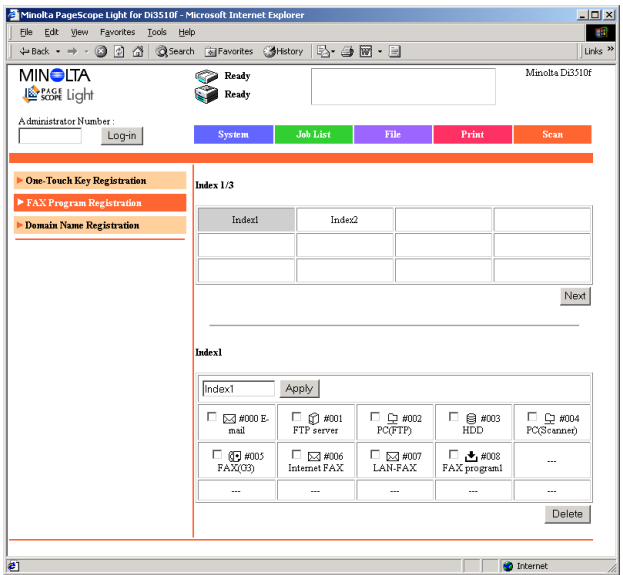

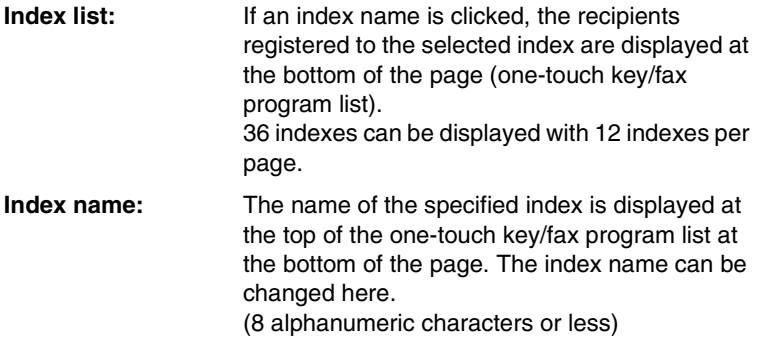

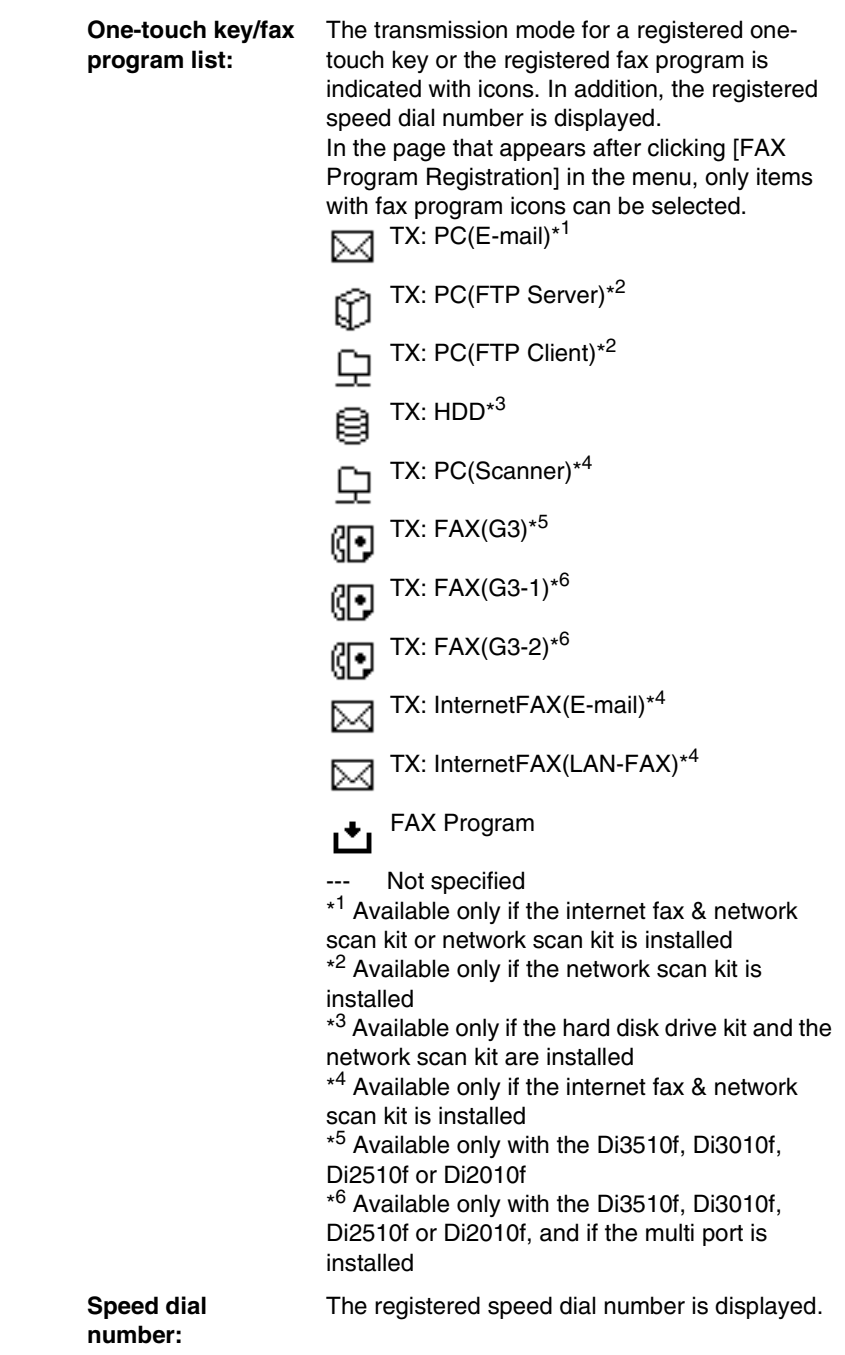

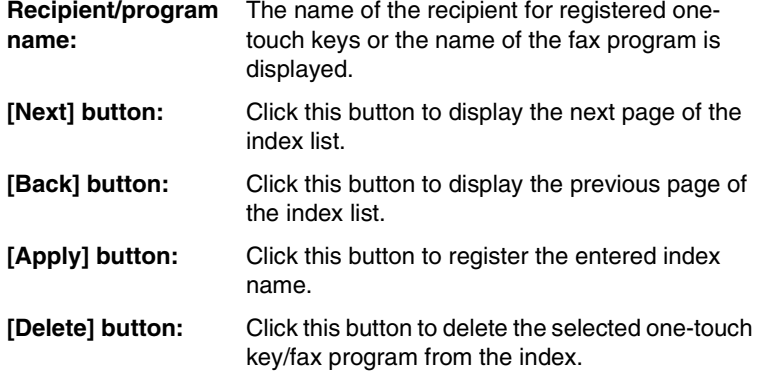

#### **Registering a new fax program**

Up to 30 fax programs can be registered. However, the total number of one-touch keys and fax programs must not exceed 540.

- **1** In the **one-touch key/fax program list** at the bottom of the page, click a box where nothing has been registered ("---") to display a page for registering a new fax program.
- **2** Specify the various settings, and then click the [Apply] button.

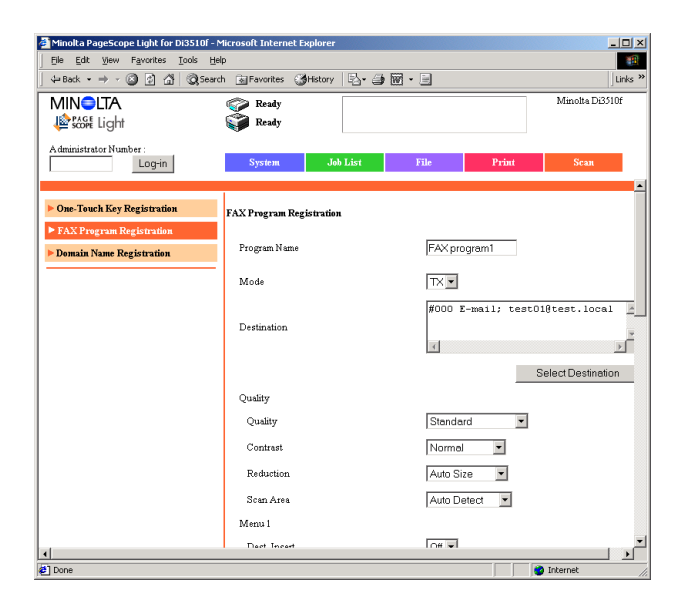

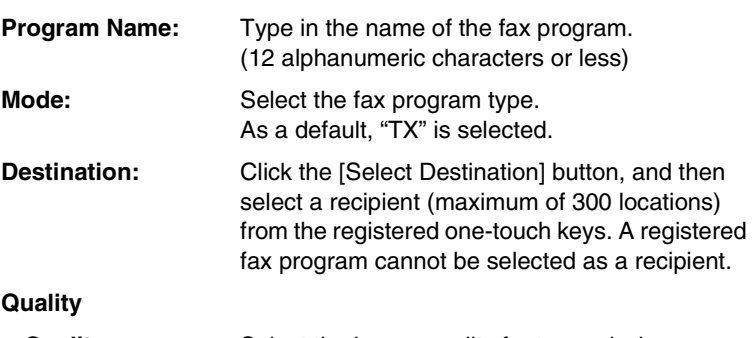

- **Quality:** Select the image quality for transmissions.
- **• Contrast:** Select the image contrast for transmissions.
- **• Reduction:** Select the zoom ratio for transmissions.
- **• Scan Area:** Select the area that is scanned during transmissions.

### **Menu 1 <Available only with the Di3510f, Di3010f, Di2510f or Di2010f, or if the Internet Fax & Network Scan Kit is installed>**

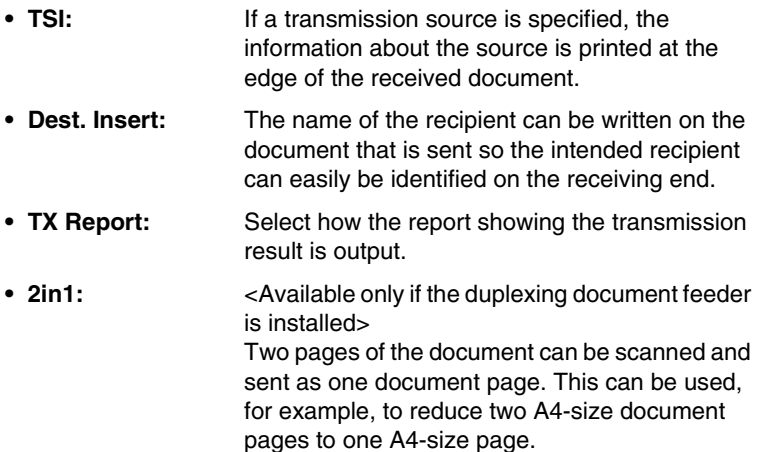

• **2-Sided TX:** <Available only if the duplexing document feeder is installed> Double-sided document pages can be scanned and sent. The document will be received as single-sided pages.

✎

**Note**

*"2-Sided TX" cannot be used together with "Real-Time" or "2in1".*

- **Margin:** Select the document binding margin for doublesided transmissions.
- **Original Direction:** Select the desired document orientation for double-sided transmissions.
- **• Rotation TX:** Specify the rotation for transmission with the registered fax program.
- **• Priority TX:** If documents are queued for transmission, a document specified as urgent can be given priority and sent.

## $\mathbb{S}$ ...

**Note**

*Priority TX cannot be used if multiple recipients are specified.*

*"Priority TX" cannot be used together with "Timer" or "TX Marker".*

• **Timer:** A document can be scanned and stored in the memory to be sent at a specified time.

## $\mathbb{S}$ ...

#### **Note**

*"Timer" cannot be used together with "Real-Time" or "Priority TX".*

**Time:** Specify the time for sending timer transmissions.

- **TX Marker:** <Available only if the TX Marker Stamp Unit is installed> After specifying that a stamp be added to the document indicating that it has been sent, each page of the document can be verified for whether or not it has been scanned. "TX Marker" cannot be used together with "2- Sided TX".
- **• Real-Time:** <Available only with the Di3510f, Di3010f, Di2510f or Di2010f, and if the duplexing document feeder is installed> Each page of the document can be scanned according to the transmission status. This ensures that even documents with many pages can be sent.

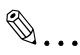

#### **Note**

*"Real-Time" cannot be used if multiple recipients are specified.*

*"Real-Time"cannot be used together with "Timer" or "2-Sided TX".*

**• Password TX:** Data can only be transmitted if the same transmission password has been registered at the origin and by the recipient. Password transmission is used, for example, to prevent the wrong recipient from receiving important documents.

The transmission password must first be specified. Refer to [page 3-32.](#page-86-0)

- **• Remote Copy:** Two or more copies of the same document can be sent to the recipient. The number of copies specified here are printed by the recipient.
	- **Copies:** Type in the number of copies for remote copying.
- **Conf. TX:** <Available only with the Di3510f, Di3010f, Di2510f or Di2010f> Specify mailbox transmission for the registered fax program.
	- **Password:** Specify the password used with mailbox transmission for the registered fax program. (4-digit number)

**Mail Number:** Specify the mailbox number used with mailbox transmission for the registered fax program. (3-digit number)

✎

#### **Note**

*"Real-Time", "Password TX", "Remote Copy" and "Conf. TX" are available only with normal fax transmissions using a common telephone line.*

### **Menu 2**

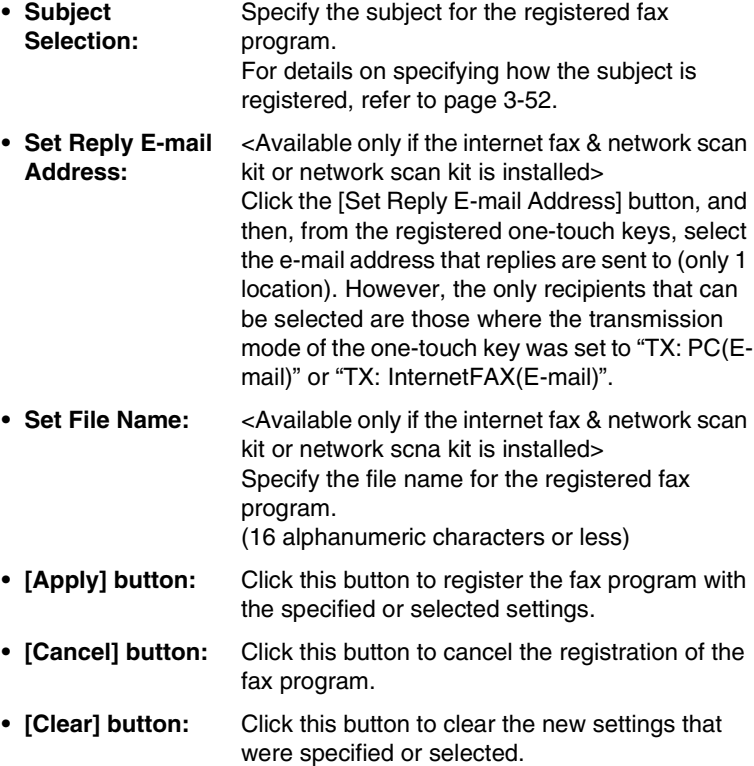

### **Changing the settings for a registered fax program**

In the one-touch key/fax program list at the bottom of the page, click the fax program whose settings you wish to change. The **FAX Program Registration** page appears. Change the settings, and then click the [Apply] button.

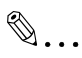

#### **Note**

*With fax programs specified as polling reception or batch transmission, the settings cannot be changed using PageScope Light. The settings for these types of fax programs can only be changed from the control panel of the copier.*

### **2.5.3 Domain Name Registration**

<Available only if the internet fax & network scan kit or network scan kit is installed>

This page appears after clicking [Domain Name Registration] in the menu on the [Scan] tab. Some domain names, which can be used to enter addresses from the copier's control panel, can be registered in advance from this page. The domain names registered here can be recalled when registering addresses from the copier's control panel.

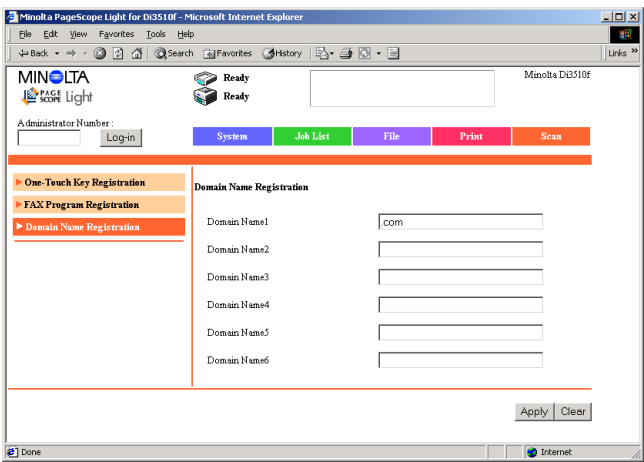

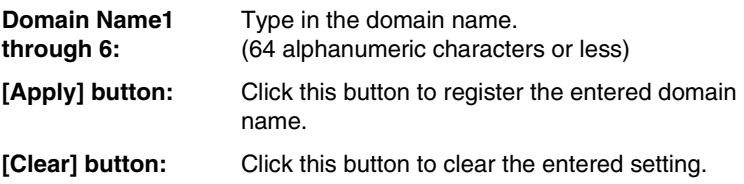

## **3 Administrator Mode**

By logging into PageScope Light in Administrator mode, system settings can be specified or checked.

For details on logging into the Administrator mode, refer to [page 1-4.](#page-8-0)

### **3.1 System Tab**

The settings concerning the system configuration of the copier can be specified from the [System] tab.

### **3.1.1 User's Choice**

If [User's Choice] in the menu on the [System] tab is clicked, a sub-menu appears, allowing you to select different pages containing various default settings that are selected when the copier is turned on or the control panel is reset.

### **User's Choice 1**

This page appears after clicking [User's Choice 1] in the sub-menu that appeared after clicking [User's Choice] in the menu.

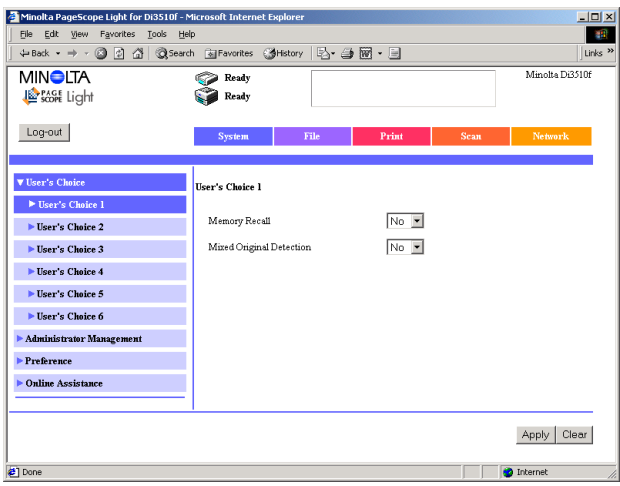

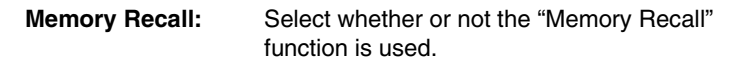

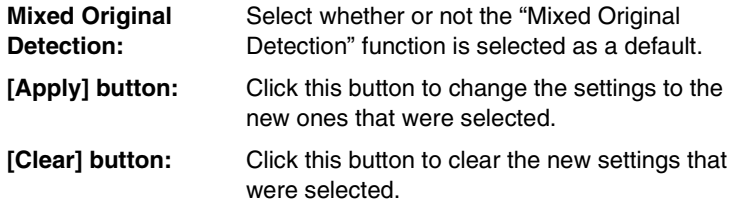

This page appears after clicking [User's Choice 2] in the sub-menu that appeared after clicking [User's Choice] in the menu.

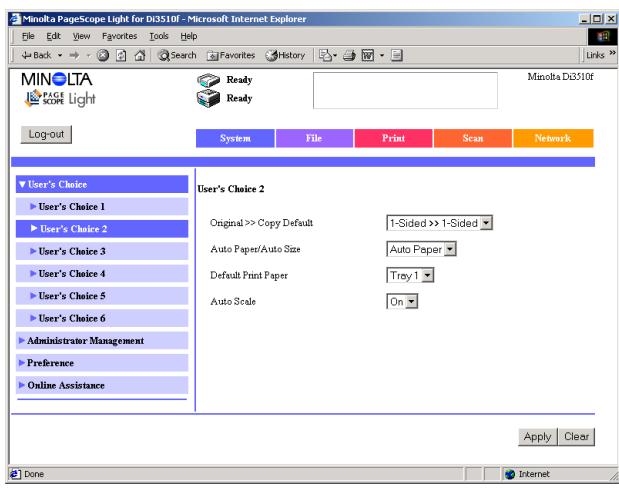

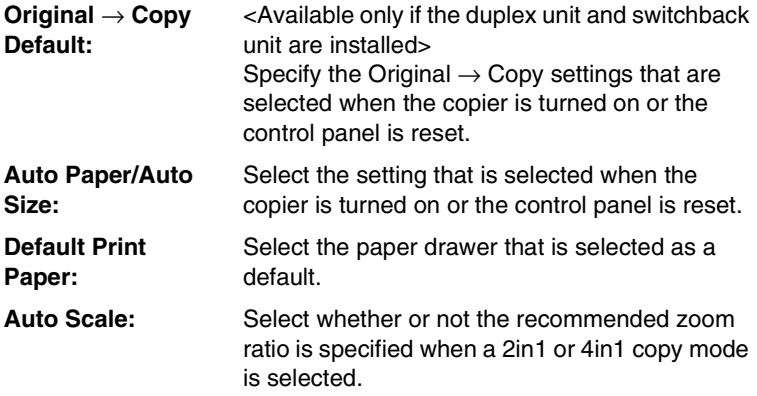

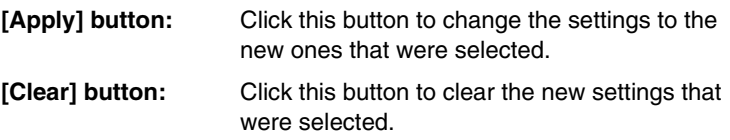

This page appears after clicking [User's Choice 3] in the sub-menu that appeared after clicking [User's Choice] in the menu.

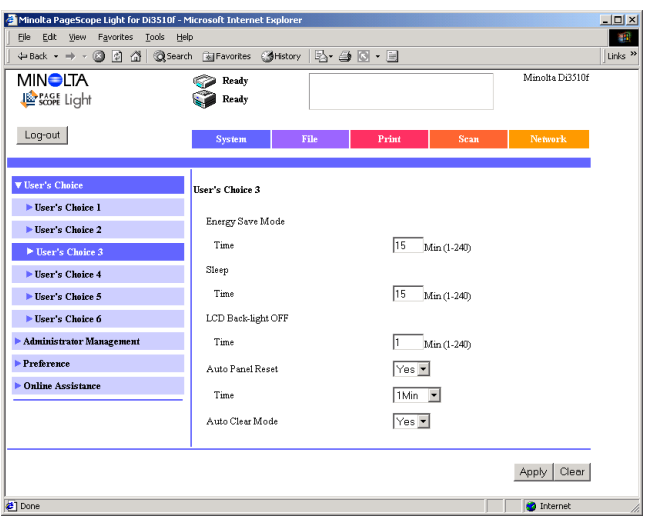

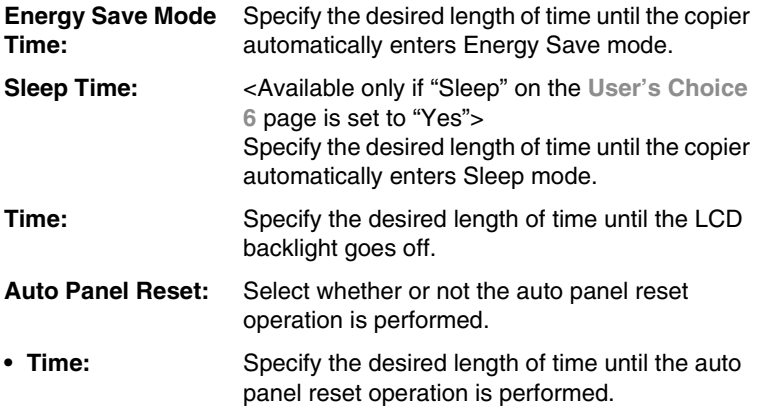

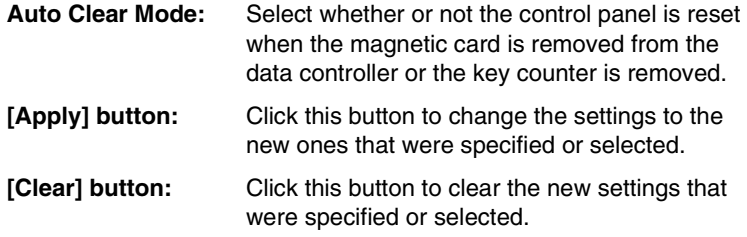

This page appears after clicking [User's Choice 4] in the sub-menu that appeared after clicking [User's Choice] in the menu.

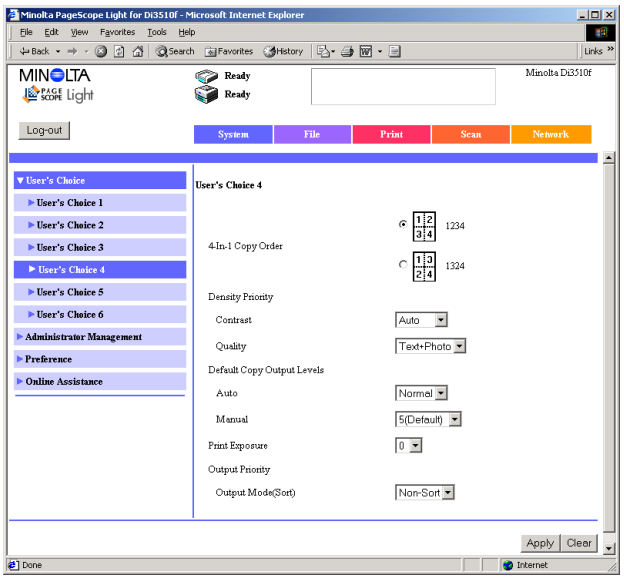

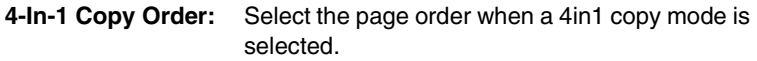

### **Density Priority**

- **Contrast:** Select the default contrast for the Density setting.
- **• Quality:** Select the default image quality for the Density setting.

### **Default Copy Output Levels**

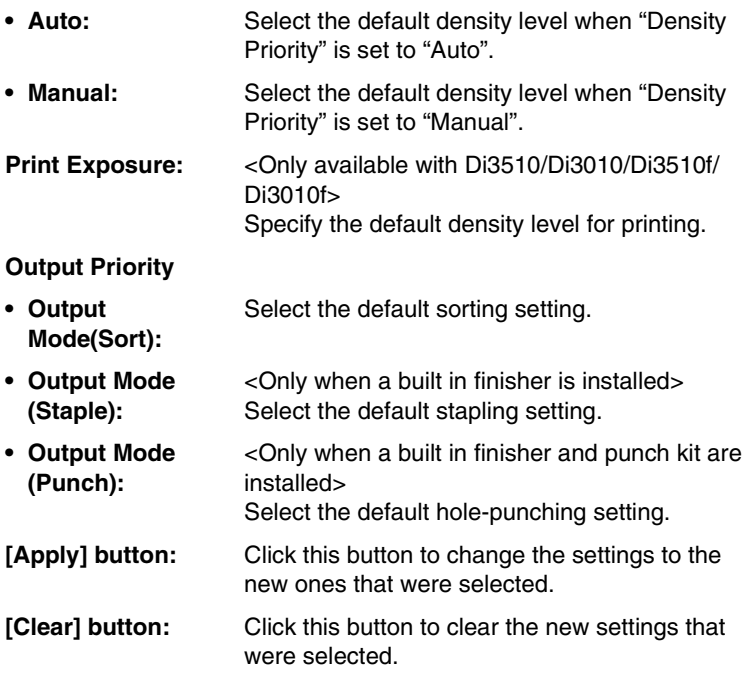

This page appears after clicking [User's Choice 5] in the sub-menu that appeared after clicking [User's Choice] in the menu.

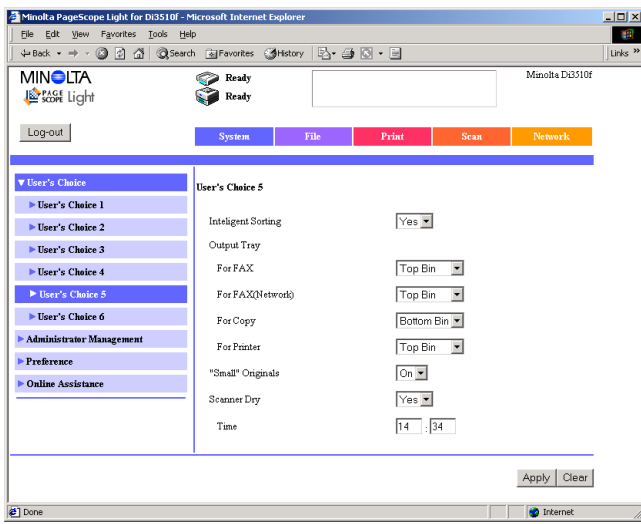

- **Intelligent Sorting:** If "ON" is selected, the "Non-Sort" setting is automatically selected if a document loaded into the duplexing document feeder consists of only one page, or the "Sort" setting is automatically selected if the document consists of two or more pages.
- **Output Tray:** <Available only if a built in finisher is installed>
- **• For FAX:** <Available only with the Di3510f, Di3010f, Di2510f or Di2010f> Select the paper output tray for fax output.
- **• For FAX(Port1):** <Available only with the Di3510f, Di3010f, Di2510f or Di2010f, and if the multi port is installed> Select the paper output tray for fax output (port 1).
- **• For FAX(Port2):** <Available only with the Di3510f, Di3010f, Di2510f or Di2010f, and if the multi port is installed> Select the paper output tray for fax output (port 2).

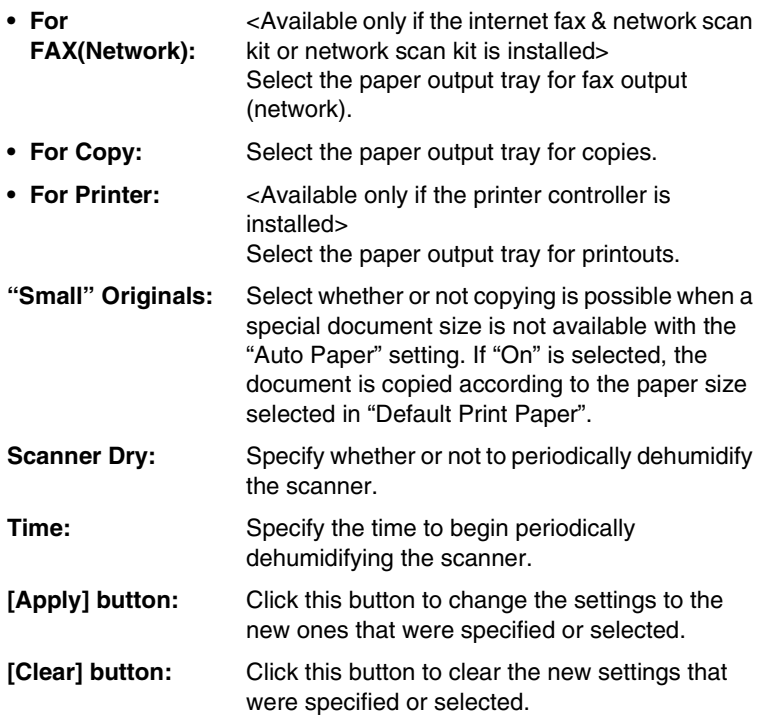

This page appears after clicking [User's Choice 6] in the sub-menu that appeared after clicking [User's Choice] in the menu.

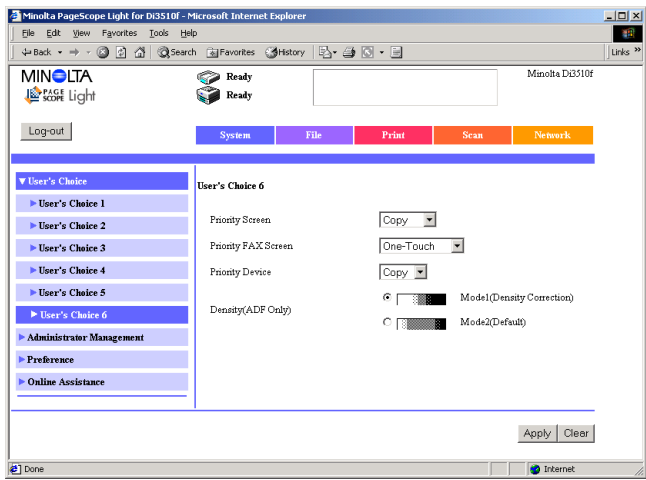

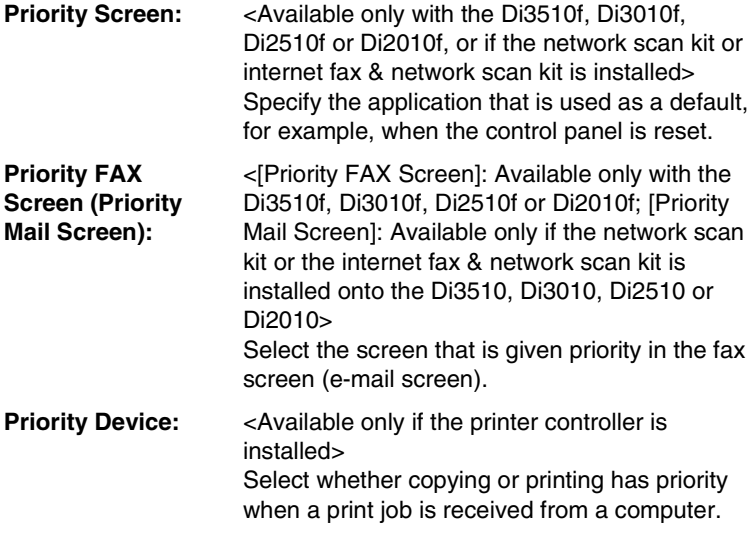

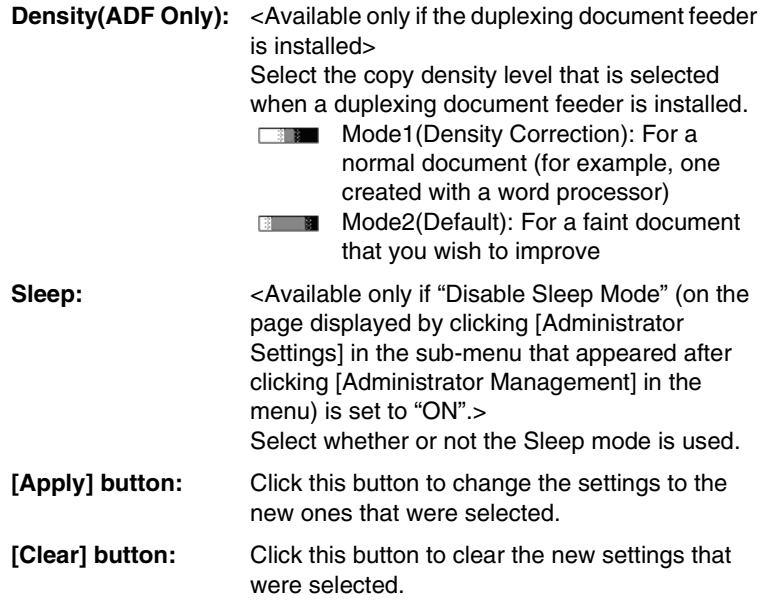

### **3.1.2 Administrator Management**

If [Administrator Management] in the menu on the [System] tab is clicked, a sub-menu appears, allowing you to select different pages containing specify various settings for operating and managing how the copier is controlled.

### **Date/Time Set**

This page appears after clicking [Date/Time Set] in the sub-menu that appeared after clicking [Administrator Management] in the menu.

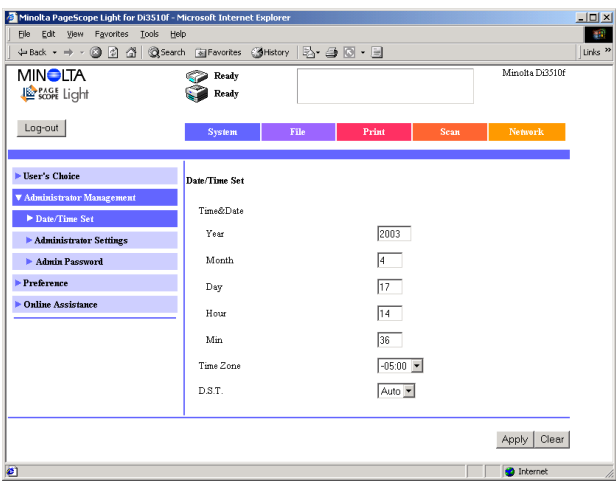

**Time&Date:** Specify the current date and time.

- **• Year:** 2003 through 2060
- **Month:** 1 through 12
- **• Day** 1 through 31
- **• Hour:** 00 through 23
- **• Min:** 00 through 59

**Time Zone:** Select the time zone. The time zone appears as a time difference from Standard Time and is included in the header when e-mails are sent.

**D.S.T.:** Specify whether or not the time should be adjusted for daylight savings time.

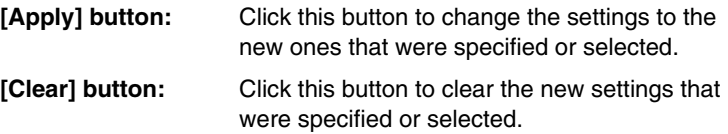

### **Administrator Settings**

This page appears after clicking [Administrator Settings] in the sub-menu that appeared after clicking [Administrator Management] in the menu.

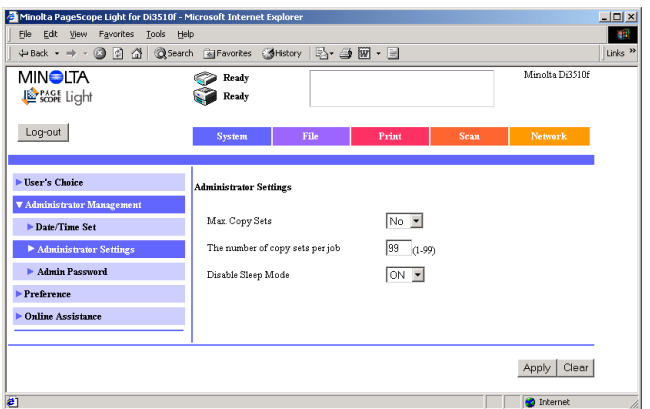

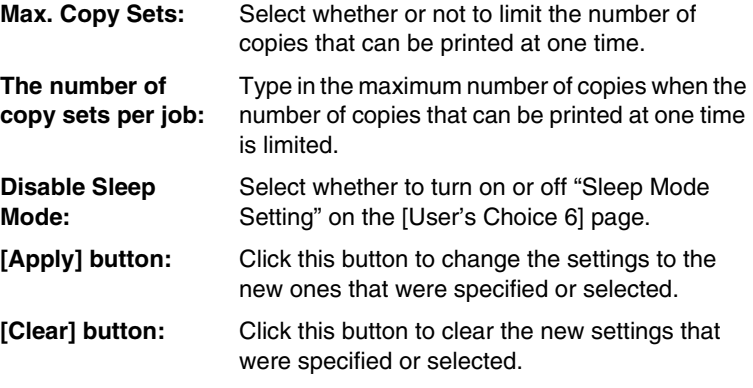

### **Administrator Password**

This page appears after clicking [Admin Password] in the sub-menu that appeared after clicking [Administrator Management] in the menu. The administrator password can be changed from this page.

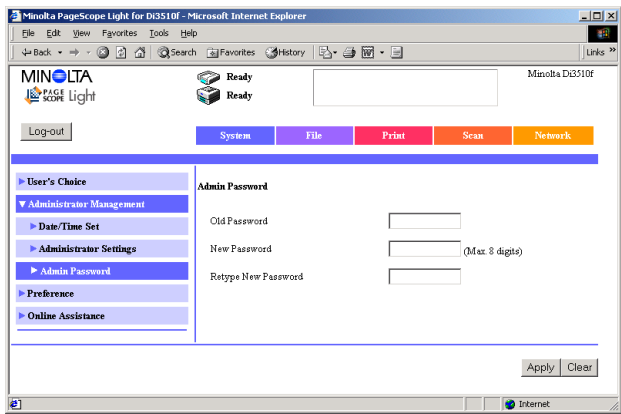

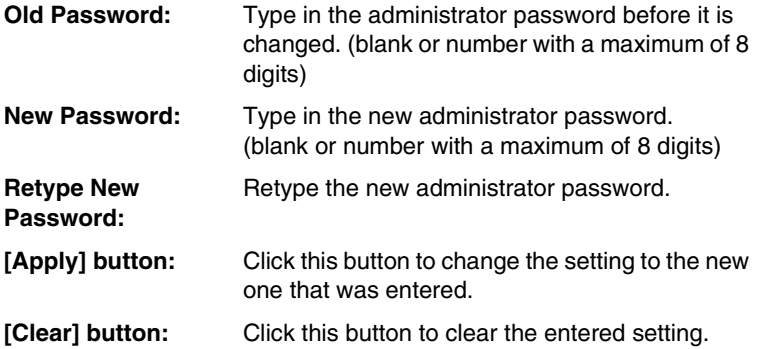

### **Account Registration**

<Available only if a "100 Accounts" setting is selected from the copier. For details on setting the "Copy Track Mode" parameter, refer to the User Manual for the copier.>

This page appears after clicking [Account Registration] in the sub-menu that appeared after clicking [Administrator Management] in the menu.

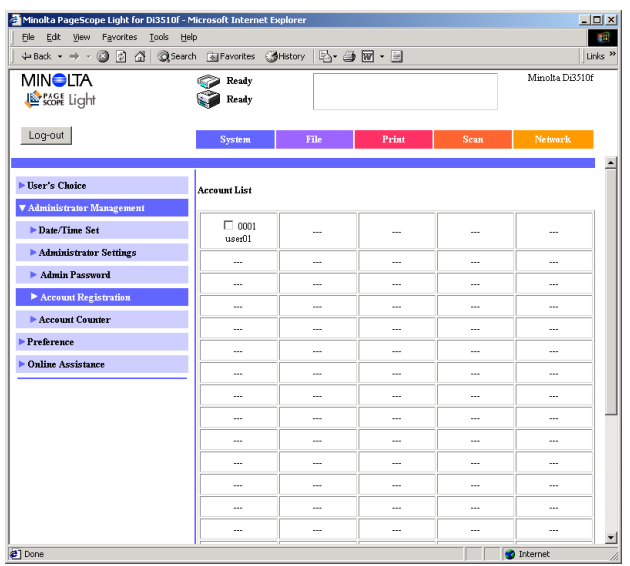

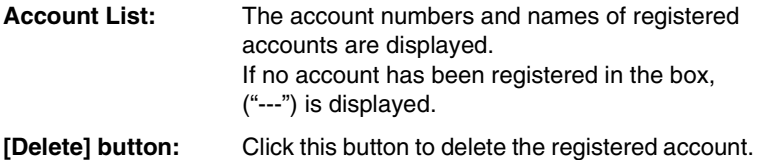

### **Registering a new account**

- **1** In the **Account List**, click a box where an account has not been registered ("---") to display a page for registering a new account.
- **2** Specify the various settings, and then click the [Apply] button.

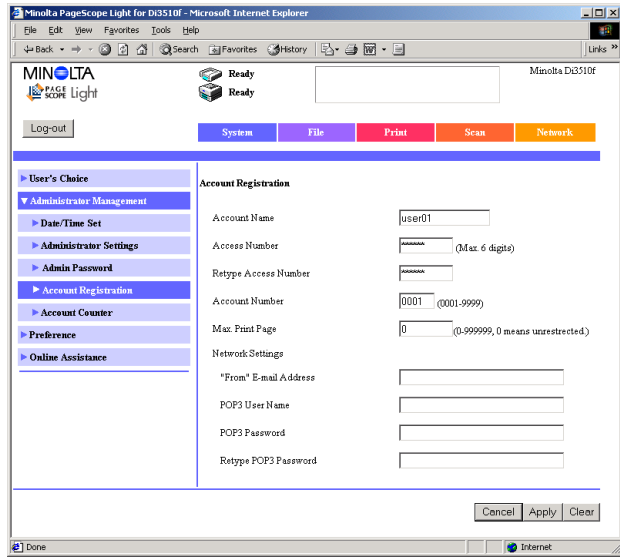

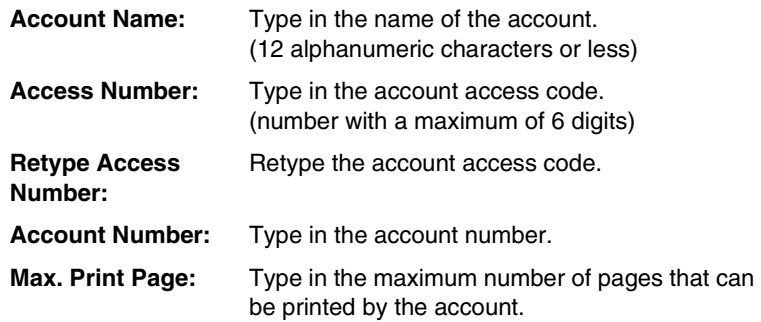

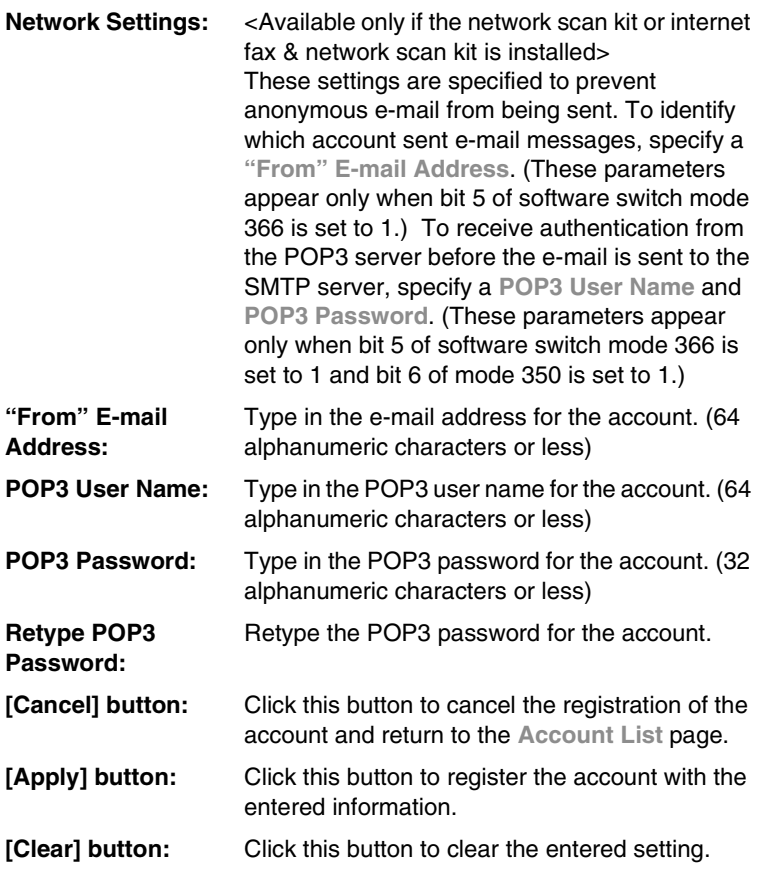

# ✎

### **Tip**

*For details on setting the soft switches, refer to the Scanner Mode User Manual.*

### **Changing the settings for a registered account**

In the **Account List**, click the account whose settings you wish to change. The **Account Registration** page appears. Change the settings, and then click the [Apply] button.

#### **Account Counter**

<Available only if a "100 Accounts" setting is selected from the copier. For details on setting the "Copy Track Mode" parameter, refer to the User Manual for the copier.>

This page appears after clicking [Account Counter] in the sub-menu that appeared after clicking [Administrator Management] in the menu.

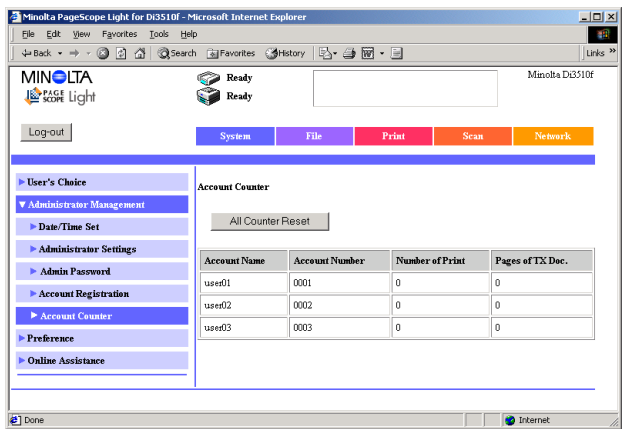

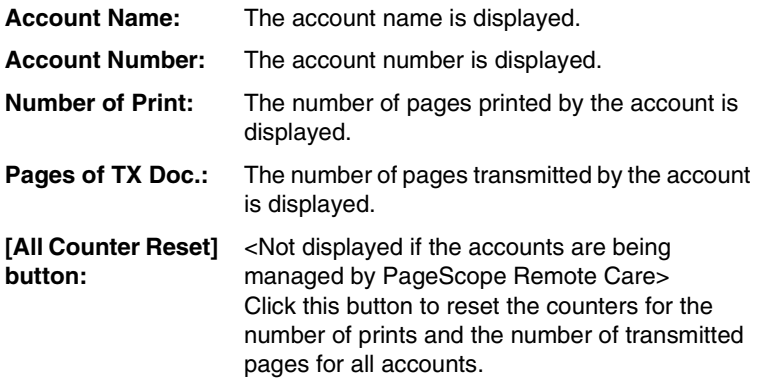

### **3.1.3 Preference**

This page appears after clicking [Preference] in the menu on the [System] tab. The display language for PageScope Light can be specified from this page.

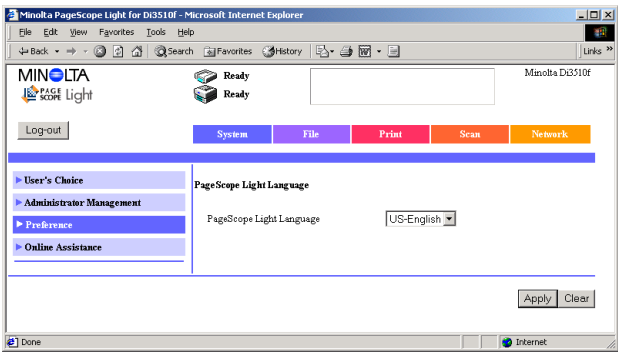

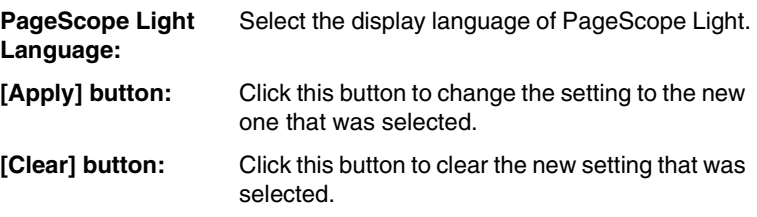
# **3.1.4 Online Assistance**

This page appears after clicking [Online Assistance] in the menu on the [System] tab. The information concerning product support can be specified from this page.

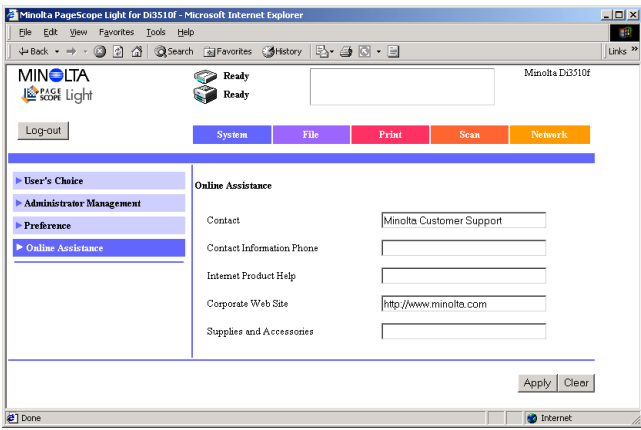

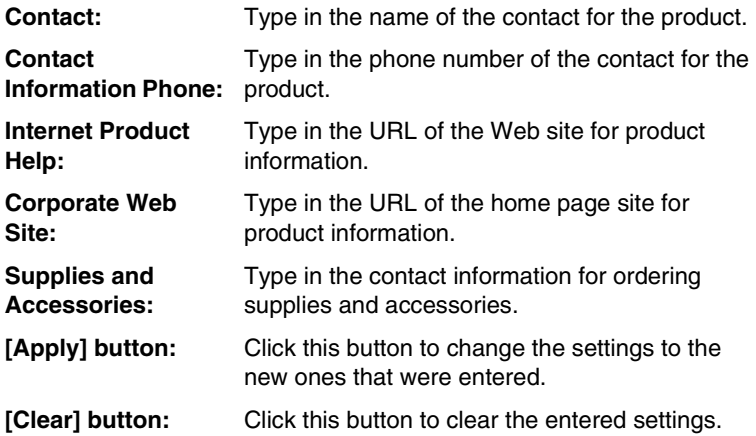

# **3.2 File Tab**

<Available only if the hard disk drive kit and the network scan kit are installed>

The mail boxes on the hard disk can be controlled from the [File] tab.

# **3.2.1 Mail Boxes**

This page appears after clicking [Mail Box] in the menu on the [File] tab. A list of the public box and registered mail boxes, which are used to store data scanned to the hard disk, are displayed on this page.

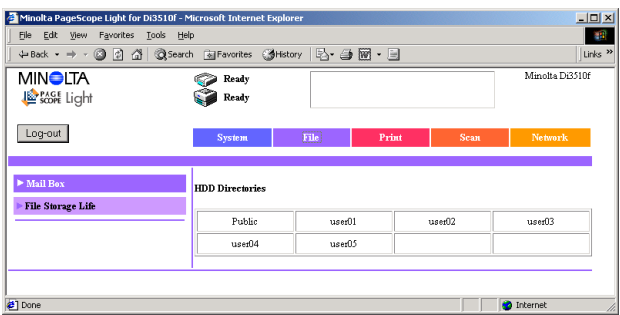

Perform operations as described for the list of mail boxes in the Mail mode. (Refer to [page 2-12](#page-24-0).)

# $\mathbb{S}$ ...

## **Note**

*If the hard disk is reformatted from the copier's control panel, the mail boxes are deleted so that only the Public box remains.*

# ✎

#### **Tip**

*In Administrator mode, mail boxes can not be created.*

*When a mail box is deleted, the one-touch dialing information with that box registered as a recipient is also deleted.*

# **3.2.2 File Storage Life**

This page appears after clicking [File Storage Life] in the menu on the [File] tab. From this page, the length of time that files are saved on the hard disk can be specified.

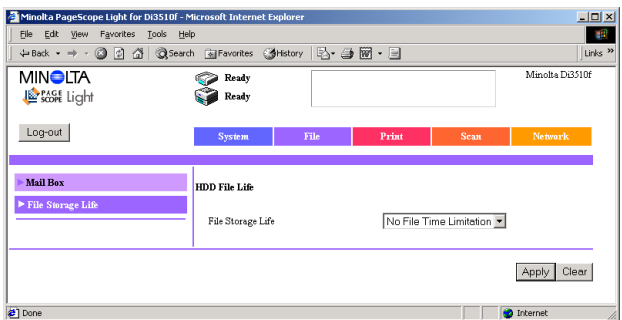

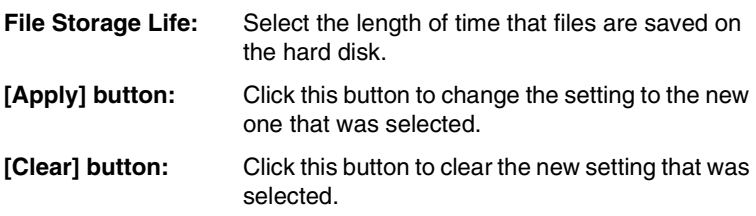

# **3.3 Print Tab**

<Available only if the printer controller is installed>

The printer controller settings can be specified from the [Print] tab.

# **3.3.1 IPP**

This page appears after clicking [IPP] in the menu on the [Print] tab. The IPP print settings can be specified from this page.

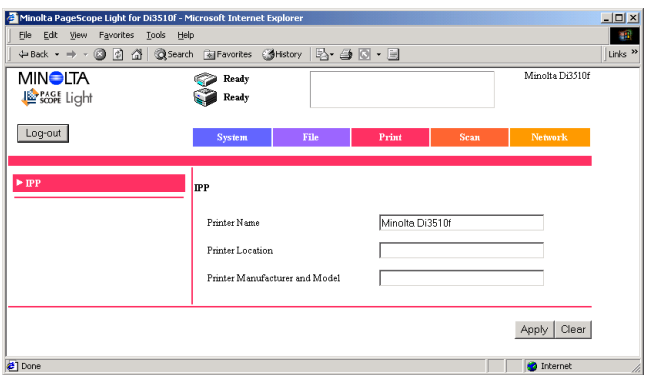

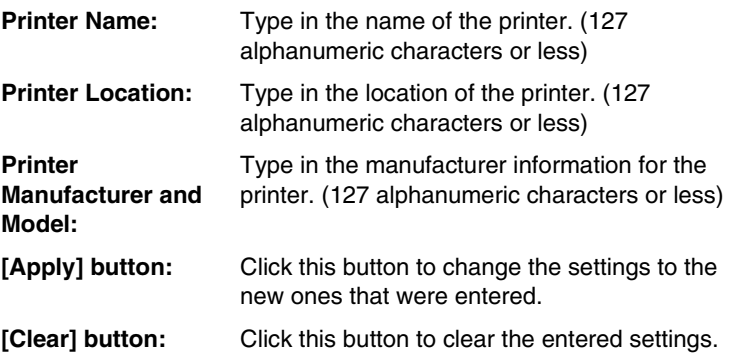

# **3.4 Scan Tab**

<Available only with the Di3510f, Di3010f, Di2510f or Di2010f, or if the network scan kit or internet fax & network scan kit is installed>

The Scan mode settings can be specified from the [Scan] tab. (For details on the Scan mode, refer to "Scanner Mode User's Manual".)

# **3.4.1 One-Touch Key Registration**

If [One-Touch Key Registration] in the menu on the [Scan] tab is clicked, a sub-menu appears, allowing you to select different pages for importing or exporting one-touch key information.

## **File Export**

This page appears after clicking [File Export] in the sub-menu that appeared after clicking [One-Touch Key Registration] in the menu. Copier one-touch key information can be exported as a CSV file from this page.

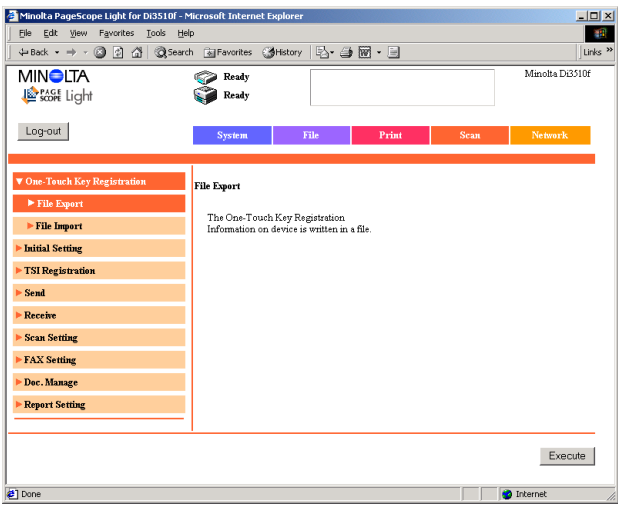

**[Execute] button:** Click this button to export one-touch key information from the copier to a CSV file. (The File Download dialog box appears.)

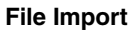

This page appears after clicking [File Import] in the sub-menu that appeared after clicking [One-Touch Key Registration] in the menu. From this page, one-touch key information can be imported into the copier from a CSV file on the computer.

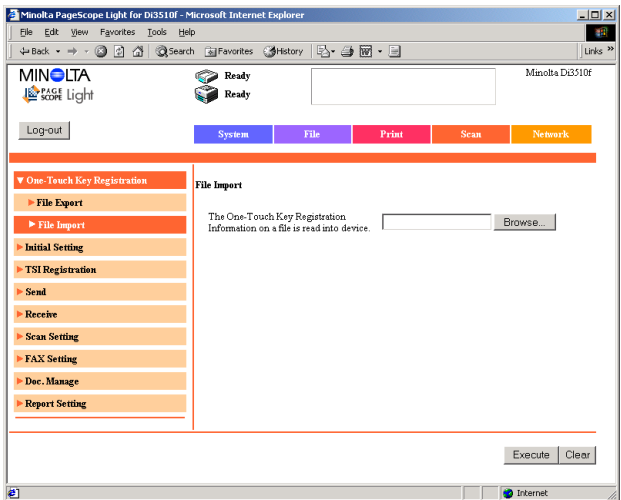

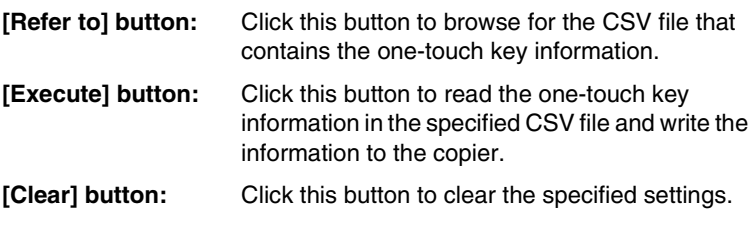

# **3.4.2 Initial Setting**

<Available only with the Di3510f, Di3010f, Di2510f or Di2010f>

This page appears after clicking [Initial Setting] in the menu on the [Scan] tab. The default fax settings can be specified from this page.

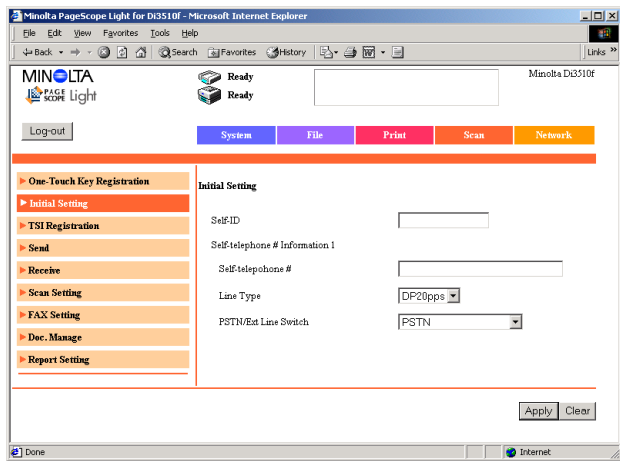

**Self-ID:** Type in the unit's ID. (12 alphanumeric characters or less)

## **Self-telephone # Information 1**

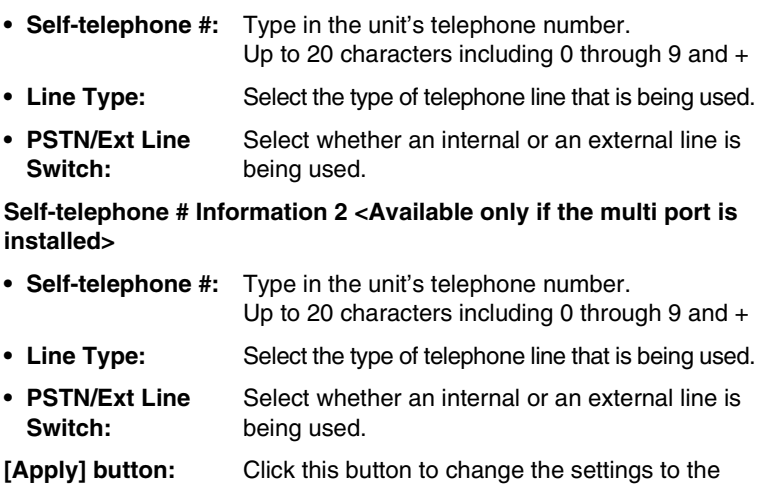

new ones that were specified or selected. **[Clear] button:** Click this button to clear the new settings that were specified or selected.

# **3.4.3 TSI Registration**

This page appears after clicking [TSI Registration] in the menu on the [Scan] tab. From this page, source information for faxes and scans can be specified.

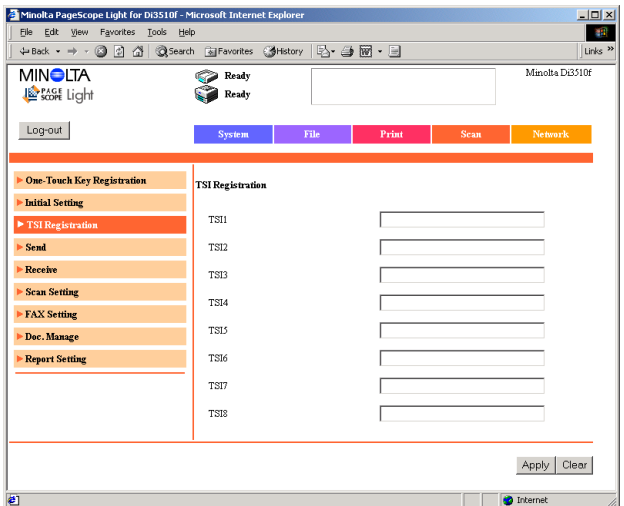

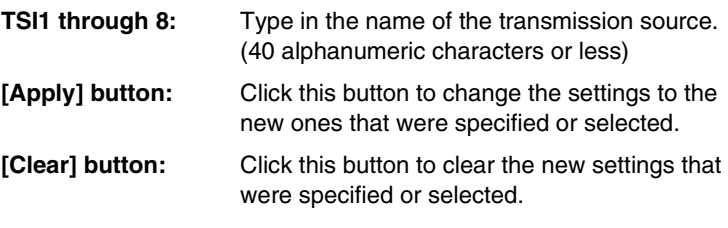

# **3.4.4 Send**

This page appears after clicking [Send] in the menu on the [Scan] tab. The transmission settings for faxes and scans can be specified from this page.

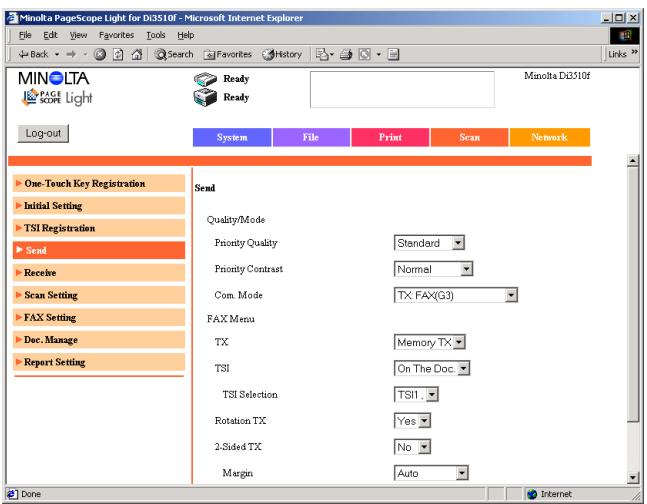

## **Quality/Mode**

- **• Priority Quality:** Select the image quality that has priority when fax programs are registered.
- **• Priority Contrast:** Select the contrast setting that has priority when fax programs are registered.
- **• Com. Mode:** Select the transmission mode that has priority when fax programs are registered. (Available only with the Di3510f, Di3010f, Di2510f or Di2010f: [TX: FAX(G3)] Available only with the Di3510f, Di3010f, Di2510f or Di2010f, and if the multi port is installed: "TX: FAX(G3-1)" or "TX: FAX(G3-2)" When the internet fax & network scan kit is installed: "TX: PC(E-mail)" or "TX: InternetFAX(E-mail)" When the network scan kit is installed: "TX: PC(E-mail)")

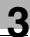

## **FAX Menu**

- **TX:** <Available only with the Di3510f, Di3010f, Di2510f or Di2010f, and if the duplexing document feeder is installed> Select the transmission method that has priority when fax programs are registered.
- **TSI:** <Available only with the Di3510f, Di3010f, Di2510f or Di2010f, or if the network scan kit or internet fax & network scan kit is installed> Select the transmission source information setting that has priority when fax programs are registered.
- **• TSI Selection:** <Available only with the Di3510f, Di3010f, Di2510f or Di2010f, or if the network scan kit or internet fax & network scan kit is installed> Select the transmission source information that has priority when fax programs are registered.
- **Rotation TX:** Select the rotation setting for transmission that has priority when fax programs are registered.
- **• Margin:** <Available only if the duplexing document feeder is installed> Select the document binding margin setting for double-sided transmissions that has priority when fax programs are registered.
- **[Apply] button:** Click this button to change the settings to the new ones that were specified or selected.
- **[Clear] button:** Click this button to clear the new settings that were specified or selected.

# **3.4.5 Receive**

This page appears after clicking [Receive] in the menu on the [Scan] tab. The reception settings for faxes and scans can be specified from this page.

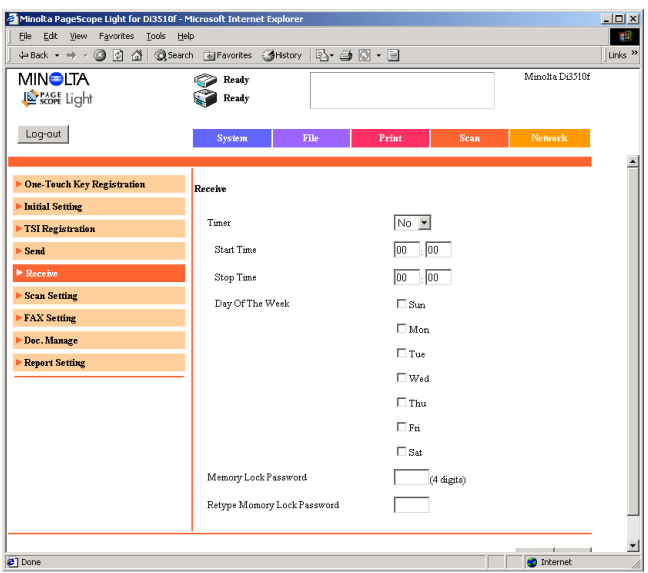

#### **Timer:** Select whether to enable or disable the function for printing received documents only within the specified time period. **• Start Time:** Type in the starting time for the specified time period. **• Stop Time:** Type in the ending time for the specified time period. **• Day Of The Week:** Specify the days of the week when the timer is enabled. Select the check boxes for the days of the week to be specified. **Memory Lock Password:** Type in a password to control printing. (blank or 4 digits) **Retype Memory Lock Password:** Retype the password to control printing. (blank or 4 digits) **[Apply] button:** Click this button to change the settings to the new ones that were specified or selected. **[Clear] button:** Click this button to clear the new settings that were specified or selected.

# **3.4.6 Scan Setting**

<Available only if the internet fax & network scan kit or network scan kit is installed>

This page appears after clicking [Scan Setting] in the menu on the [Scan] tab. The scanning settings can be specified from this page.

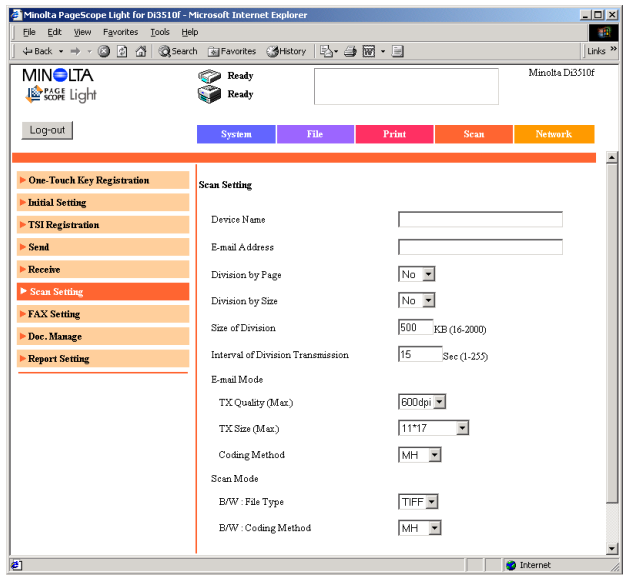

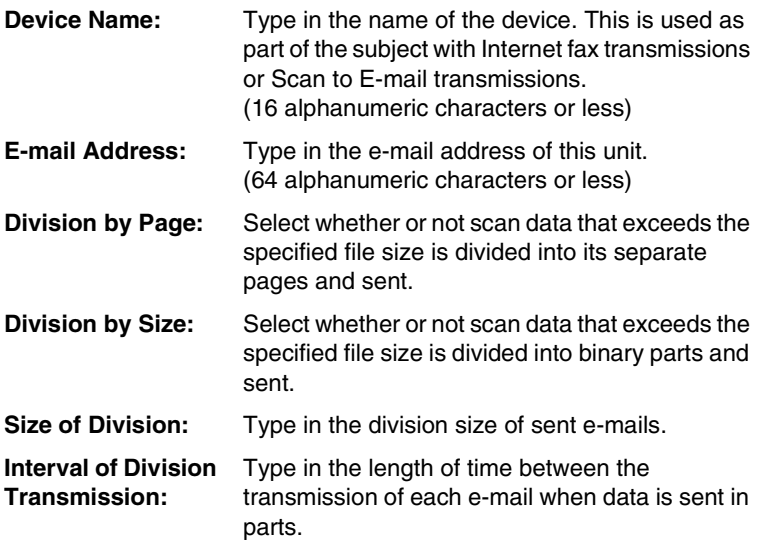

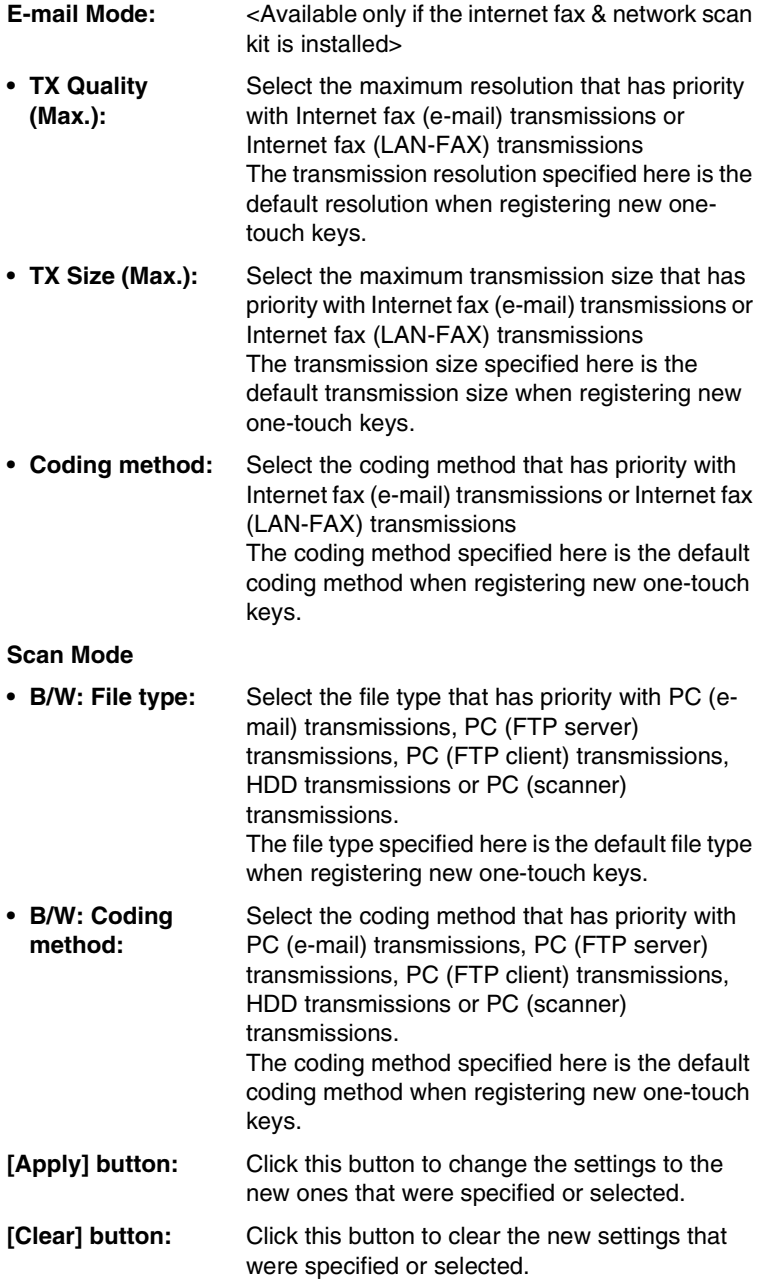

# **3.4.7 FAX Setting**

<Available only with the Di3510f, Di3010f, Di2510f or Di2010f>

If [FAX Setting] in the menu on the [Scan] tab is clicked, a sub-menu appears, allowing you to select different pages containing various fax settings that are to be specified.

### **RX Functions**

This page appears after clicking [RX Functions] in the sub-menu that appeared after clicking [FAX Setting] in the menu. Settings for fax reception functions can be specified from this page.

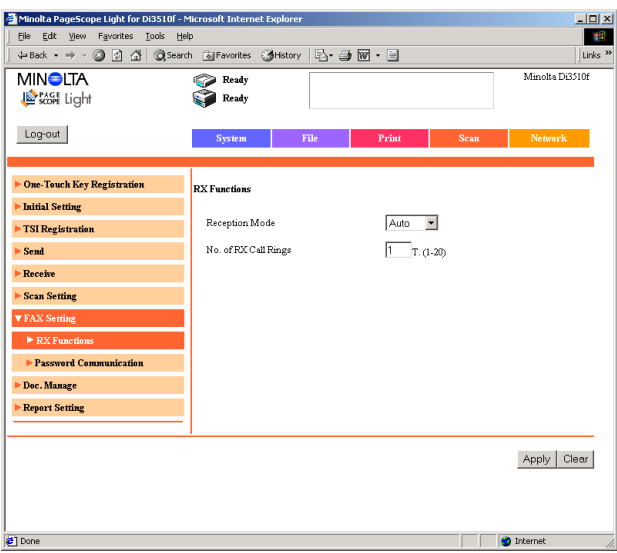

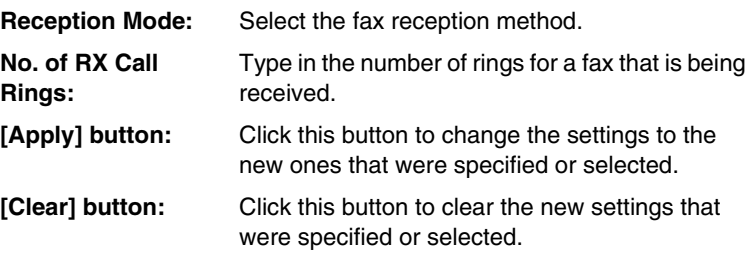

## **Password Communication**

This page appears after clicking [Password Communication] in the submenu that appeared after clicking [FAX Setting] in the menu. Settings concerning password fax transmissions can be specified from this page.

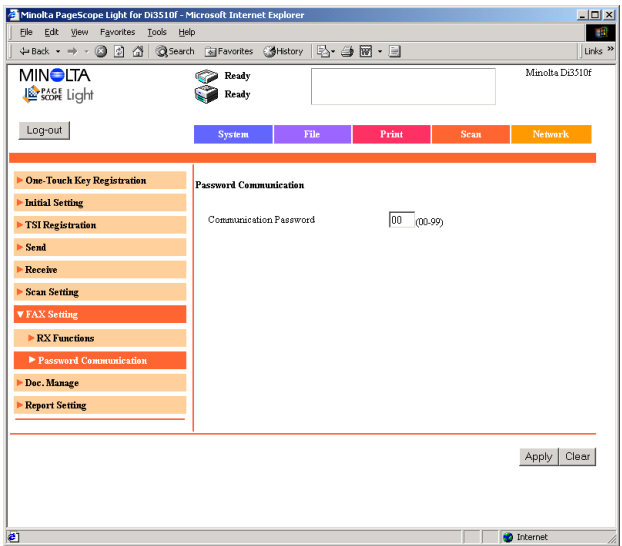

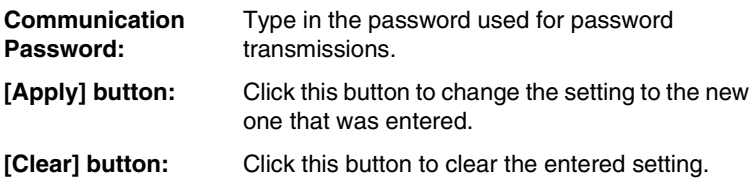

# **3.4.8 Doc. Manage**

If [Doc. Manage] in the menu on the [Scan] tab is clicked, a sub-menu appears, allowing you to select different pages containing various settings for managing documents.

### **F-Code**

<Available only with the Di3510f, Di3010f, Di2510f or Di2010f>

This page appears after clicking [F-Code] in the sub-menu that appeared after clicking [Doc. Manage] in the menu. The list of F codes where documents are managed is displayed on this page. A maximum of 10 F codes can be registered.

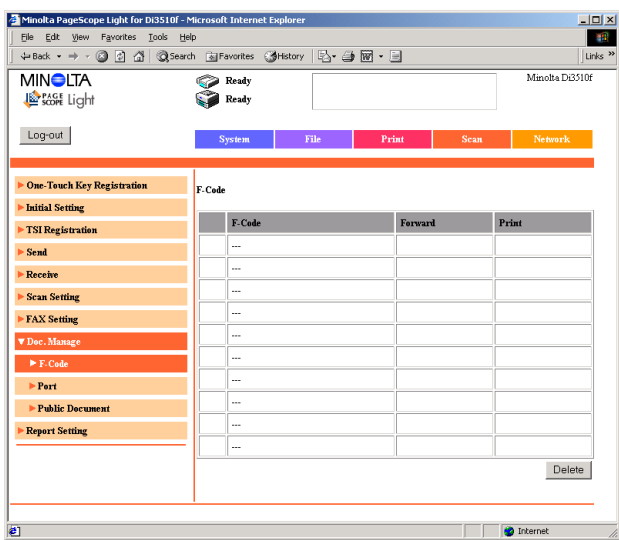

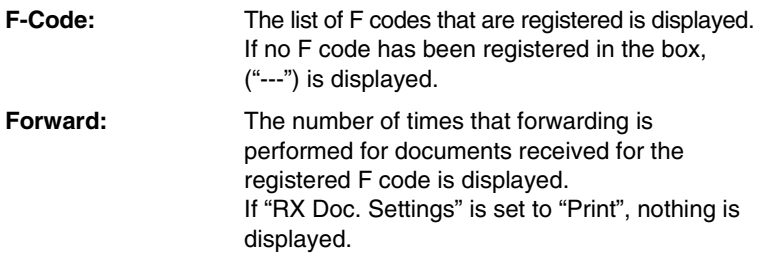

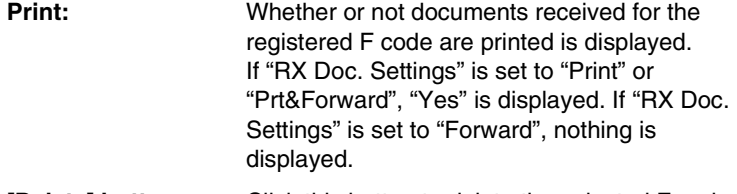

**[Delete] button:** Click this button to delete the selected F code.

## **Registering an F code**

- **1** In the **F-Code** list, click a box where nothing has been registered ("---") to display a page for registering a new F code.
- **2** Specify the various settings, and then click the [Apply] button.

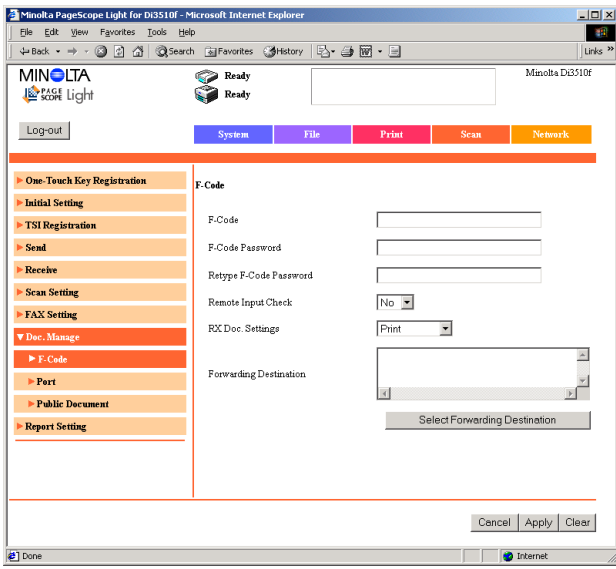

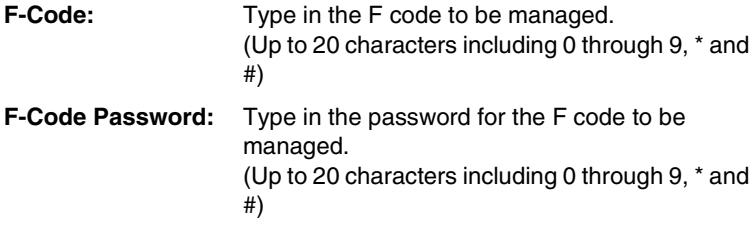

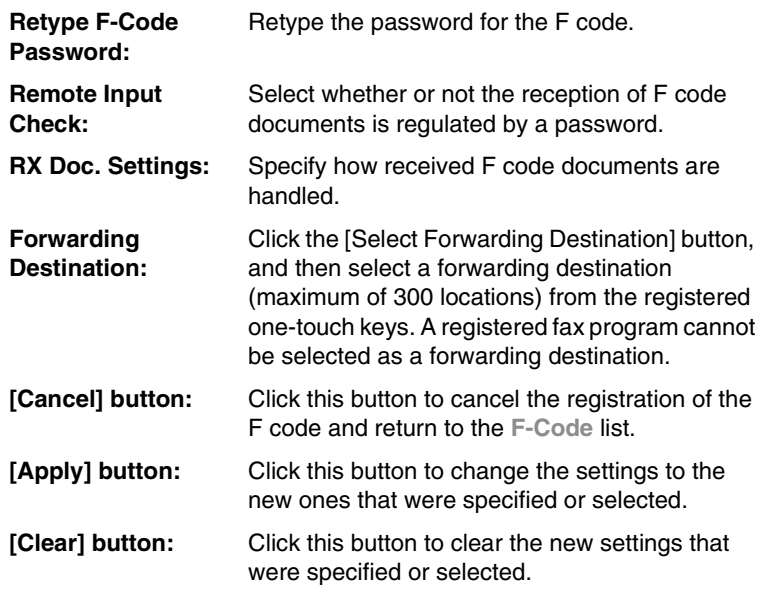

## **Changing the settings for a registered F code**

In the **F-Code** list, click the F code whose settings you wish to change. The page for registering the F code appears.

Change the settings, and then click the [Apply] button.

## **Port**

This page appears after clicking [Port] in the sub-menu that appeared after clicking [Doc. Manage] in the menu. The list of ports where documents are managed is displayed on this page.

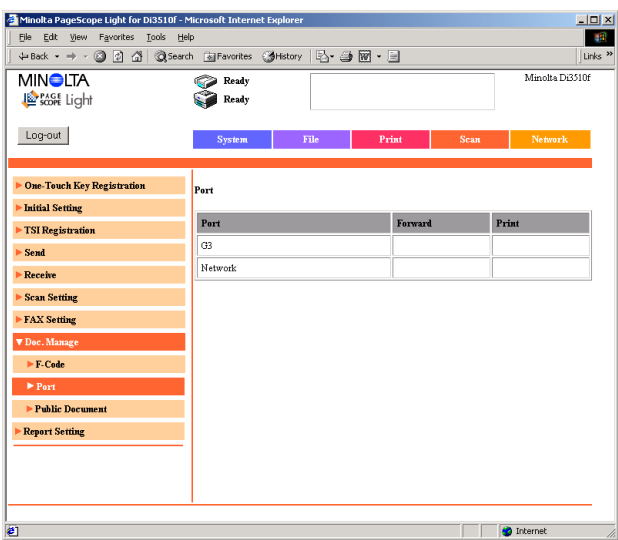

## **Port**

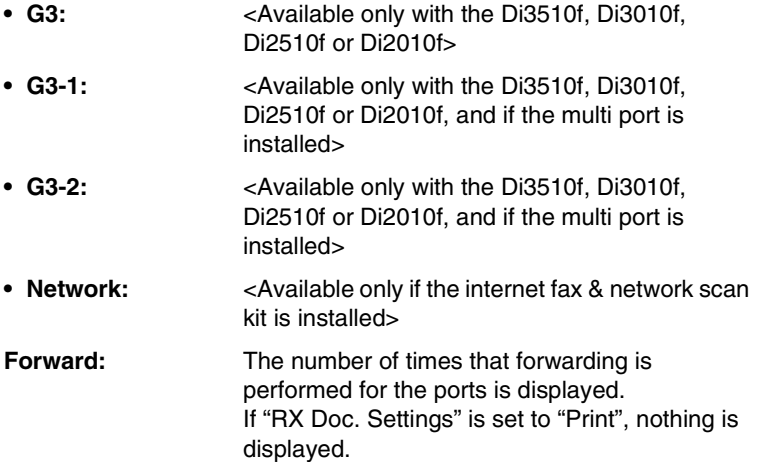

**Print:** Whether or not documents received for the port are printed is displayed. If "RX Doc. Settings" is set to "Print" or "Prt&Forward", "Yes" is displayed. If "RX Doc. Settings" is set to "Forward", nothing is displayed.

## **Changing the settings for a port where documents are managed**

- **1** In the **Port** list, click the port whose settings you wish to change. The page for specifying port settings appears.
- **2** Specify the various settings, and then click the [Apply] button.

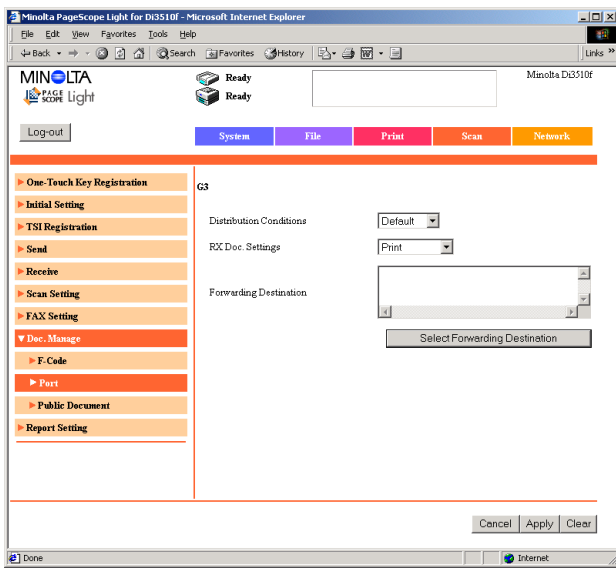

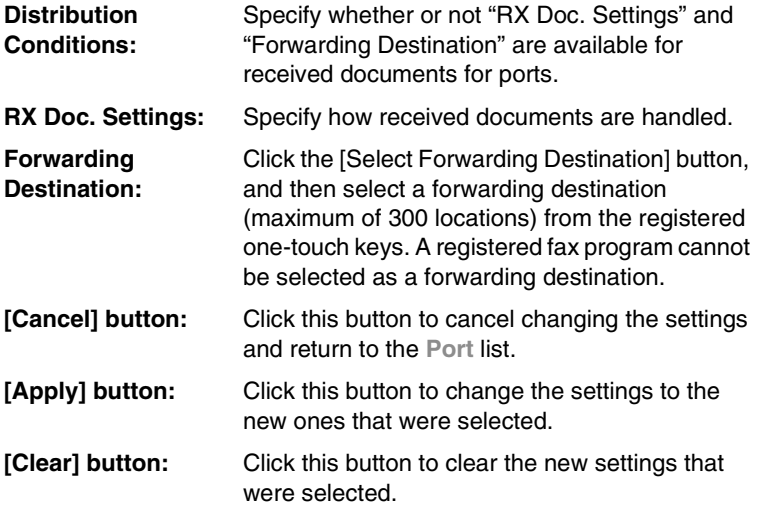

### **Public Document**

This page appears after clicking [Public Document] in the sub-menu that appeared after clicking [Administrator Management] in the menu. The management settings for received public documents can be changed from this page.

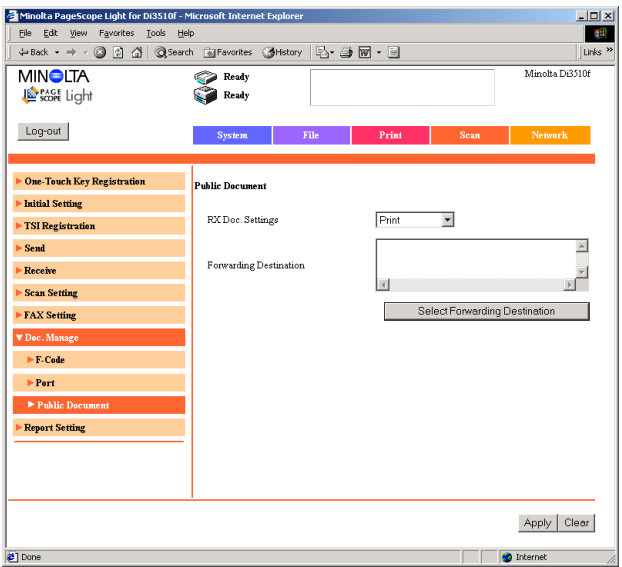

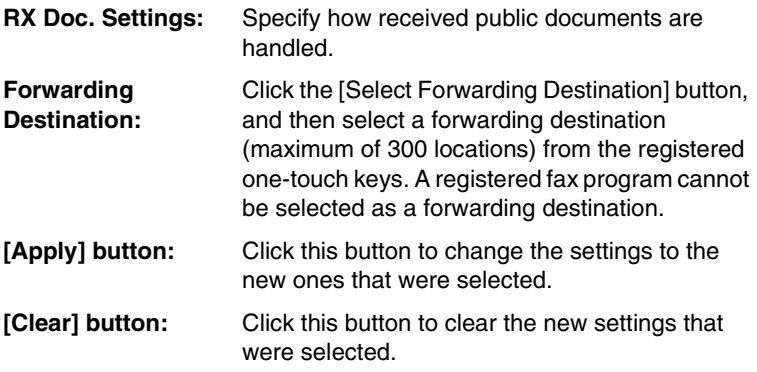

# **3.4.9 Report Setting**

This page appears after clicking [Report Setting] in the menu on the [Scan] tab. The settings for outputting reports can be specified from this page.

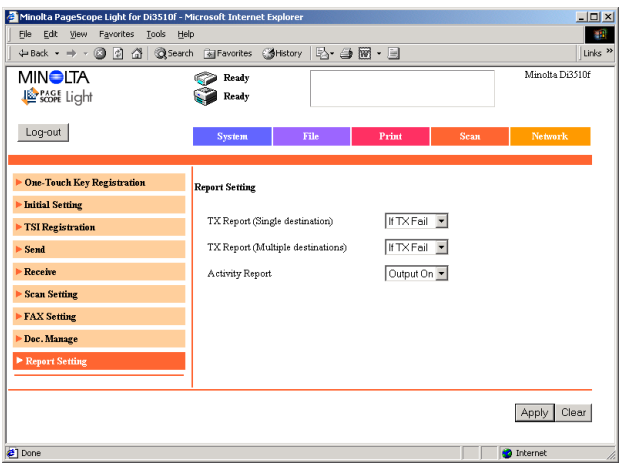

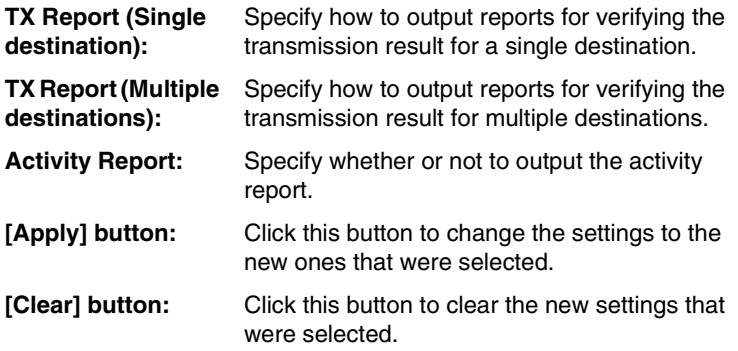

# **3.5 Network Tab**

The network settings for the printer controller can be specified from the [Network] tab.

# **3.5.1 Common Setting**

If [Common Setting] in the menu on the [Scan] tab is clicked, a sub-menu appears, allowing you to select different pages containing various network settings that are to be specified.

## **TCP/IP**

This page appears after clicking [TCP/IP] in the sub-menu that appeared after clicking [Common Setting] in the menu. The TCP/IP settings can be specified from this page.

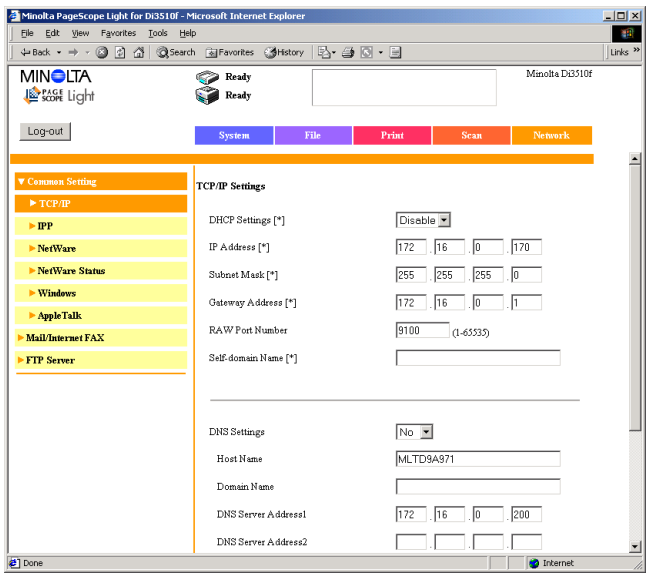

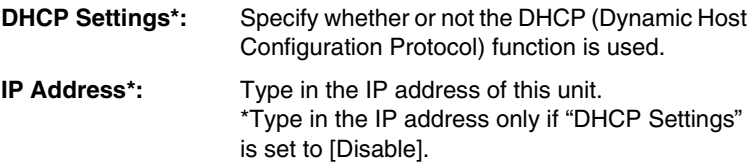

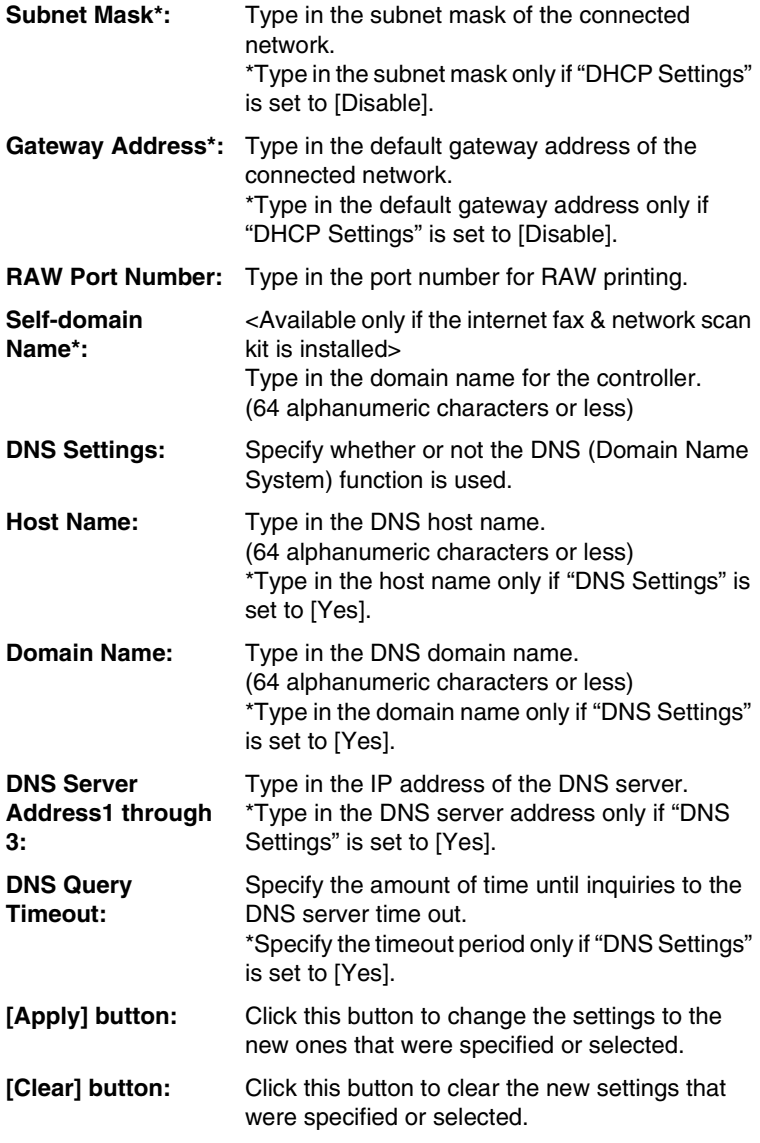

# $\mathbb{S}$ ...

## **Note**

*After changing the settings for parameters marked with an asterisk (\*), turn the copier off, then on again.*

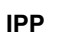

<Available only if the printer controller is installed>

This page appears after clicking [IPP] in the sub-menu that appeared after clicking [Common Setting] in the menu. The IPP (Internet Printing Protocol) settings can be checked and specified from this page.

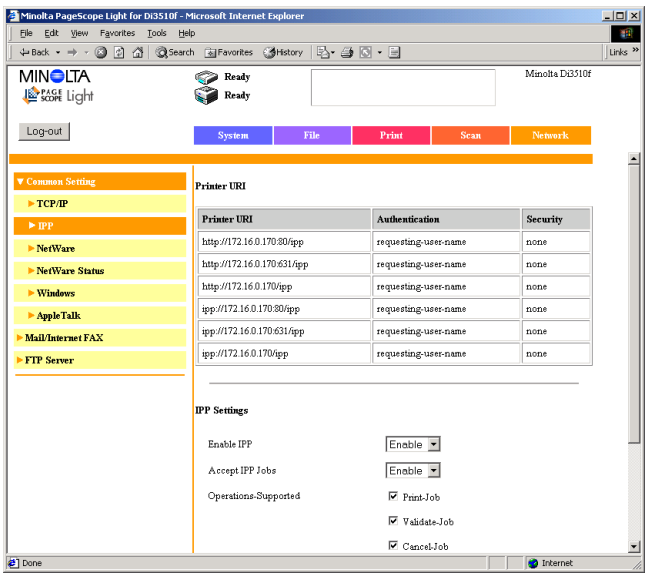

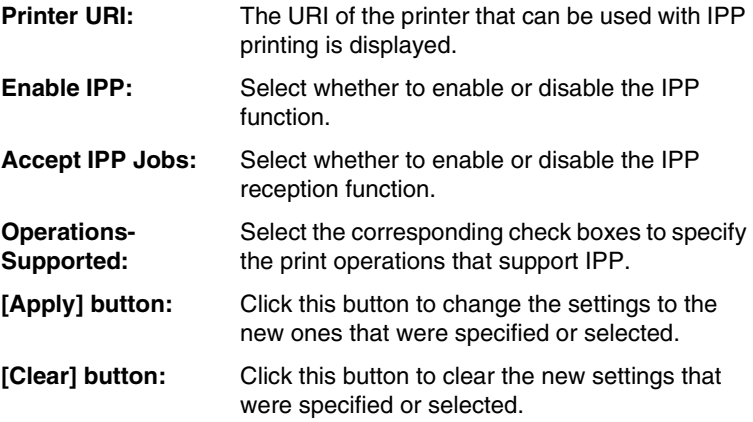

## **NetWare**

<Available only if the printer controller is installed>

This page appears after clicking [NetWare] in the sub-menu that appeared after clicking [Common Setting] in the menu. The NetWare settings can be specified from this page.

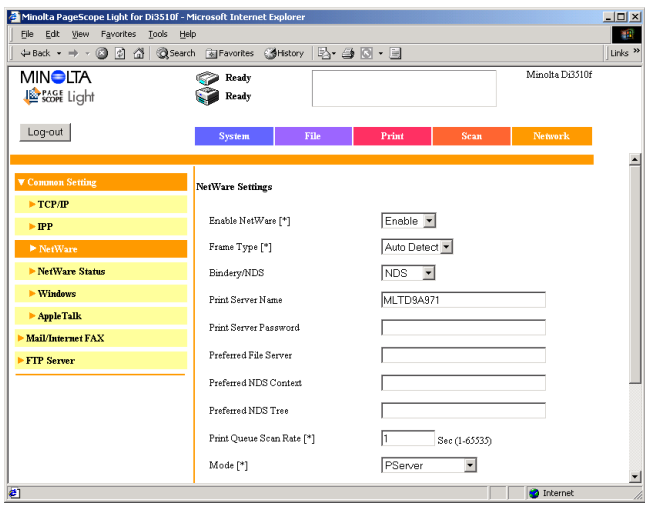

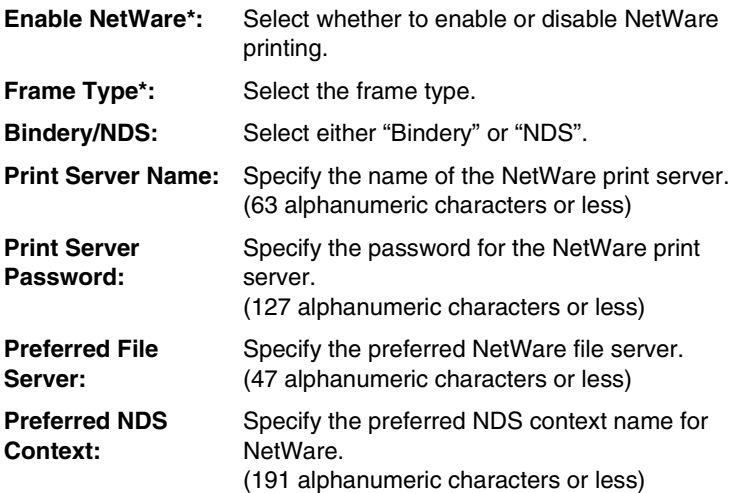

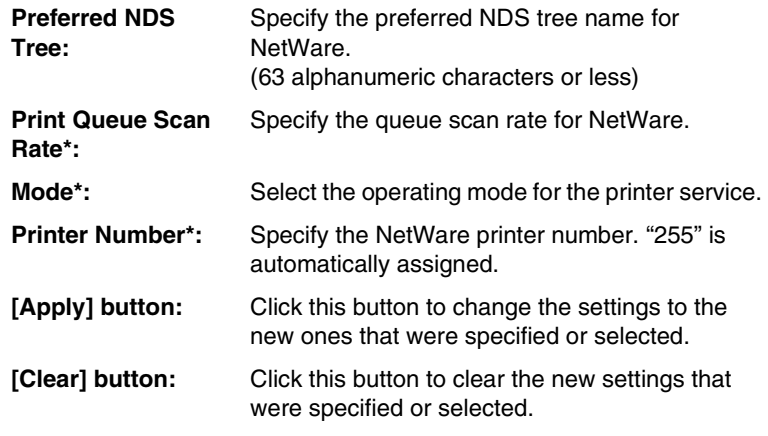

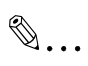

## **Note**

*After changing the settings for parameters marked with an asterisk (\*), turn the copier off, then on again.*

#### **NetWare Status**

<Available only if the printer controller is installed>

This page appears after clicking [NetWare Status] in the sub-menu that appeared after clicking [Common Setting] in the menu. NetWare information is displayed on this page.

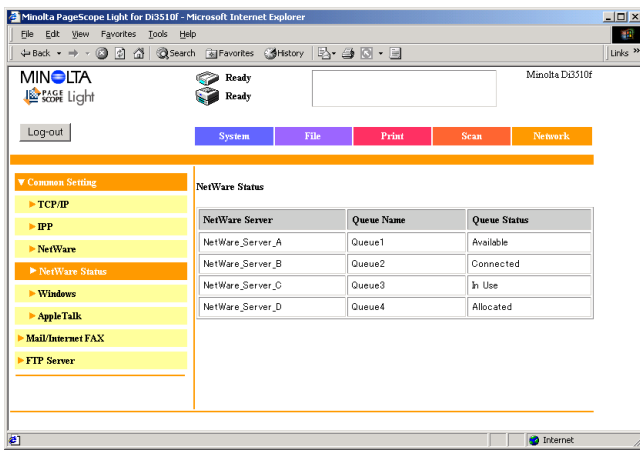

- **NetWare Server:** The name of the NetWare server is displayed.
- **Queue Name:** The queue name for the NetWare server is displayed.
- **Queue Status:** The queue status for the NetWare server is displayed.

#### **Windows**

<Available only if the printer controller is installed>

This page appears after clicking [Windows] in the sub-menu that appeared after clicking [Common Setting] in the menu. The Windows printing service settings can be specified from this page.

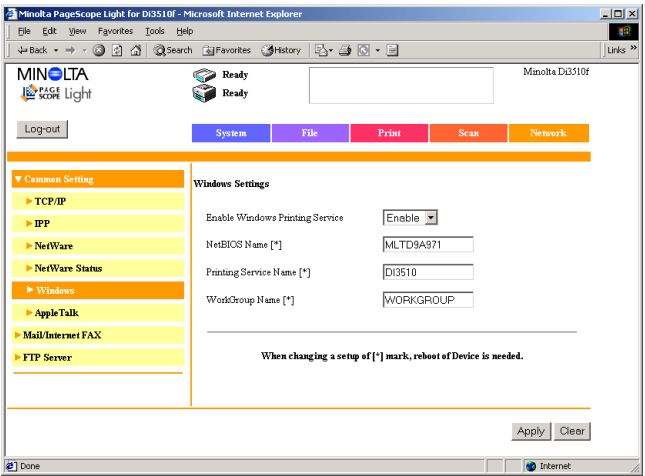

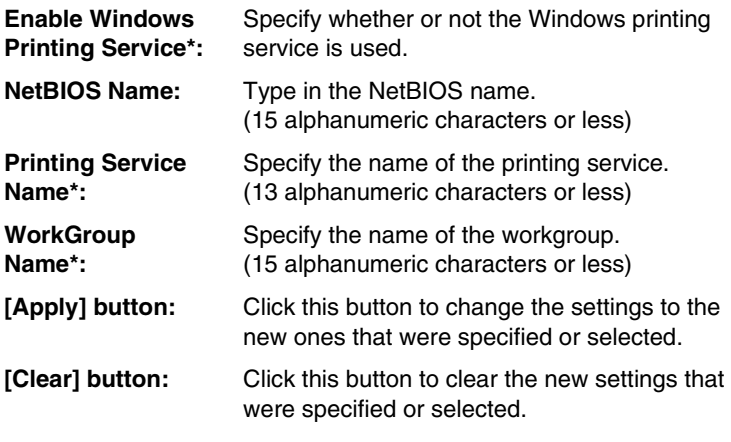

# ✎

#### **Note**

*After changing the settings for parameters marked with an asterisk (\*), turn the copier off, then on again.*

## **AppleTalk**

<Available only if the printer controller (Pi3505e/PS) is installed>

This page appears after clicking [AppleTalk] in the sub-menu that appeared after clicking [Common Setting] in the menu. The AppleTalk settings can be specified from this page.

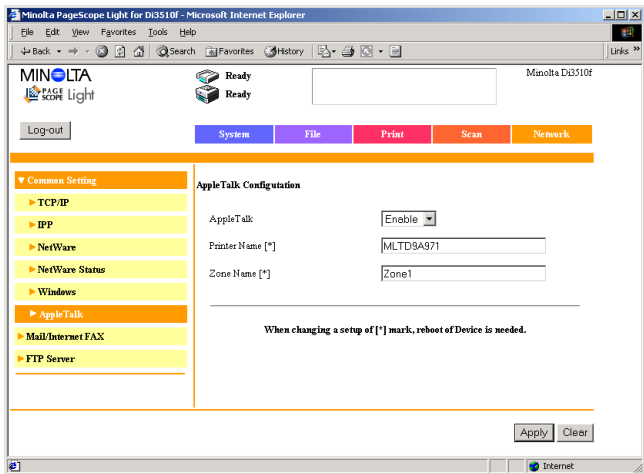

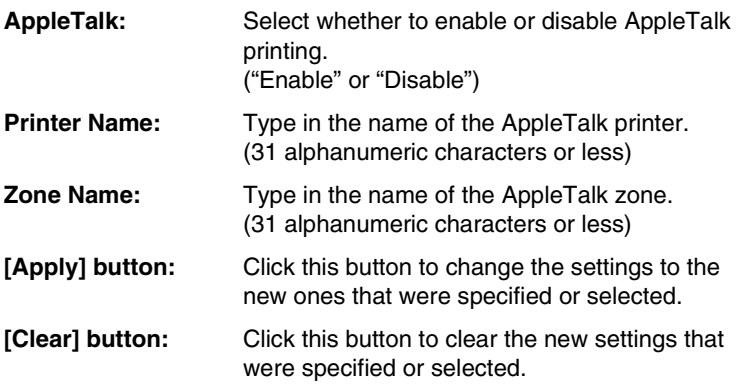

# **3.5.2 Mail/Internet FAX**

<Available only if the internet fax & network scan kit or network scan kit is installed>

If [Mail/Internet FAX] in the menu on the [Network] tab is clicked, a submenu appears, allowing you to select different pages containing various e-mail/Internet fax settings that are to be specified.

## **POP3**

<Available only if the internet fax & network scan kit is installed>

This page appears after clicking [POP3] in the sub-menu that appeared after clicking [Mail/Internet FAX] in the menu. Settings concerning e-mail reception can be specified from this page.

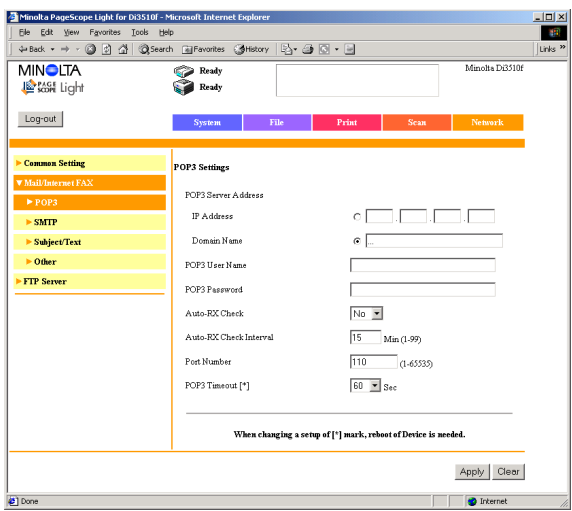

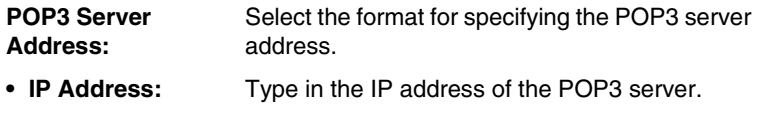

**• Domain Name:** Type in the domain name for the POP3 server. (64 alphanumeric characters or less) \*This parameter appears if "DNS Settings" is set to "Yes" on the page that appears after clicking "TCP/IP" in the sub-menu that appeared after clicking "Common Setting" in the menu on the [Network] tab after logging into the Administrator mode.

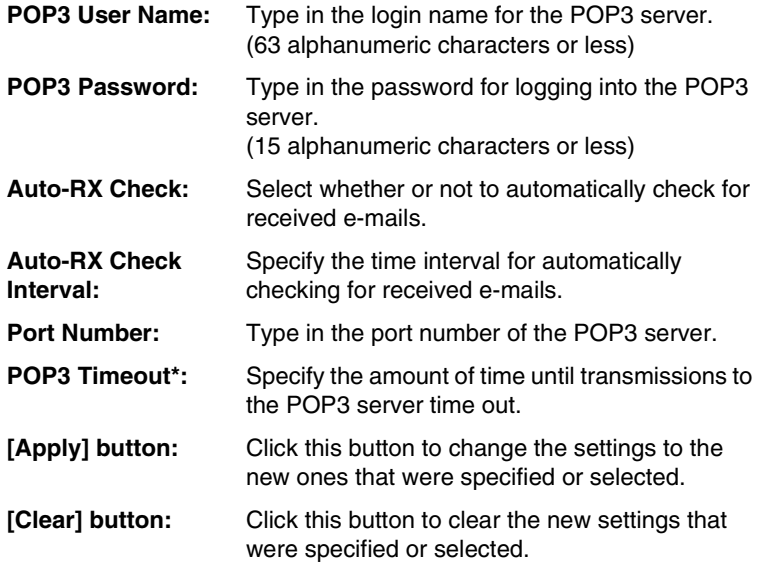

- ✎
	- **Note**

*After changing the settings for parameters marked with an asterisk (\*), turn the copier off, then on again.*

### **SMTP**

This page appears after clicking [SMTP] in the sub-menu that appeared after clicking [Mail/Internet FAX] in the menu. Settings concerning e-mail transmission can be specified from this page.

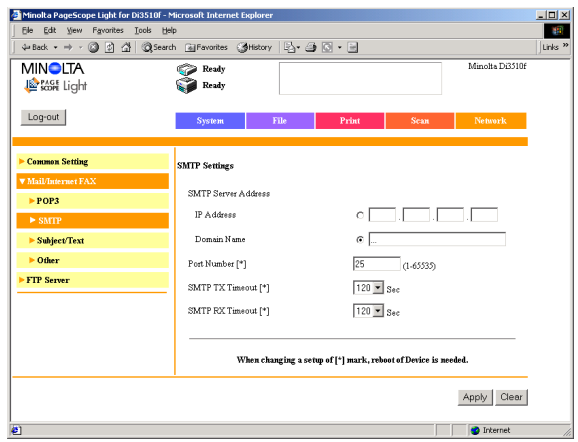

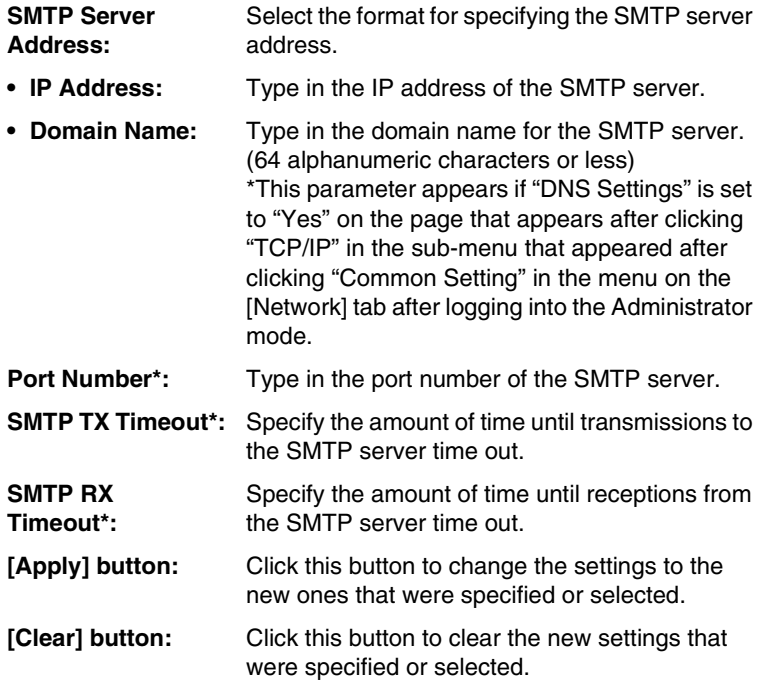

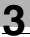

# $\mathbb{S}$ ...

## **Note**

*After changing the settings for parameters marked with an asterisk (\*), turn the copier off, then on again.*

## **Subject/Text**

This page appears after clicking [Subject/Text] in the sub-menu that appeared after clicking [Mail/Internet FAX] in the menu. Settings concerning the subject and text can be specified from this page.

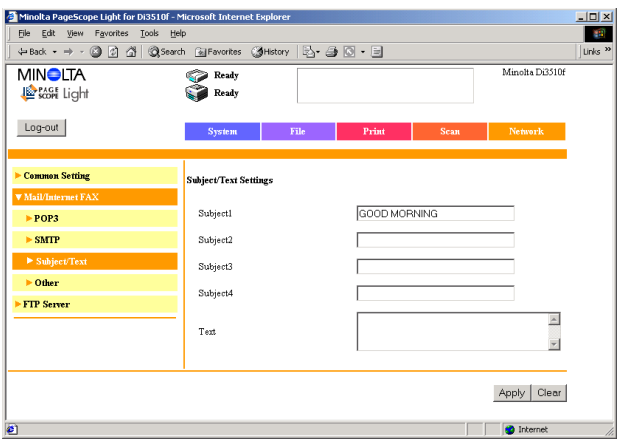

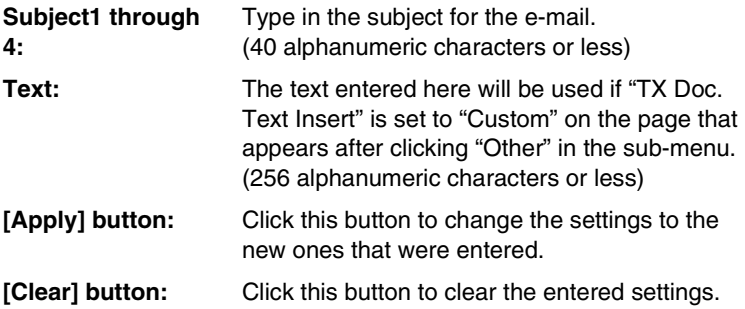

This page appears after clicking [Other] in the sub-menu that appeared after clicking [Mail/Internet FAX] in the menu. Other e-mail/Internet fax settings can be specified from this page.

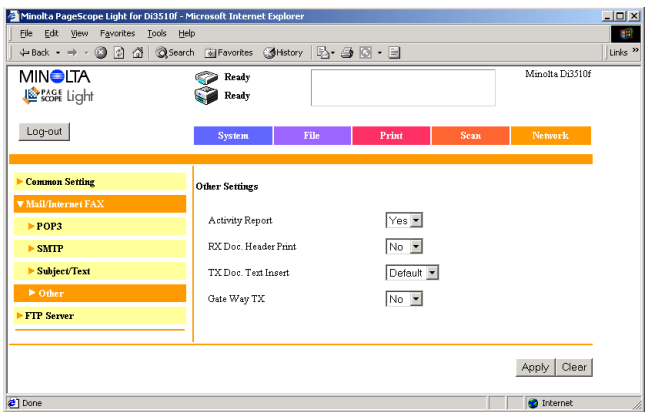

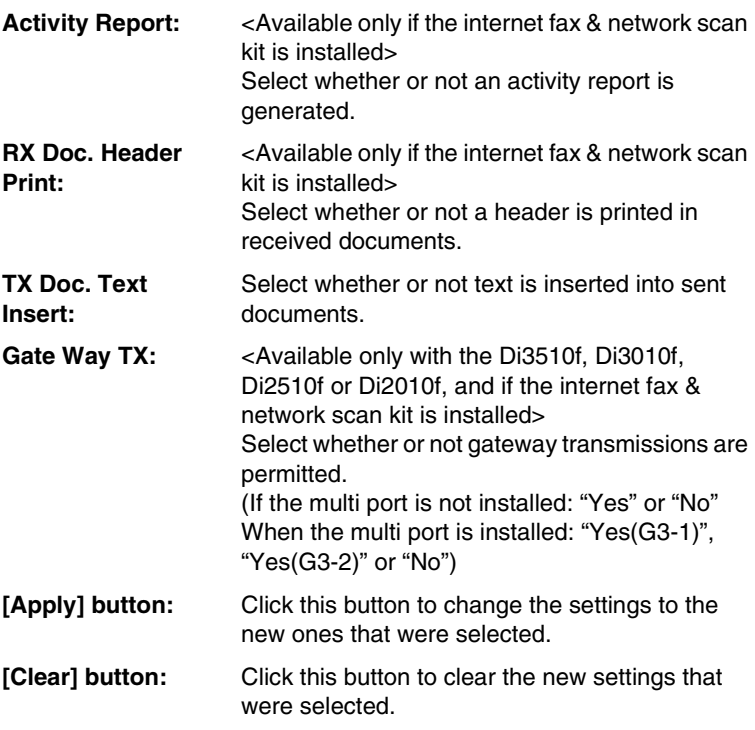
# **3.5.3 FTP Server**

<Available only if the network scan kit is installed>

If [FTP Server] in the menu on the [Network] tab is clicked, a sub-menu appears, allowing you to select different pages containing various FTP server settings that are to be specified.

## **FTP Configuration**

This page appears after clicking [FTP Configuration] in the sub-menu that appeared after clicking [FTP Server] in the menu. Settings for the FTP proxy server and the FTP server can be specified from this page.

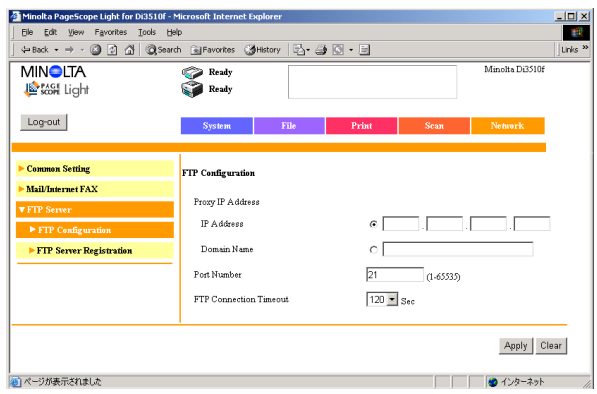

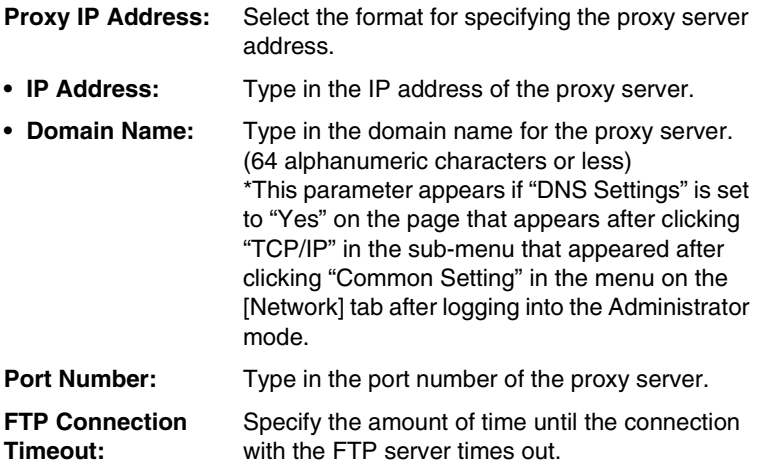

3-54 PageScope Light

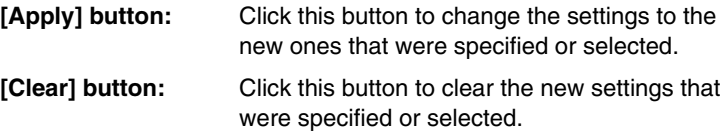

### **FTP Server Registration**

This page appears after clicking [FTP Server Registration] in the submenu that appeared after clicking [FTP Server] in the menu. The registration status of each FTP server is displayed on this page. A maximum of five FTP servers can be registered.

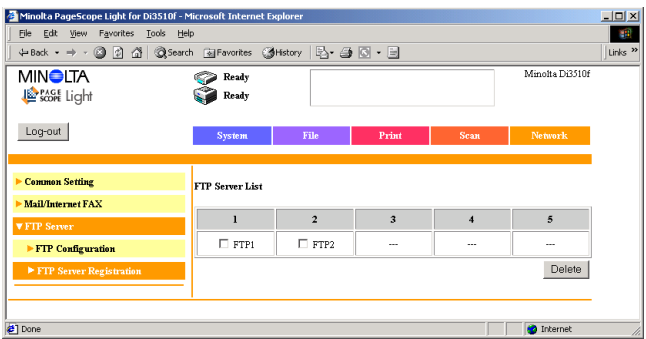

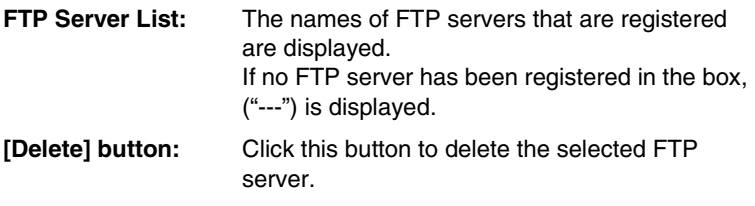

### **Registering an FTP server**

- **1** In the **FTP Server List**, click a box where nothing has been registered ("---") to display a page for registering a new FTP server.
- **2** Specify the various settings, and then click the [Apply] button.

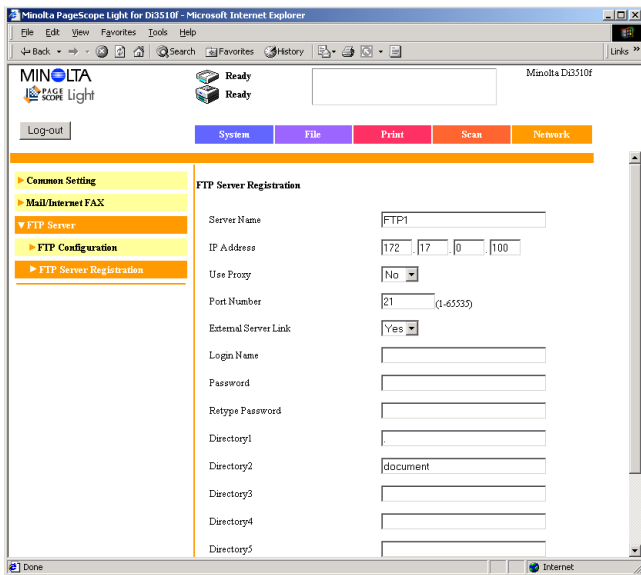

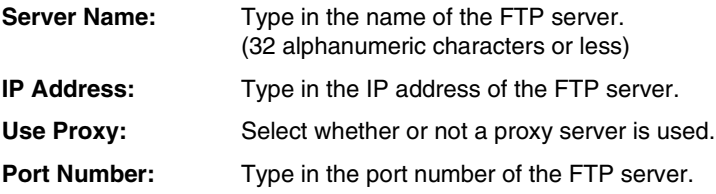

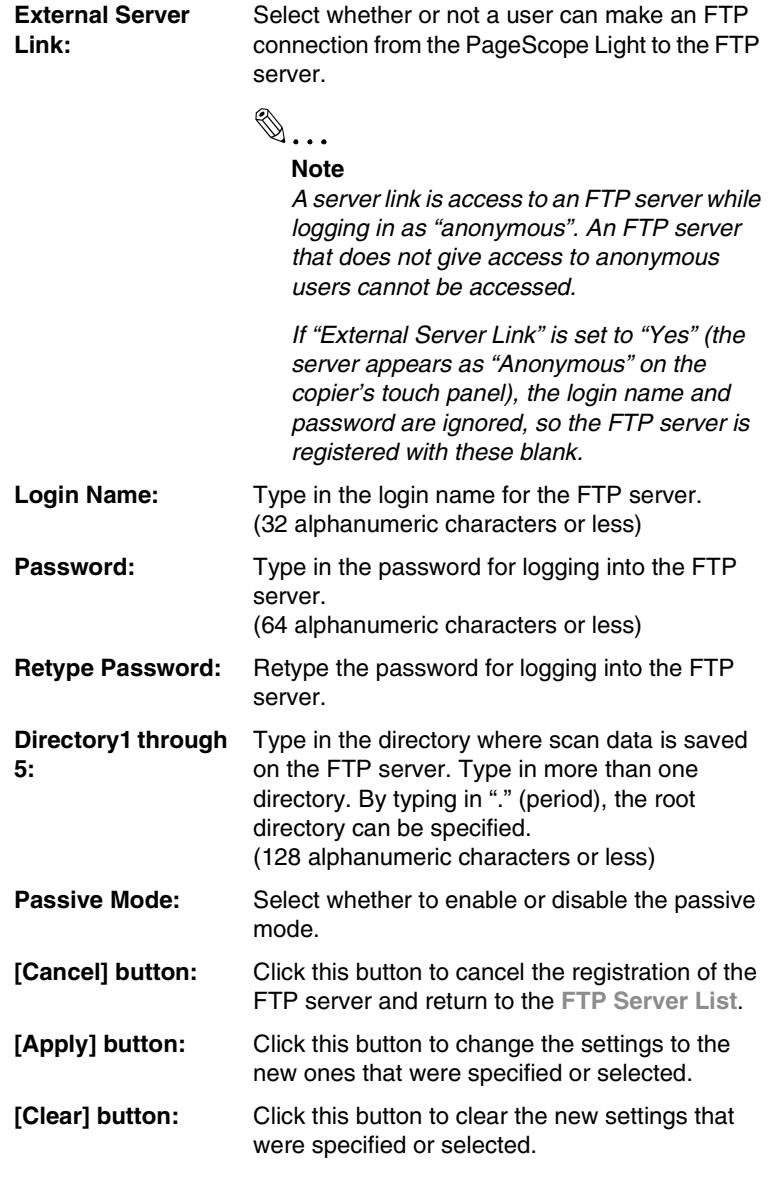

### **Changing the settings for a registered FTP server**

In the **FTP Server List**, click the FTP server whose settings you wish to change. The page for specifying the FTP server settings appears. Specify the various settings, and then click the [Apply] button.

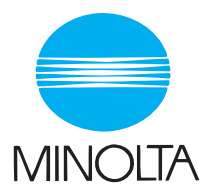

#### **Copyright 2003 MINOLTA CO., LTD.**

The information contained in this manual is subject to change without notice to incorporate improvements made on the product or products the manual covers.